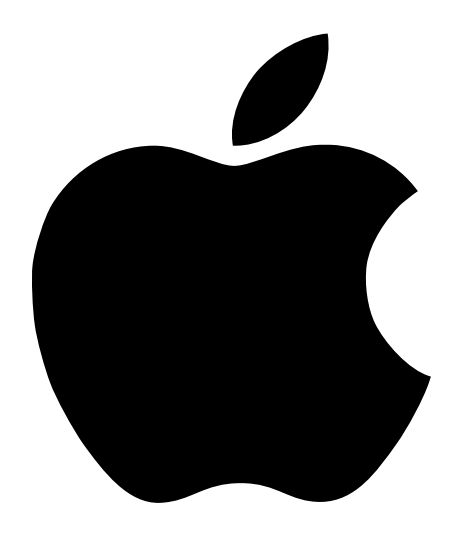

# Installation Ihres Power Mac G4

Informationen zum Installieren und Erweitern von Power Mac G4 Computern

# $\bullet$  Apple Computer, Inc.

© 2002 Apple Computer, Inc. Alle Rechte vorbehalten.

Betriebsanleitungen, Handbücher und Software sind urheberrechtlich geschützt. Das Kopieren, Vervielfältigen, Übersetzen oder Umsetzen in irgendein elektronisches Medium oder maschinell lesbare Form im Ganzen oder in Teilen ohne vorherige schriftliche Genehmigung von Apple ist nicht gestattet.

Das Apple Logo ist eine Marke der Apple Computer, Inc. Die Verwendung des über die Tastatur erzeugten Apple Logos für kommerzielle Zwecke ohne vorherige Genehmigung von Apple kann als Markenmissbrauch und unlauterer Wettbewerb gerichtlich verfolgt werden.

Ansprüche gegenüber Apple Computer in Anlehnung an die in diesem Handbuch beschriebenen Hard- oder Softwareprodukte richten sich ausschließlich nach den Bestimmungen der Garantiekarte. Weitergehende Ansprüche sind ausgeschlossen, insbesondere übernimmt Apple Computer keine Gewähr für die Richtigkeit des Inhalts dieses Handbuchs.

Apple Computer, Inc.Apple Computer GmbH, Dornacher Str. 3d, D-85622 Feldkirchen, Telefon: 089/9 96 40-0 Apple Computer Gesellschaft mbH, Landstrasser Hauptstraße 71/1. Stock, A-1030 Wien, Telefon: 01/71 18 20 Apple Computer AG, Birgistrasse 4 a, CH-8304 Wallisellen, Telefon: 01/8 77 91 91

Internet: http://www.apple.com

http://www.apple.com/de http://www.apple.com/at http://www.apple.com/ch

AirPort, Apple, das Apple Logo, Apple Store, AppleShare, AppleTalk, Final Cut Pro, FireWire, das FireWire Logo, Mac, Macintosh, QuickTime und Sherlock sind Marken der Apple Computer, Inc., die in den USA und weiteren Ländern eingetragen sind.

DVD Studio Pro, Finder, iMovie, iPod, iTunes, Power Mac und SuperDrive sind Marken der Apple Computer, Inc.

AppleCare ist eine Dienstleistungsmarke der Apple Computer, Inc.

Digital Imagery Copyright 2001 Photodisc, Inc.

Java und alle Java-basierten Marken und Logos sind Marken oder in den USA und weiteren Ländern eingetragene Marken der Sun Microsystems.

PowerPC und das PowerPC Logo sind Marken der International Business Machines Corporation, die in Lizenz verwendet werden.

Hergestellt in Lizenz der Dolby Laboratories. Dolby und das Doppel-D-Symbol sind Marken der Dolby Laboratories. Vertrauliche, unveröffentlichte Werke. © 1992–1997 Dolby Laboratories, Inc. Alle Rechte vorbehalten.

Dieses Produkt enthält Software, die von der University of California, Berkeley und ihren Mitarbeitern entwickelt wurde.

Die Rechte an anderen in diesem Handbuch erwähnten Marken- und Produktnamen liegen bei ihren Inhabern und werden hiermit anerkannt. Die Nennung von Produkten, die nicht von Apple sind, dient ausschließlich Informationszwecken und stellt keine Werbung dar. Apple übernimmt hinsichtlich der Auswahl, Leistung oder Verwendbarkeit dieser Produkte keine Gewähr.

# Inhalt

#### [1 Installation 7](#page-6-0)

[Aufstellen von Computer und Monitor 7](#page-6-1) [Anschließen des Computers 8](#page-7-0) [Probleme? 12](#page-11-0) [Wenn Sie Ihren Computer nicht verwenden 13](#page-12-0) [Einstellen des Monitors 13](#page-12-1) [Einführung in die Funktionen des Computers 14](#page-13-0) [Anschlüsse an der Rückseite – Erweitern des Funktionsspektrums des Computers 16](#page-15-0) [Interne Erweiterungsoptionen – Laufwerkspositionen und Steckplätze 18](#page-17-0) [Wie geht es weiter? 20](#page-19-0)

#### [2 Funktionen des Computers 21](#page-20-0)

[Abrufen von aktuellen Informationen 21](#page-20-1) [Über Mac OS X 22](#page-21-0) [Sherlock – Ihr Internet-Suchassistent 24](#page-23-0) [iTools – Kostenfreie Internet-Dienste für Macintosh Benutzer 26](#page-25-0) [Apple.com – Ihr Ausgangspunkt für die Arbeit im World Wide Web 28](#page-27-0) [QuickTime – Audio und Video im Internet 30](#page-29-0) [iMovie – Erstellen und Bearbeiten von eigenen digitalen Filmen 32](#page-31-0) [iDVD – Erstellen und Brennen eigener DVDs 34](#page-33-0) [iTunes – Digitale Musik für Ihren Mac 36](#page-35-0) [Softwareaktualisierung – Halten Sie Ihren Macintosh automatisch auf](#page-37-0)  dem neusten Stand 38 [Mehrere Benutzer – Ein Mac für viele Benutzer 40](#page-39-0) [Mac Hilfe – Antworten auf alle Fragen zu Ihrem Macintosh 42](#page-41-0)

#### [3 Arbeiten mit Ihrem Betriebssystem 43](#page-42-0)

 $Über Mac OS X 43$ [Verwenden der Classic-Umgebung unter Mac OS X 44](#page-43-0) [Wechseln zwischen den Betriebssystemen 44](#page-43-1) [Probleme? 46](#page-45-0)

#### [4 Verwenden Ihres Computers 47](#page-46-0)

[Verwenden von Apple Pro Keyboard und Apple Pro Mouse 48](#page-47-0) [Anschließen eines zweiten Monitors an Ihren Computer 50](#page-49-0) [Verwenden von USB-Geräten 51](#page-50-0) [Verwenden von FireWire Geräten 53](#page-52-0) [Verwenden des optischen Laufwerks 55](#page-54-0) [Verwenden des Modems 58](#page-57-0) [Anschließen an ein Ethernet Netzwerk 59](#page-58-0) [Verwenden von AirPort für den drahtlosen Netzwerkbetrieb 62](#page-61-0) [Aktivieren des Ruhezustands zur Energieeinsparung 63](#page-62-0) [Anschließen von SCSI-Geräten an den Computer 64](#page-63-0) [Übertragen von Daten zwischen zwei Macintosh Computern 65](#page-64-0) [Verwenden des Computers als Server ohne Monitor 66](#page-65-0)

#### [5 Installieren interner Erweiterungen 67](#page-66-0)

[Öffnen des Computers 68](#page-67-0) [Installieren einer Speichererweiterung 71](#page-70-0) [Installieren interner Speichereinheiten 73](#page-72-0) [Installieren einer PCI-Erweiterungskarte oder Ersetzen der AGP-Karte 83](#page-82-0) [Installieren einer AirPort Karte 87](#page-86-0) [Austauschen der Batterie 88](#page-87-0)

#### [6 Tipps zur Fehlerbeseitigung 91](#page-90-0)

[Probleme mit der Software 93](#page-92-0) [Probleme mit dem Monitor 94](#page-93-0) [Wiederherstellen der Software Ihres Computers 96](#page-95-0) Anhang A [Technische Daten 99](#page-98-0)

Anhang B [Sicherheit, Tipps zu Wartung und Pflege und Ergonomie am](#page-104-0)  Arbeitsplatz 105

[Wichtige Sicherheitsrichtlinien 105](#page-104-1)

[Tipps zu Wartung und Pflege 106](#page-105-0)

[Wichtige Hinweise zur Ergonomie und arbeitsmedizinische Informationen 108](#page-107-0)

# **Installation**

<span id="page-6-0"></span>KAPITEL

1

Mit dem Kauf Ihres neuen Power Mac G4 Computers haben Sie eine gute Wahl getroffen. Ihr Power Mac G4 ist ein mit allen Funktionen ausgestatteter Computer, der das Neueste an Computertechnologie wie beispielsweise FireWire, USB, Unterstützung für drahtlosen Internet-Zugang und Vernetzung mit AirPort sowie das neueste Macintosh Betriebssystem Mac OS X vereint. Dieses Kapitel umfasst Anweisungen zum Einrichten Ihres Computers und Ihres Monitors.

# <span id="page-6-1"></span>Aufstellen von Computer und Monitor

Sie können den Computer mithilfe der Griffe anheben und transportieren. Bei einem Monitor (oder Apple Display) mit einem hohen Gewicht sollten Sie unbedingt die empfohlenen Techniken zum Anheben und Transportieren des Geräts verwenden. Achten Sie beim Aufstellen von Computer und Monitor bitte auf die folgenden Punkte:

- m Stellen Sie die Geräte auf eine stabile, ebene Fläche.
- m Die Netzstecker müssen leicht zugänglich sein und dürfen nicht gegen die Wand oder andere Objekte gedrückt werden.
- m Die Luftzirkulation an der Rückseite oder Unterseite des Monitors oder Computers darf nicht blockiert werden.
- m Zum Ausfahren des Schlittens des optischen Laufwerks muss ausreichend Platz vor dem Computer vorhanden sein.

Wichtig Die einzige Möglichkeit, die Stromzufuhr zu Computer und Monitor vollständig zu unterbrechen, besteht darin, die Netzkabel aus der Steckdose herauszuziehen. Achten Sie daher darauf, dass die Netzkabel von Computer und Monitor leicht zugänglich sind, damit Sie die Stromzufuhr ggf. schnell unterbrechen können.

# <span id="page-7-0"></span>Anschließen des Computers

- 1 Stellen Sie ggf. den Spannungsumschalter an der Rückseite Ihres Computers für die Spannung Ihres Stromnetzes ein.
	- m *Besitzt Ihr Computer keinen Spannungsumschalter,* ist die korrekte Spannung bereits automatisch eingestellt und Sie können diesen Schritt auslassen.
	- m *Ist an Ihrem Computer ein Spannungsumschalter vorhanden,* vergewissern Sie sich, dass er korrekt für Ihr Stromnetz eingestellt ist.

Ist der Schalter nicht korrekt eingestellt, kann der Computer beschädigt werden.

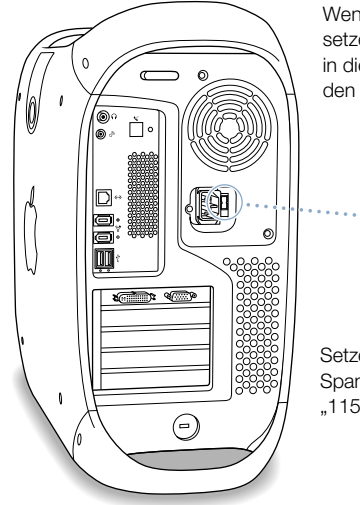

Wenn Sie die Einstellung ändern müssen, setzen Sie einen kleinen Schraubendreher in dieser Aussparung an und schieben Sie den Schalter an die korrekte Position.

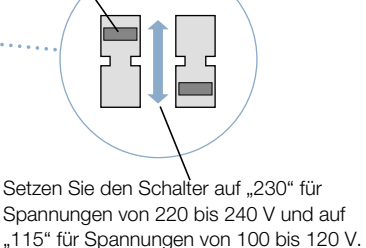

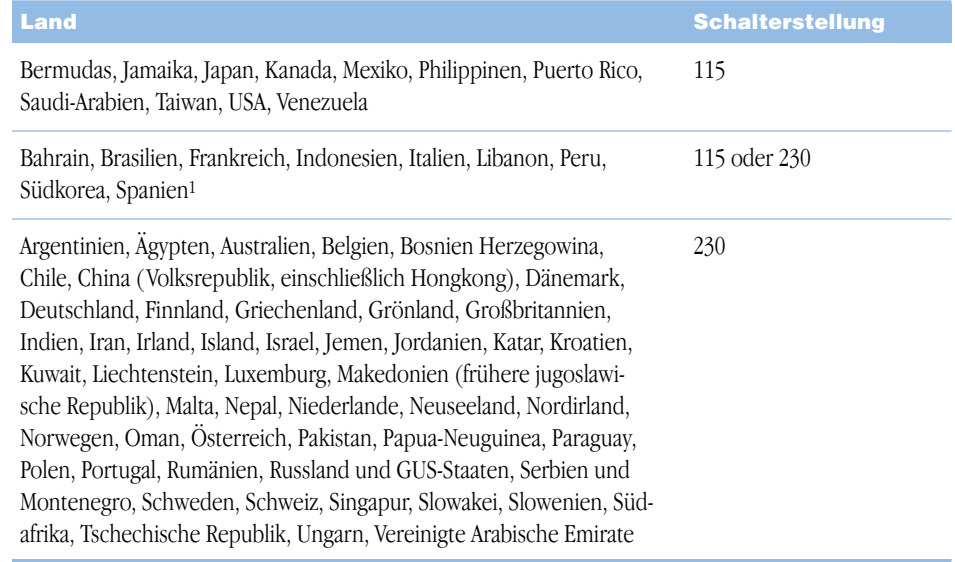

<sup>1</sup> In diesen Ländern werden verschiedene Netzspannungen verwendet. Fragen Sie bei Ihrem Energieversorgungsunternehmen nach den in der jeweiligen Stadt bzw. Region verwendeten Spannungswerten.

2 Schließen Sie das Netzkabel an den mit dem Symbol ∼ gekennzeichneten Netzanschluss an der Rückseite des Computers an. Achten Sie darauf, dass das Netzkabel fest im Anschluss sitzt. Schließen Sie dann das andere Ende des Netzkabels an eine geerdete Steckdose oder Steckdosenleiste an.

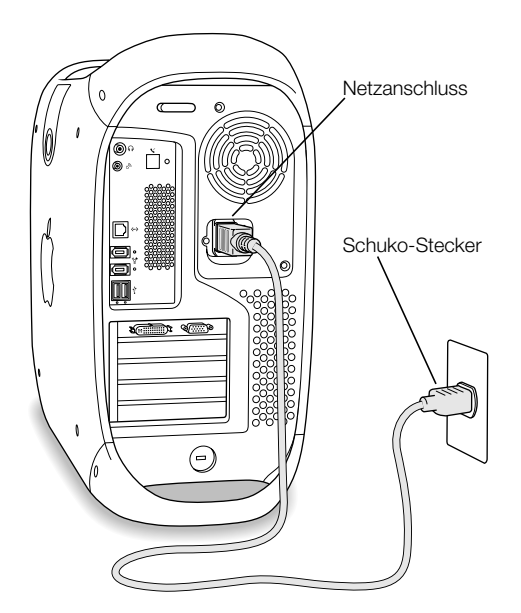

3 Schließen Sie die Kabel Ihres Monitors wie in der folgenden Abbildung dargestellt an:

Wichtig Abhängig von Ihrem Monitor müssen Sie ein oder mehrere Kabel anschließen. Beachten Sie die mit Ihrem Monitor gelieferten Anweisungen zum korrekten Anschluss des Geräts.

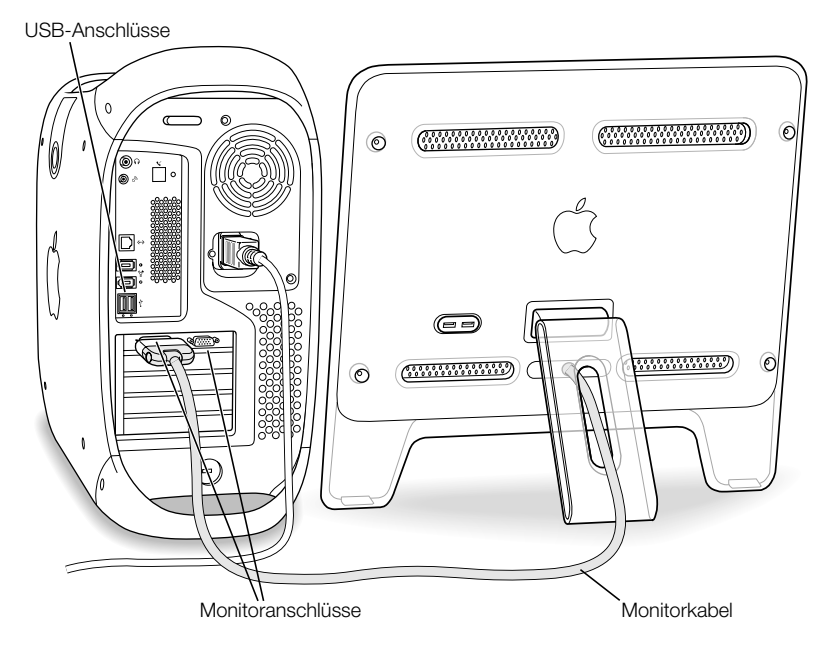

Ihre Karte verfügt über einen ADC-Anschluss (Apple Display Connector) zum Anschließen eines Apple Flachbildschirms sowie über einen VGA-Monitoranschluss zum Anschließen von häufig verwendeten Monitoren mit einem VGA-Anschluss.

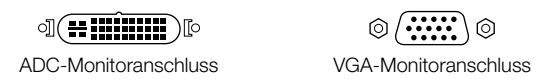

Ist an Ihrem Monitorkabel ein zweireihiger DB-15 Stecker vorhanden, können Sie bei einem autorisierten Apple Händler einen Macintosh-zu-VGA-Adapter erwerben und Ihren Monitor an den VGA-Anschluss des Computers anschließen.

Weitere Informationen zum Anschließen eines zweiten Monitors finden Sie in den Anweisun-gen in [Kapitel 4 "Verwenden Ihres Computers"](#page-46-1).

4 Schließen Sie Ihren Computer ggf. an Ihr Ethernet Netzwerk an und verbinden Sie den Modemanschluss mit einer Telefonleitung.

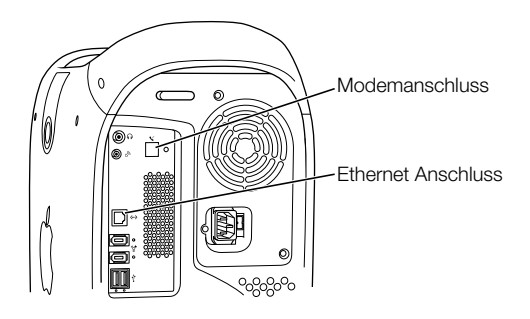

5 Schließen Sie das Tastaturkabel an einen der USB-Anschlüsse ( $\dot{\mathcal{V}}$ ) des Computers oder des Monitors an. Schließen Sie das Mauskabel an einen USB-Anschluss der Tastatur an.

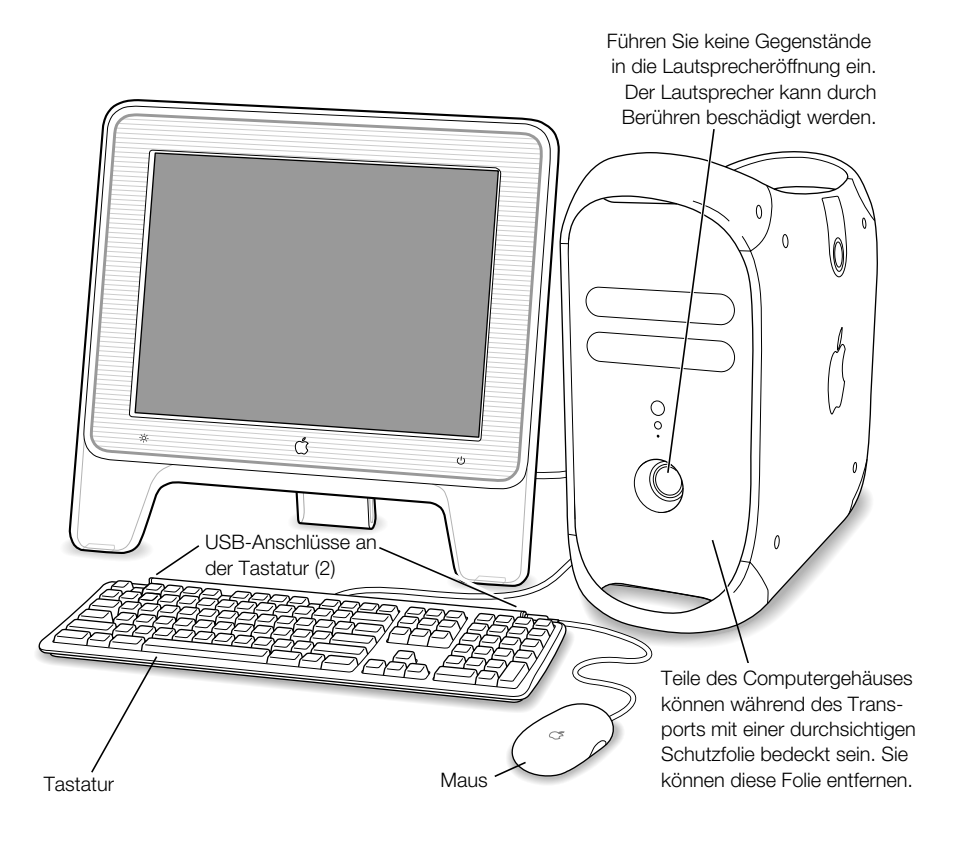

Wenn Sie möchten, können Sie den Neigungswinkel der Tastatur verändern, indem Sie die Tastaturstütze nach hinten klappen.

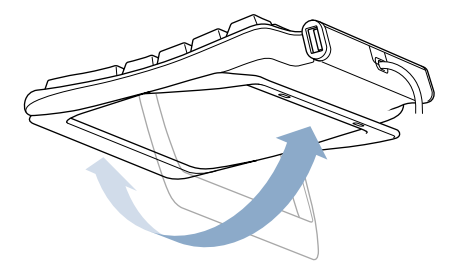

- 6 Schalten Sie Ihren Computer ein, indem Sie den Ein-/Ausschalter am Monitor oder den Ein-/Ausschalter  $(\bigcup)$  an der Vorderseite des Computers drücken. Bei einigen Apple Monitoren können Sie auch den Ein-/Ausschalter des Monitors berühren oder drücken, um den Computer einzuschalten.
	- m Muss Ihr Monitor separat eingeschaltet werden, schalten Sie ihn durch Drücken seines Ein-/Ausschalters ein.

# <span id="page-11-0"></span>Probleme?

Bleibt der Bildschirm nach dem Einschalten dunkel oder startet der Computer nicht korrekt, versuchen Sie, das Problem mithilfe der folgenden Punkte zu identifizieren und zu beheben:

- m Ist der Computer richtig am Stromnetz angeschlossen? Falls der Computer über eine Steckdosenleiste mit Strom versorgt wird, prüfen Sie, ob diese am Stromnetz angeschlossen und eingeschaltet ist.
- m Sind die Tastatur- und Monitorkabel korrekt angeschlossen?
- m Leuchtet die Anzeige am Ein-/Ausschalter an der Vorderseite des Computers und des Monitors? Ist dies nicht der Fall, wird der Computer bzw. der Monitor nicht mit Strom versorgt oder ist ausgeschaltet.
- m Ist der Monitor eingeschaltet? Sind die Helligkeits- und Kontrastregler am Monitor korrekt eingestellt? Besitzt Ihr Monitor Helligkeits- und Kontrastregler, korrigieren Sie die Einstellung.
- m Starten Sie Ihren Computer neu. Drücken Sie den Ein-/Ausschalter des Computers ungefähr 5 Sekunden, bis sich der Computer ausschaltet. Drücken Sie den Ein-/Ausschalter erneut, um den Computer wieder einzuschalten.
- m Wenn nach dem Einschalten des Computers auf dem Bildschirm ein blinkendes Fragezeichen angezeigt wird oder mehrere akustische Signale ertönen, beachten Sie die Hinweise in [Kapitel 6 "Tipps zur Fehlerbeseitigung" auf Seite 91.](#page-90-1)

# <span id="page-12-0"></span>Wenn Sie Ihren Computer nicht verwenden

Ihr Computer ist so konfiguriert, dass er den Ruhezustand aktiviert, wenn über einen festgelegten Zeitraum keine Aktivitäten verzeichnet werden. Im Ruhezustand ist Ihr Computer zwar eingeschaltet, verbraucht aber nur sehr wenig Strom. Drücken Sie eine beliebige Taste auf der Tastatur, um den Ruhezustand des Computers zu beenden. Sie können den Ruhezustand des Computers jederzeit aktivieren oder festlegen, dass der Ruhezustand niemals aktiviert wird. Weitere Informationen über den Ruhezustand finden Sie im Abschnitt ["Aktivieren](#page-62-1)  [des Ruhezustands zur Energieeinsparung" auf Seite 63](#page-62-1).

Wenn Sie Ihren Computer über einen längeren Zeitraum (etwa für mehrere Tage) nicht benötigen, sollten Sie ihn ausschalten.

Wählen Sie "Ausschalten" aus dem Menü "Apple"  $(\bullet)$ .

Wichtig Schalten Sie den Computer nicht durch Unterbrechen der Stromzufuhr, etwa durch Drücken des Schalters auf einer Steckdosenleiste oder Herausziehen des Netzkabels aus. Verwenden Sie diese Methode nur, wenn sich der Computer nicht wie oben beschrieben ausschalten lässt. Ihre Dateien oder die Systemsoftware können beschädigt werden, wenn der Computer nicht ordnungsgemäß ausgeschaltet wird.

# <span id="page-12-1"></span>Einstellen des Monitors

Wenn Sie die Einstellungen für Ihren Monitor ändern möchten, wählen Sie "Systemeinstellungen" aus dem Menü "Apple" ( $\blacklozenge$ ) und klicken Sie in "Monitore".

Informationen zur Fehlerbeseitigung für Ihren Monitor finden Sie im Abschnitt "Probleme [mit dem Monitor" auf Seite 94.](#page-93-1) Informationen zur Handhabung und Pflege Ihres Monitors finden Sie im Abschnitt ["Handhabung des Monitors" auf Seite 107.](#page-106-0) Weitere Informationen zum Verwenden Ihres Monitors finden Sie in der "Mac Hilfe".

# <span id="page-13-0"></span>Einführung in die Funktionen des Computers

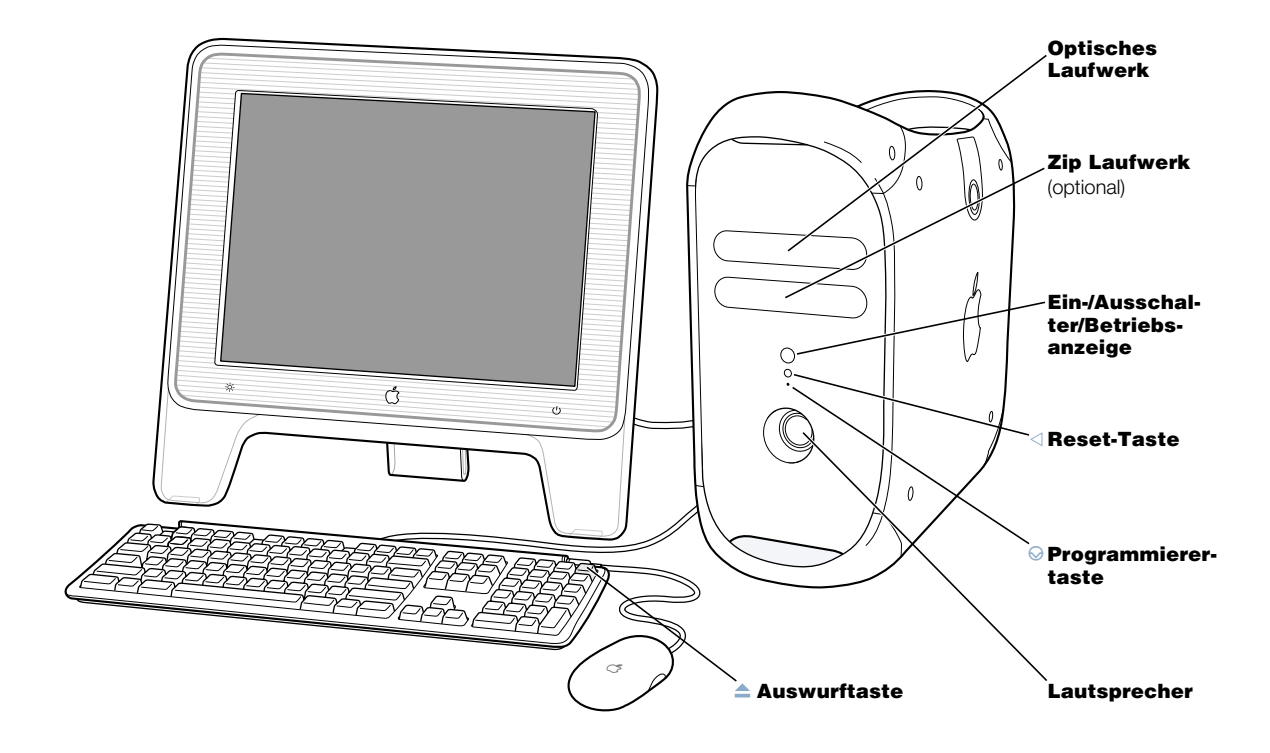

#### Optisches Laufwerk

Ihr Computer verfügt über ein CD-RW Laufwerk, ein DVD-ROM/CD-RW Laufwerk oder ein SuperDrive Laufwerk. Alle drei Laufwerktypen können CD-ROMs, Photo-CDs, Standard-Audio-CDs und weitere Medien lesen. Das DVD-ROM/CD-RW Laufwerk unddas SuperDrive Laufwerk können auch DVDs lesen und Musik, Dokumente und andere digitale Dateien auf CD-Rs und CD-RWs schreiben. Das SuperDrive Laufwerk kann zudem leere DVD-Rs beschreiben. Drücken Sie die Auswurftaste ( $\triangle$ ) auf Ihrem Apple Pro Keyboard, um das optische Laufwerk zu öffnen.

#### Zip Laufwerk (optional)

Speichern und sichern Sie Informationen auf austauschbaren Zip Disketten. Wenn Sie zusammen mit dem Computer auch ein Zip Laufwerk erworben haben, ist es hier installiert.

# $\binom{1}{1}$  Taste zum Ein-/Ausschalten/Statusanzeige

Mit dieser Taste können Sie den Computer einschalten oder den Ruhezustand beenden. Wenn der Computer eingeschaltet ist, wird durch Drücken des Ein-/Ausschalters der Ruhezustand des Computers aktiviert. Die weiße Anzeigeleuchte in diesem Schalter signalisiert, dass der Computer eingeschaltet ist. Blinkt die Anzeige, befindet sich der Computer im Ruhezustand.

Bei einigen Apple Monitoren können Sie auch den Ein-/Ausschalter des Monitors berühren oder drücken, um den Computer einzuschalten oder den Ruhezustand zu aktivieren.

# $\triangleleft$  Reset-Taste

Durch Drücken dieser Taste wird der Computer neu gestartet. Verwenden Sie die Reset-Taste nur, wenn Sie Ihren Computer nicht mit einer der empfohlenen Methoden (z. B. durch Auswahl von "Neustart" aus dem Menü "Apple" ( $\bullet$ ) unter Mac OS X oder von "Neustart" aus dem "Menü "Spezial" unter Mac OS 9 neu starten können. Weitere Informa-tionen zum Verwenden der Reset-Taste finden Sie in [Kapitel 6 "Tipps zur Fehlerbeseiti](#page-90-1)[gung" auf Seite 91](#page-90-1).

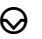

#### $\bigotimes$  Programmierertaste

Durch Drücken dieser Taste wird die normale Funktion der Software Ihres Computers unterbrochen. Verwenden Sie nur diese Taste zur Aktualisierung der Firmware. Die Dokumentation zur Firmware-Aktualisierung enthält Informationen und Anweisungen zum Verwenden dieser Taste.

#### Lautsprecher

Der interne Lautsprecher ist für eine optimale Wiedergabequalität konzipiert. Achten Sie darauf, dass die empfindliche Membrane des Lautsprechers nicht beeinträchtigt wird.

#### $A$ uswurftaste

Die Auswurftaste auf dem Apple Pro Keyboard öffnet das optische Laufwerk und wirft CDs und DVDs aus.

Auf einigen Tastaturen können Sie auch die Taste "F12" verwenden, um CDs auszuwerfen und das optische Laufwerk zu öffnen.

# <span id="page-15-0"></span>Anschlüsse an der Rückseite – Erweitern des Funktionsspektrums des Computers

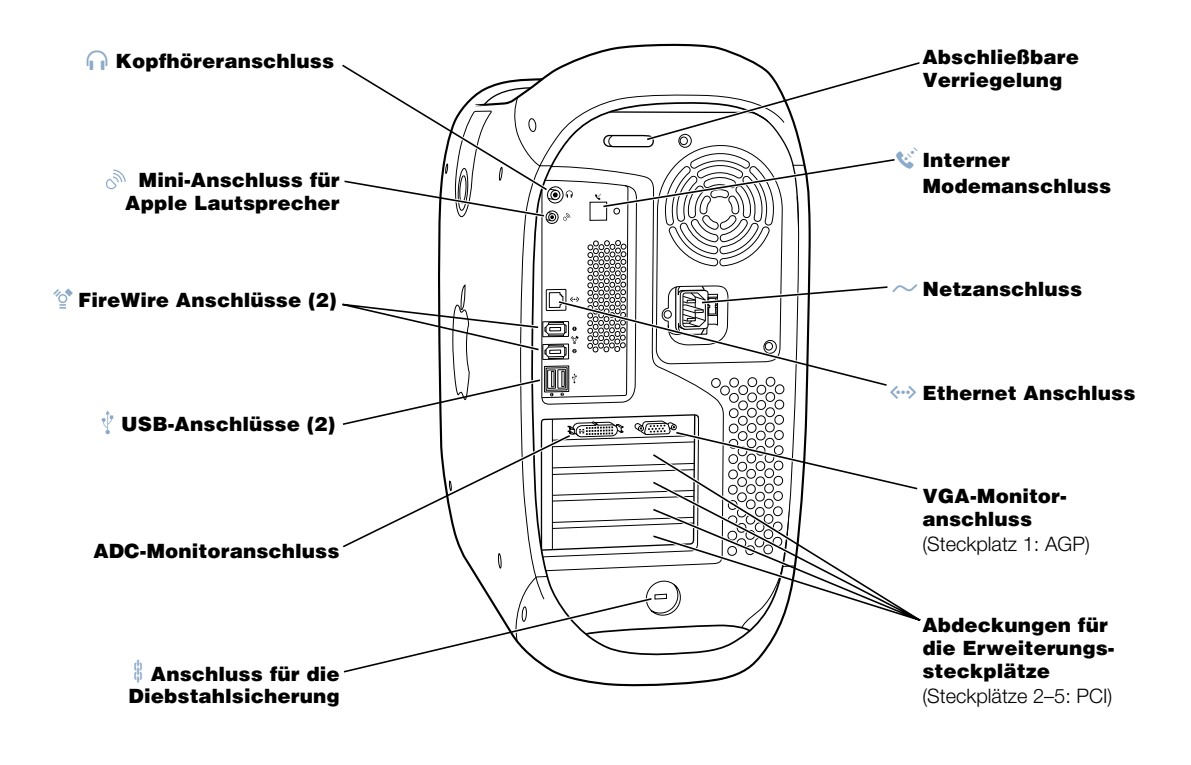

#### $\frac{h}{\Omega}$  Kopfhöreranschluss

Hier werden Audiowiedergabegeräte wie Kopfhörer, Aktivlautsprecher und andere Audioausgabegeräte angeschlossen. Weitere Informationen über die unterstützen Lautsprechertypen finden Sie auf der Apple World Wide Web-Site unter: http://www.apple.com/store

#### Mini-Anschluss für Apple Lautsprecher رړي

Schließen Sie an Ihren Macintosh HiFi Apple Pro Speaker an, um Musik, Multimedia-Inhalte, Spiele, Audio-CDs und vieles mehr in Stereoton wiederzugeben. Informationen zum Verwenden Ihrer Lautsprecher finden Sie im Abschnitt "Anpassen der Tons bei der [Wiedergabe von DVDs und Audio-CDs" auf Seite 55.](#page-54-1)

#### FireWire Anschlüsse ″े

Hier werden FireWire Geräte wie digitale Videokameras, Scanner und Festplattenlaufwerke an Ihren Macintosh angeschlossen. FireWire ist eine Hochgeschwindigkeitstechnologie für den Datenaustausch zwischen den angeschlossenen Geräten.

.

#### USB-Anschlüsse Ŷ

Hier können Sie USB-Geräte wie Tastaturen, Mäuse, Drucker, Scanner, Lautsprecher, USB-Mikrofone und USB-Hubs anschließen. Möglicherweise besitzt Ihr Monitor ebenfalls USB-Anschlüsse, an die USB-Geräte angeschlossen werden können.

#### Monitoranschlüsse

Hier können Sie Monitore mit einem ADC-Stecker (Apple Display Connector) oder Standardmonitore mit einem VGA-Stecker ( Video Graphics Array) an Ihren Macintosh anschließen.

#### $\frac{6}{9}$  Anschluss für die Diebstahlsicherung und abschließbare Gehäuseverriegelung

Sie können eine Diebstahlsicherung an Ihren Computer und an der Gehäuserückseite anschließen, um die internen Komponenten zu schützen. Wenn die abschließbare Verriegelung herausgezogen ist, können Sie ein Kabel für die Diebstahlsicherung oder ein Schloss installieren, um zu verhindern, dass die Computerabdeckung geöffnet werden kann. Fragen Sie bei Ihrem autorisierten Apple Händler nach, welche Diebstahlsicherung für Ihren Computer geeignet ist.

# W Interner Modemanschluss

Hier können Sie ein Telefonkabel an das interne Modem anschließen.

#### ≤ Netzanschluss

Hier können Sie das Netzkabel Ihres Computers anschließen.

#### G 10/100/1000 Twisted-Pair Ethernet Anschluss

Über diesen Anschluss können Sie Ihren Macintosh mit einem Ethernet Netzwerk verbinden, sodass Sie auf Netzwerkressourcen wie Drucker und Server zugreifen und Daten mit anderen Computern über das Netzwerk gemeinsam verwenden können.

#### Abdeckungen für die Erweiterungssteckplätze (4)

Ihr Macintosh unterstützt bis zu vier PCI-Karten (Peripheral Component Interconnect). In den mit 2, 3, 4 und 5 gekennzeichneten Steckplätzen können zusätzliche Erweiterungskarten installiert werden. Bei einigen Konfigurationen ist in einem dieser Steckplätze bereits eine Ultra160-LVD- (Low Voltage Differential) SCSI-Karte installiert.

# <span id="page-17-0"></span>Interne Erweiterungsoptionen – Laufwerkspositionen und Steckplätze

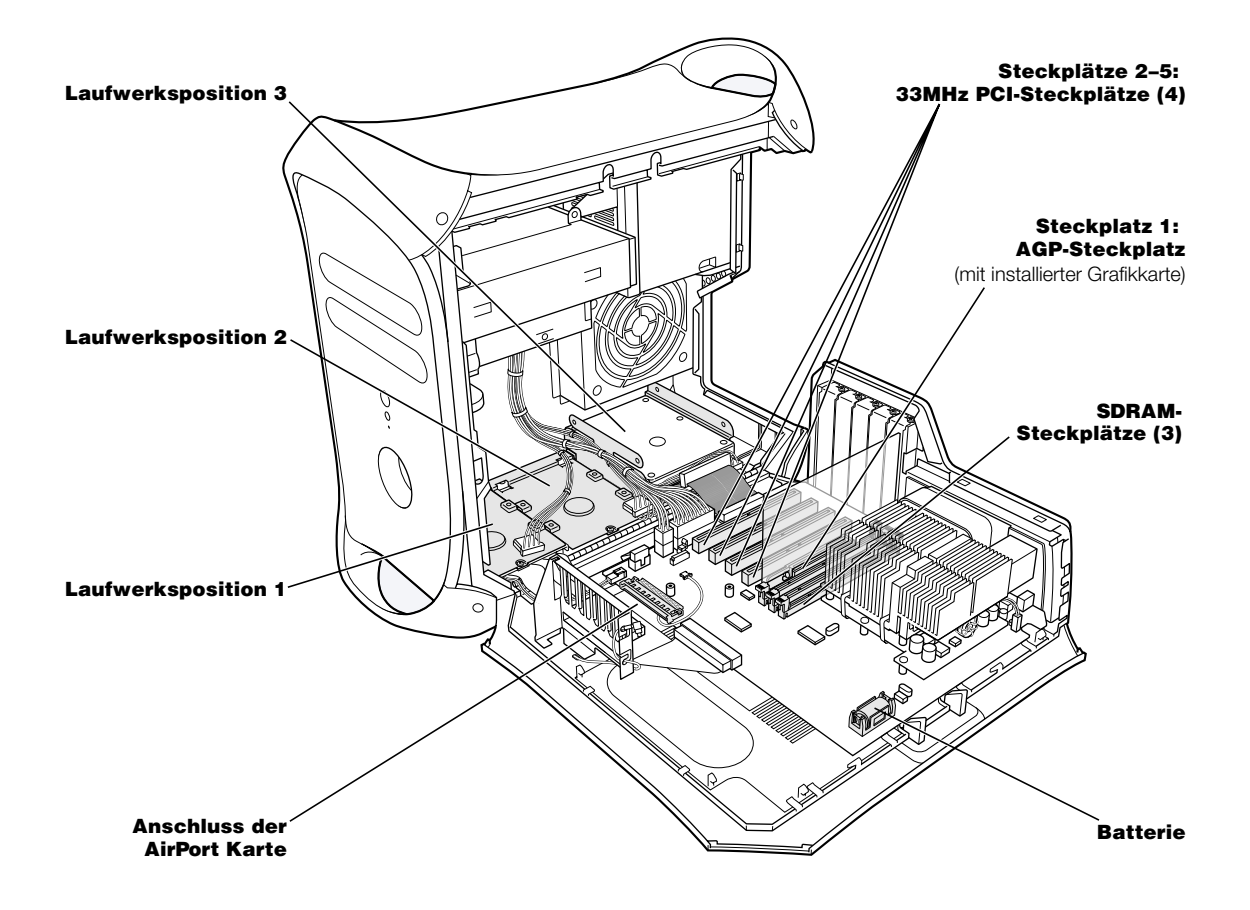

#### Laufwerkshalterungen für Festplatten

In den Laufwerkshalterungen im Inneren Ihres Computers können Sie zusätzliche Festplattenlaufwerke installieren. Wenn Sie ATA-Festplattenlaufwerke besitzen, können Sie bis zu zwei ATA-Laufwerke auf einer U-förmigen Halterung installieren (Position 3). Wenn Sie SCSI-Festplattenlaufwerke besitzen, können Sie bis zu drei SCSI-Laufwerke auf den Laufwerkshalterungen installieren.

#### Anschluss für die AirPort Karte

Hier kann eine AirPort Karte installiert werden, mit der Ihr Computer in einem drahtlosen Netzwerk kommunizieren kann.

#### PCI-Erweiterungssteckplatz

In diesen Steckplätzen können PCI-Karten installiert werden, um das Funktionsspektrum Ihres Computers zu erweitern. Sie können beispielsweise eine SCSI-PCI-Karte installieren und daran SCSI-Geräte wie Scanner, Festplattenlaufwerke und Zip Laufwerke anschließen und verwenden.

#### AGP-Grafikkartensteckplatz

Hier ist die Advanced Graphics (AGP)-Karte installiert, die eine schnelle Grafikverarbeitung mit Ihrem Monitor ermöglicht. Je nach Grafikkarte können Sie Monitore mit einem ADC-Stecker (Apple Display Connector) oder Standardmonitore mit einem VGA-Stecker ( Video Graphics Array) an Ihren Macintosh anschließen.

#### SDRAM-Steckplätze

Sie können den Arbeitsspeicher Ihres Computers erweitern, indem Sie bis zu 3 DRAM-DIMMs in den Steckplätzen installieren. Der Arbeitsspeicher Ihres Computers kann auf bis zu 1536MB (1,5GB) erweitert werden.

#### Batterie

Ihr Computer besitzt eine langlebige Batterie, die Sie nur selten auswechseln müssen. Wenn Sie feststellen, dass beim Starten des Computers Probleme auftreten, oder dass Datum und Uhrzeit häufig falsch angezeigt werden, müssen Sie die Batterie austauschen. Weitere Informationen finden Sie im Abschnitt ["Austauschen der Batterie" auf Seite 88](#page-87-1).

# <span id="page-19-0"></span>Wie geht es weiter?

- m Einen Überblick über die Funktionen der Software Ihres Computers finden Sie in [Kapitel 2 "Funktionen des Computers" auf Seite 21](#page-20-2).
- m Informationen über die von Ihrem Macintosh unterstützten Betriebssysteme, einschließlich Anweisungen zum Wechseln zwischen Mac OS X und Mac OS 9, finden Sie in [Kapitel 3 "Arbeiten mit Ihrem Betriebssystem" auf Seite 43.](#page-42-2)
- m Weitere Informationen zum Verwenden Ihres Modems, zum Anschließen an ein Netzwerk oder zum Verwenden anderer Hardwarefunktionen des Computers finden Sie in [Kapitel 4](#page-46-1)  ["Verwenden Ihres Computers" auf Seite 47.](#page-46-1)
- m Informationen zur Installation von zusätzlichen Laufwerken, Speichererweiterungen oder PCI-Karten oder zum Austauschen der Batterie Ihres Computers finden Sie in [Kapitel 5](#page-66-1)  ["Installieren interner Erweiterungen" auf Seite 67.](#page-66-1)
- m Der Systemassistent unterstützt Sie bei der Registrierung Ihres neuen Computers bei Apple. Sie können Ihren Computer, Ihr Apple Display oder Ihre Apple Software auch auf der Apple Web-Site unter der Adresse: http://www.apple.com/register registrieren lassen.

<span id="page-20-2"></span><span id="page-20-0"></span>KAPITEL 2

# <sup>2</sup> Funktionen des Computers

In diesem Kapitel finden Sie die erforderlichen Informationen, um die Arbeit mit Ihrem Computer beginnen zu können und einige Funktionen auszuprobieren. Dieses Kapitel enthält einen Überblick über die wichtigsten Softwarefunktionen Ihres Computers sowie über die einzigartigen Internet-Dienste, die nur Macintosh Benutzern zur Verfügung stehen.

Ihr Computer wird mit zwei installierten Macintosh Betriebssystemen geliefert: Mac OS X und Mac OS 9. Ihr Computer ist so konfiguriert, dass er standardmäßig mit Mac OS X starttet. Sie können Ihren Computer aber auch so konfigurieren, dass er mit dem von Ihnen bevorzugten Mac OS startet, und Sie können schnell und einfach zwischen beiden Betriebssystemen wechseln. Anweisungen zum Wechseln des zum Starten verwendeten Mac OS sowie weitere Informationen über die auf Ihrem Computer installierten Betriebssysteme finden Sie in [Kapitel 3 "Arbeiten mit Ihrem Betriebssystem" auf Seite 43.](#page-42-2)

Mac OS X bietet leistungsstarke Funktionen, mit deren Hilfe Sie eine Verbindung zum Internet herstellen können, um Videofilme im Streaming-Verfahren anzusehen, nach Informationen zu suchen, einzukaufen und sogar Ihre Software automatisch zu aktualisieren. Mit Ihrem Power Mac G4 können Sie zudem einige aktuelle Softwareprogramme von Apple laden, mit denen Sie Multimedia-Inhalte in Profiqualität erstellen können: Schließen Sie Ihre digitale Kamera an und erstellen Sie Ihre eigenen Desktop Movies mithilfe von iMovie, erstellen Sie mit iDVD eine DVD mit iMovie Filmen und digitalen Fotos (hierzu ist ein SuperDrive Laufwerk erforderlich) oder verwenden Sie iTunes, um digitale Musiktitel abzuspielen.

Ferner stellt Apple kostenlose Internet-Dienste zur Verfügung, die Ihnen Speicherplatz im Internet, eine persönliche Mac.com E-Mail-Adresse, Werkzeuge zum einfachen und schnellen Erstellen einer eigenen Web-Site oder eines iMovie Films und vieles mehr bieten.

*Hinweis:* Da Apple häufig neue Versionen und Aktualisierungen von Systemsoftware, Programmen und Internet-Sites veröffentlicht, können die Abbildungen in diesem Handbuch von Ihrer Bildschirmanzeige abweichen.

# <span id="page-20-1"></span>Abrufen von aktuellen Informationen

Über die Apple Web-Site unter der Adresse http://www.apple.com können Sie auf den technischen Support, aktuelle Informationen über Apple, kostenlose Software und Online-Kataloge für Software und Hardware für Ihren Mac zugreifen. Handbücher zu vielen Apple Produkten finden Sie auch auf der AppleCare Service & Support Web-Site unter: http://www.apple.com/support

# <span id="page-21-0"></span>Über Mac OS X

#### Menü "Apple"

Mit diesem Menü können Sie Einstellungen ändern, zuletzt benutzte Objekte öffnen und Ihren Computer ausschalten.

#### **Transparentes** Fenster

Diese Fenster zum Sichern und Drucken sind mit Dokumentfenstern verbunden.

#### Tasten

Wenn eine Taste pulsiert, können Sie die Eingabetaste oder den Zeilenschalter drücken, statt mit der Maus hineinzuklicken.

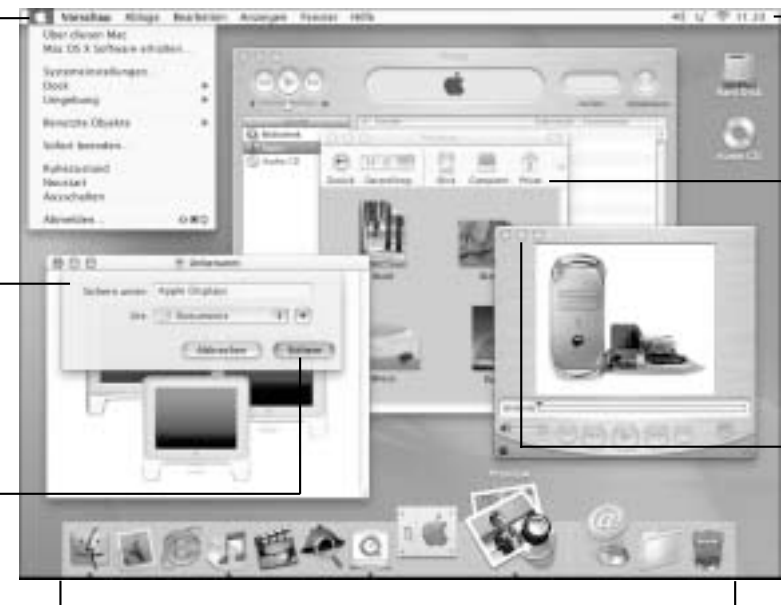

#### Dock

Klicken Sie im Dock in ein Symbol, um das zugehörige Objekt zu öffnen oder zu aktivieren. Einige Symbole im Dock zeigen den Status eines Programms an.

#### **Statussymbole**

In der Menülieste wird der Status der Systemeinstellungen angezeigt.

#### Finder **Symbolleiste**

Klicken Sie in ein Symbol, um Ordner und Dateien zu öffnen und andere Speicherorte auf Ihrem Computer anzusteuern.

#### Fenster mit Tasten

Wenn eine Taste pulsiert, können Sie die Eingabetaste oder den **Zeilenschalter** drücken, statt mit der Maustaste zu klicken.

#### Funktionsweise

Mac OS X bietet eine leistungsstarke und elegante neue Benutzeroberfläche für Ihren Computer. Mit Mac OS X müssen Sie sich keine Gedanken mehr darüber machen, wie viel Speicher Sie einem Programm zuteilen müssen, damit es optimal funktioniert. Es ist auch nicht mehr erforderlich, Ihren Computer neu zu starten, wenn Probleme mit einem Programm aufgetreten sind. Neben der Mac OS X Software können Sie dank der Classic-Umgebung auch unter Mac OS X weiterhin mit Mac OS 9 Versionen Ihrer Programme arbeiten. In [Kapitel 3](#page-42-2)  ["Arbeiten mit Ihrem Betriebssystem" auf Seite 43](#page-42-2) wird die Classic-Umgebung ausführlich erläutert. Mac OS X unterstützt zudem Java und UNIX-basierte Software.

#### Vorbereitung

In den Systemeinstellungen können Sie alle Einstellungen für Ihren Computer festlegen. Hier können Sie das Erscheinungsbild des Schreibtischs ändern oder Informationen für den Netzwerkzugriff eingeben. Der Finder und das Dock bieten eine einfache Zugriffsmöglichkeit auf Ordner, Programme, Dokumente und andere Objekte auf Ihrem Computer und in Ihrem Netzwerk.

Ausführliche Informationen über die Funktionen von Mac OS X finden Sie im Handbuch *Einführung zu Mac OS X*, das Sie mit Ihrem Computer erhalten haben, oder in der "Mac Hilfe", die Sie über das Menü "Hilfe" von Mac OS X öffnen können.

#### Tipps und Tricks

#### Anpassen des Finder

Wählen Sie ein Bild oder eine Farbe aus Ihrem Schreibtisch aus, indem Sie "Systemeinstellungen" aus dem Menü "Apple" ( $\bigstar$ ) wählen und in das Symbol "Schreibtisch" klicken. Sie können den Minischreibtisch bewegen oder eines der Hintergrundbilder aus der Apple Sammlung wählen.

#### Anpassen des Docks

Sie können die Größe der Symbole im Dock ändern und die Vergrößerung aktivieren, sodass die Symbole, auf denen sich der Zeiger befindet, größer dargestellt werden, als die anderen Symbole im Dock. Wählen Sie "Dock" aus dem Menü "Apple" ( $\bullet$ ) und dann "Dock Einstellungen". Sie können auch die "Systemeinstellungen" aus dem Menü "Apple" ( $\blacktriangle$ ) öffnen und in "Dock" klicken.

#### Übersichtliches Strukturieren Ihres Schreibtischs

Reduzieren Sie die auf Ihrem Schreibtisch angezeigten Objekte, indem Sie geöffnete Fenster auf Symbolgröße verkleinern, wodurch sie in das Dock bewegt werden. Fenster werden auch durch Doppelklicken in ihre Titelleiste oder durch Klicken in die links oben im Fenster angezeigte mittlere Taste im Dock platziert. Klicken Sie im Dock in das Symbol eines Fensters, um es erneut zu öffnen.

# Weitere Informationen

Anweisungen zum Anpassen der Mac OS X Umgebung und weitere Informationen zum Verwenden von Mac OS X finden Sie im Handbuch *Einführung zu Mac OS X*, das Sie mit Ihrem Computer erhalten haben.

# <span id="page-23-0"></span>Sherlock – Ihr Internet-Suchassistent

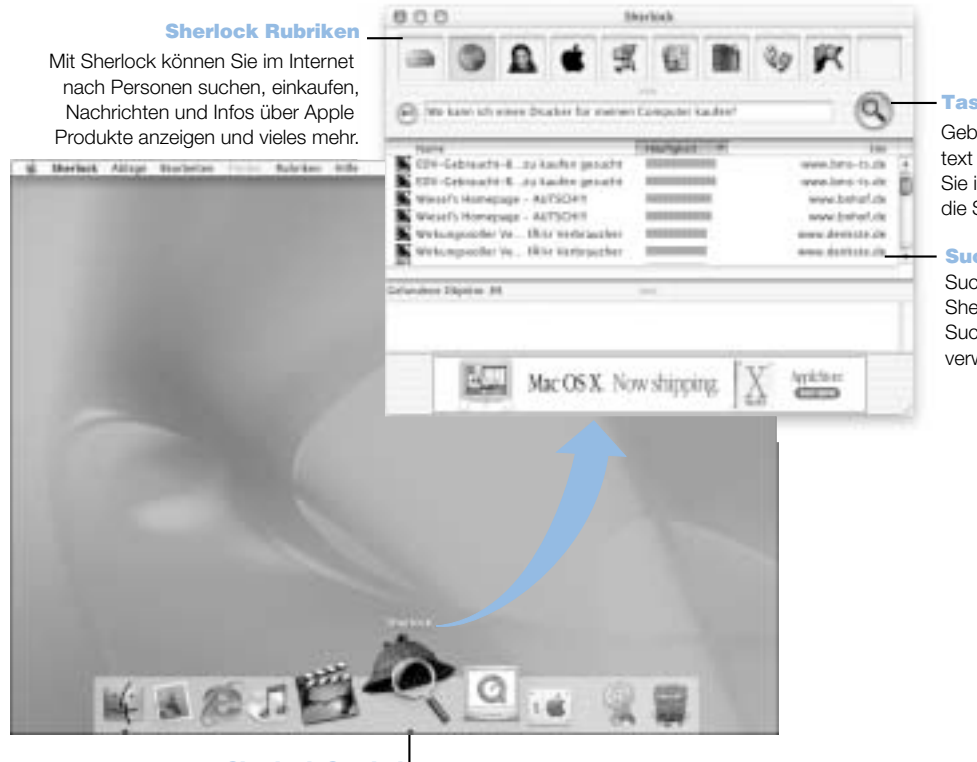

#### Taste "Suchen"

Geben Sie den Suchtext ein und klicken Sie in dieses Feld, um die Suche zu starten.

#### Suchseiten

Suchdienste, die Sherlock für die Suche im Internet verwendet.

Sherlock Symbol Klicken Sie im Dock in das Sherlock Symbol.

#### Funktionsweise

Sherlock ist Ihr Internet-Suchassistent und Ihre persönliche Einkaufshilfe. Sherlock bietet Ihnen eine einfache und schnelle Möglichkeit, Personen, Nachrichten und beliebige andere Informationen zu finden. Kaufen Sie Bücher und Musiktitel ein und suchen Sie Web-Sites für Online-Auktionen, ermitteln Sie die günstigsten Preise – oder stellen Sie fest, welche Produkte verfügbar und lieferbar sind.

#### Vorbereitung

- 1 Stellen Sie die Verbindung zum Internet her.
- 2 Öffnen Sie "Sherlock" durch Klicken in das Symbol "Sherlock" im Dock. Sie können auch den Befehl "Suchen" im Menü "Ablage" verwenden, um nach Dateien auf Ihrem Computer zu suchen.
- 3 Wählen eine Sherlock Rubrik aus.
- 4 Geben Sie den Suchtext ein und klicken Sie in "Suchen".

# Tipps und Tricks

#### Erstellen Sie Ihre eigene Sherlock Suchrubrik.

- 1 Wählen Sie "Neue Rubrik" aus dem Menü "Rubrik".
- 2 Wählen Sie für die Rubrik einen Namen, einen Typ und ein Symbol aus.
- 3 Laden Sie Sherlock Plug-ins und bewegen Sie sie in die Liste mit den Suchdiensten. Halten Sie die Wahltaste gedrückt und bewegen Sie die Plug-ins aus anderen Suchlisten auf das Symbol Ihrer neuen Rubrik.

# Weitere Informationen

Wenn Sie weitere Funktionen von Sherlock kennen lernen möchten, öffnen Sie die "Mac Hilfe" und suchen Sie nach "Sherlock". Wollen Sie weitere Such-Plug-ins laden und wissen, wie Sie ein eigenes Sherlock Plug-in erstellen können, dann besuchen Sie die Sherlock Web-Site unter: http://www.apple.com/de/sherlock

# <span id="page-25-0"></span>iTools – Kostenfreie Internet-Dienste für Macintosh Benutzer

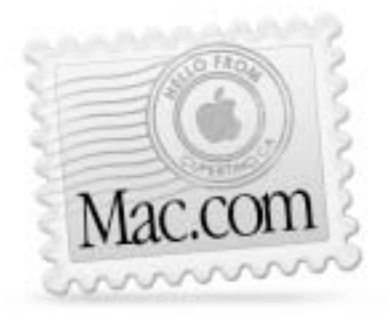

# Email

Reservieren Sie sich schnell und einfach Ihre persönliche "Mac.com" E-Mail-Adresse. Diese Funktion ist mit Ihren bevorzugten E-Mail-Programmen kompatibel.

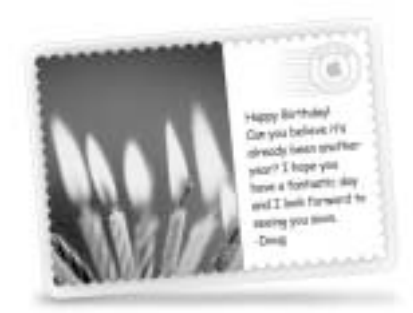

# iCards

Versenden Sie eine ansprechende iCard, passend für jede Gelegenheit. Wählen Sie eines der mitgelieferten Fotots aus oder erstellen Sie eigene, individuell gestaltete iCards aus den Fotos auf Ihrer iDisk.

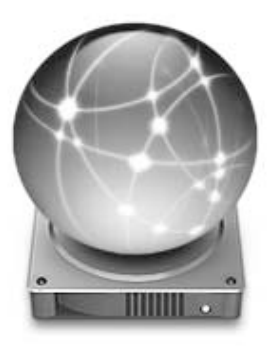

# iDisk

Ihr persönlicher 20MB großer Speicherbereich auf einem der Internet-Server von Apple. Nutzen Sie Fotos, Filme und andere Dateien über das Internet gemeinsam mit anderen. Erwerben Sie weiteren Speicherplatz.

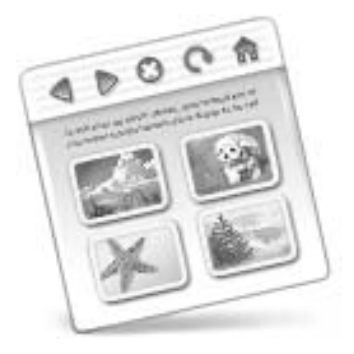

# **HomePage**

Erstellen Sie Ihre eigene Web-Site mit drei einfachen Schritten. Legen Sie ein Fotoalbum an, präsentieren Sie einen iMovie Film, veröffentlichen Sie Berichte und persönliche Mitteilungen und vieles mehr. Jetzt kann die ganze Welt Ihre Web-Seite im Internet besuchen!

#### Funktionsweise

iTools sind innovative Internet-Dienste von Apple, die speziell für Macintosh Benutzer konzipiert wurden. Mit iTools können Sie E-Mails oder Grußkarten an Ihre Freunde versenden, den Internet-Zugang für Ihre Kinder sicherer machen und Fotos und Filme mit anderen Benutzern gemeinsam verwenden. Sie können sogar Ihre eigene Web-Site erstellen.

#### **Vorbereitung**

- 1 Stellen Sie die Verbindung zum Internet her.
- 2 Besuchen Sie die Web-Site http://www.apple.com/de.
- 3 Klicken Sie in den Titel "iTools" und dann in "Registrieren".

#### Tipps und Tricks

#### Laden Sie Bilder auf Ihre iDisk, um Ihre eigenen iCards zu erstellen.

Sie können iCards mit von Ihnen selbst erstellten Bildern versenden. Sichern Sie Ihre Bilder als GIF- oder JPEG-Dateien und kopieren Sie sie auf Ihrer iDisk in den Ordner "Pictures". Ihre Bilder werden dann als Auswahlmöglichkeit beim Erstellen einer eigenen iCard angeboten.

#### Öffnen Sie eine HomePage Vorlage, um Ihre eigene Web-Seite in nur wenigen Minuten zu erstellen.

HomePage verfügt über Vorlagen für Web-Seiten, die Sie mit eigenen Texten und Bildern wunschgemäß ändern können. Lehrer können beispielsweise die HomePage Vorlagen für Schulen verwenden, um aktuelle Informationen über ihre Klassen, die vergebenen Hausaufgaben oder Informationen für die Eltern festzuhalten. Mit dem HomePage Fotoalbum und den iMovie Vorlagen können Sie Ihre Bilder und Filme ganz einfach auch Freunden und Verwandten zur Verfügung stellen.

#### Erstellen Sie eine Aliasdatei Ihrer iDisk zum schnelleren Zugriff

Anstatt einen Web-Browser zum Öffnen Ihrer iDisk zu verwenden, wählen Sie "iDisk" aus dem Menü "Gehe zu". Sie können auch ein Symbol für Ihre iDisk in der Finder Symbolleiste hinzufügen. Wählen Sie "Symbolleiste anpassen" aus dem Menü "Darstellung" und bewegen Sie das iDisk Symbol in die Finder Symbolleiste. Klicken Sie anschließend in "Fertig".

#### Steuern des Zugriffs durch andere Benutzer mithilfe von iTools

Richten Sie Ihren Computer so ein, dass sich jedes Mitglied der Familie anmelden kann. Informationen zum Einrichten Ihres Computers für die Verwendung durch mehrere Benutzer finden Sie im Abschnitt ["Mehrere Benutzer – Ein Mac für viele Benutzer" auf Seite 40](#page-39-0).

# <span id="page-27-0"></span>Apple.com – Ihr Ausgangspunkt für die Arbeit im World Wide Web

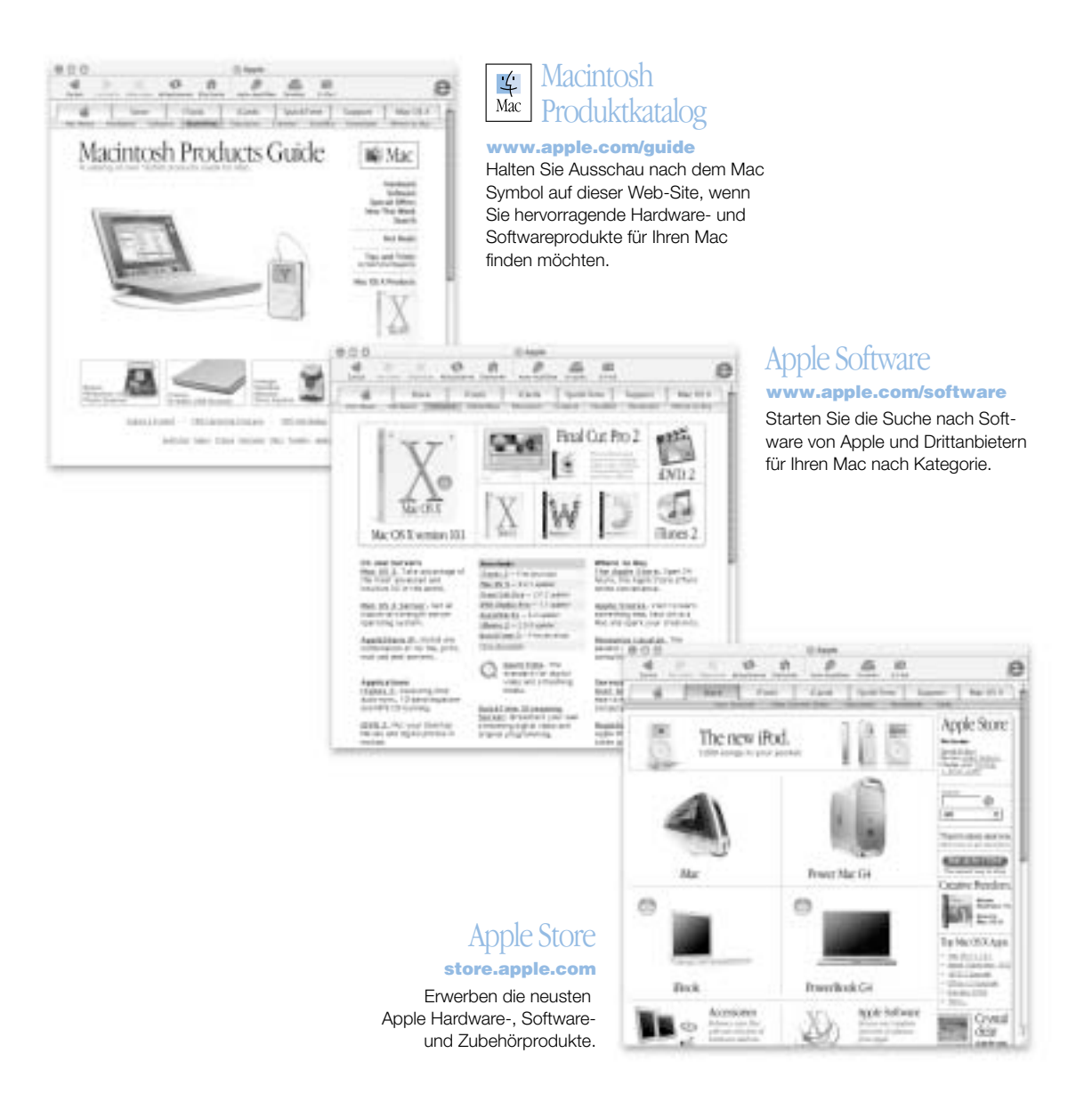

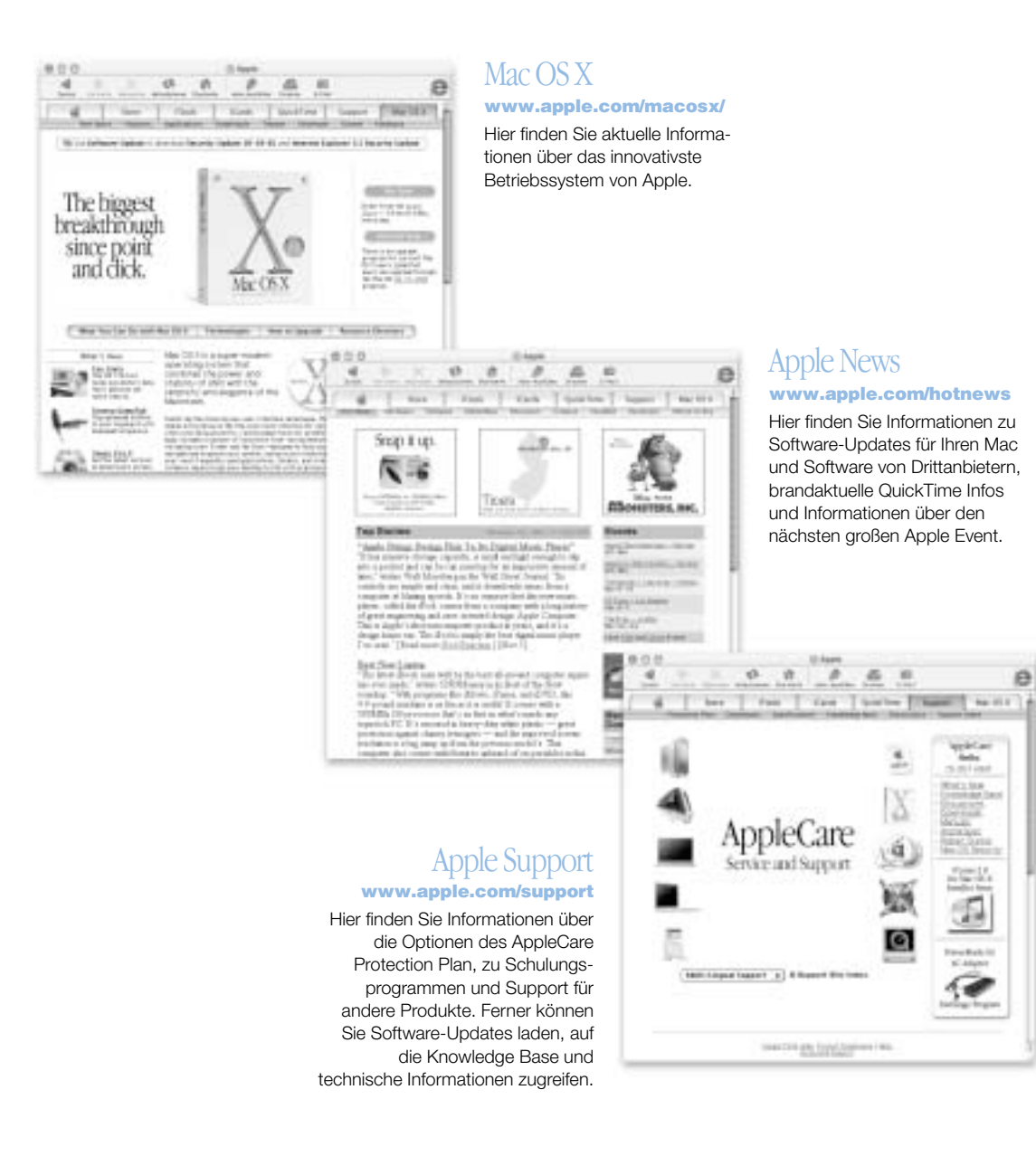

# <span id="page-29-0"></span>QuickTime – Audio und Video im Internet

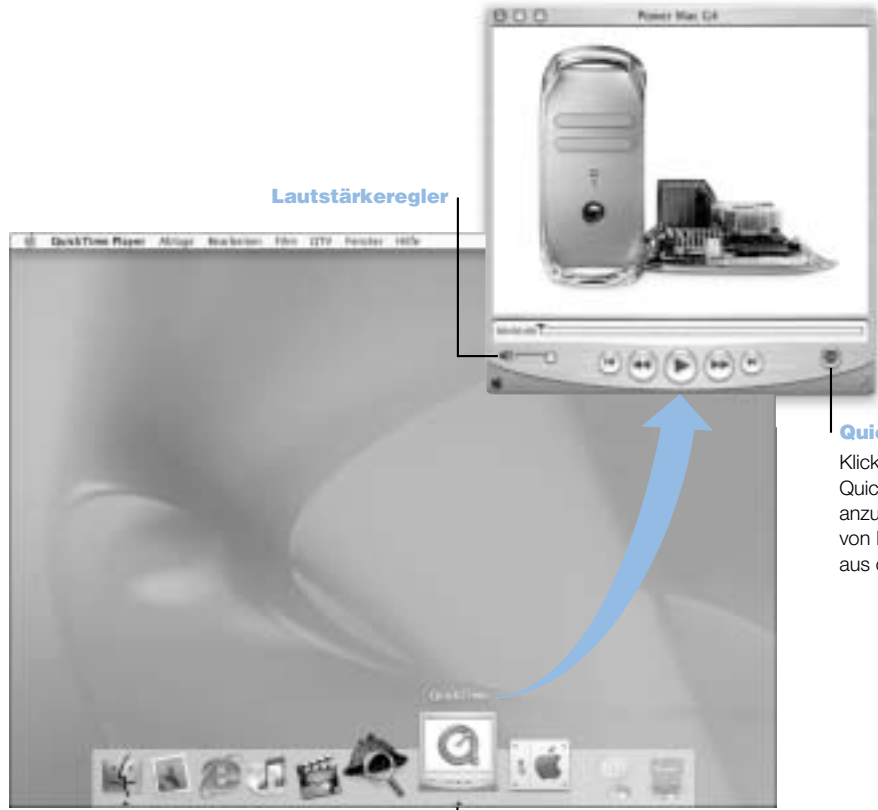

#### QuickTime TV

Klicken Sie hier, um die QuickTime TV Kanäle anzuzeigen, die Sie von Ihrem Computer aus öffnen können.

QuickTime Symbol Klicken Sie im Dock in das QuickTime Symbol.

#### Funktionsweise

Sie können mit Ihrem Mac nicht nur Video- und Musikdateien abspielen, sondern mit QuickTime auch Internet-Inhalte live oder als Aufzeichnung anzeigen. Legen Sie häufig angezeigte Kanäle ab, indem Sie sie in Ihre eigene Liste mit QuickTime Favoriten ( $\blacktriangledown$ ) bewegen.

#### **Vorbereitung**

- 1 Stellen Sie die Verbindung zum Internet her.
- 2 Öffnen Sie "QuickTime Player" durch Klicken in das Symbol "QuickTime Player" im Dock. Sie können den QuickTime Player auch durch Doppelklicken in sein Symbol im Ordner "Applications" öffnen.
- 3 Wählen Sie einen Kanal oder eine Option aus dem Menü "QuickTime Player" aus. QuickTime TV verwendet Internet-Streaming, sodass Sie aktuelle Videofilme, Musiktitel und andere Daten über das Internet abrufen können, ohne die Dateien auf Ihrer Festplatte speichern zu müssen.

Ihre QuickTime Favoriten (♥) können Sie anzeigen, indem Sie "Favoriten" aus dem Menü "QTV" und dann "Favoriten anzeigen" aus dem Untermenü auswählen.

# Tipps und Tricks

# Hinzufügen von weiteren QuickTime TV Kanälen

Besuchen Sie die Web-Site http://www.apple.com/de/quicktime und klicken Sie in den QuickTime TV Link. Hier finden Sie alle verfügbaren QuickTime Kanäle. Sie können einen QuickTime TV (QTV ) Kanal ansehen und mit einem Mausklick in Ihrer QuickTime Favoritenliste hinzufügen.

# Aktualisieren auf QuickTime Pro für folgende Funktionen:

- m Wiedergeben von Videos auf dem gesamten Bildschirm und Ändern der Größe von Filmen
- m Erstellen von Streaming-Filmen
- m Arbeiten mit mehr als 30 Audio-, Video- und Bildformaten, einschließlich Flash
- **Intuitives Erstellen, Öffnen, Bearbeiten und Sichern von Filmen und Audiodaten** so einfach wie Kopieren und Einsetzen

# Weitere Informationen

Das Anzeigen von Internet-Videos ist nur eine der Optionen, die Ihnen mit QuickTime zur Verfügung stehen. Weitere Informationen finden Sie in der "QuickTime Hilfe". Wenn Sie zusätzliche Kanäle laden oder Informationen zur Konfigurationen eines eigenen Internet-Streaming-Server abrufen wollen, besuchen Sie die QuickTime Web-Site unter: http://www.apple.com/de/quicktime

# <span id="page-31-0"></span>iMovie – Erstellen und Bearbeiten von eigenen digitalen Filmen

#### iMovie Monitor!

Sehen Sie Ihren FIlm in der Vorschau an oder betrachten Sie Videos, die auf einem angeschlossenen DV-Camcorder abgespielt werden.

#### Modus-

umschalter Mit diesen Tasten können Sie zwischen Camcorderund Bearbeitungsmodus wechseln.

#### **Clipbereich**

#### Zeitachsenbereich

In diesen beiden Bereichen können Sie Ihren Film zusammenstellen und bearbeiten.

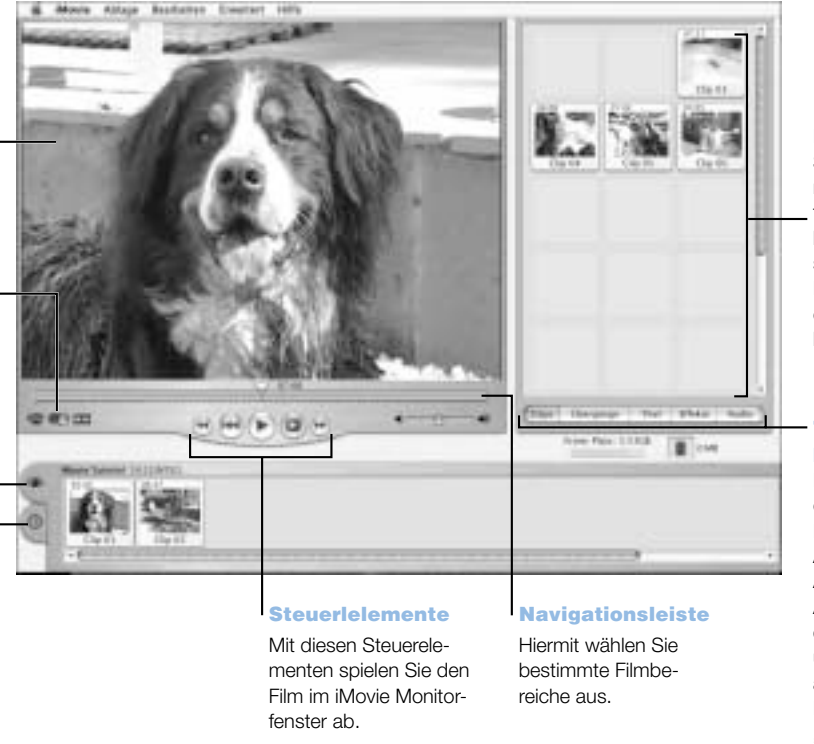

# Medienfächer

Sie fügen Clips nach dem Importieren Ihrem Film hinzu, indem Sie sie aus den Medienfächern in den Clipbereich bewegen.

#### Taste für Paletten

Klicken Sie in diese Tasten, um Paletten zum Anpassen und Auswählen von Audio- und Videoeffekten, Titeln und Übergängen anzuzeigen. Klicken Sie in "Clips", um die Medienfächer anzuzeigen.

Videospur Ermöglicht die Verwendung von Audioelementen

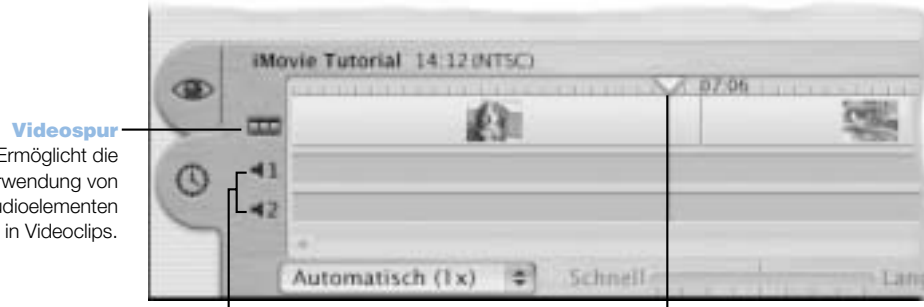

#### Audiospur

Ermöglicht die Verwendung von Aufzeichnungen, Musik und Toneffekten.

#### Abspielposition

Markiert die Position des Bilds im iMovie Monitor. Durch Bewegen dieses Elements können Sie verschiedene Abschnitte des Films anzeigen.

#### Funktionsweise

iMovie ist ein intuitives, benutzerfreundliches Programm für die digitale Videobearbeitung. Mit iMovie und einem digitalen Video-Camcorder können Sie Ihre eigenen Filme erstellen und bearbeiten. Importieren Sie die Videobilder von der Kamera, bearbeiten Sie Clips, fügen Sie Übergänge, Titel, Toneffekte und Musik hinzu. Kopieren Sie den Film dann auf das Band eines Camcorders oder erstellen Sie einen QuickTime Film. Sie können Ihre QuickTime Filme auch anderen Benutzern zur Verfügung stellen, indem Sie sie im Internet auf Ihrer Apple iDisk oder Ihrer persönlichen Startseite platzieren.

Ihr Computer wird mit iMovie für Mac OS X und Mac OS 9 geliefert.

# Vorbereitung

- 1 Nehmen Sie Ihre Videobilder auf, schließen Sie die Kamera an den FireWire Anschluss Ihres Computers an.
- 2 Öffnen Sie iMovie im Ordner "iMovie" (innerhalb des Ordners "Applications").
- 3 Klicken Sie in "Importieren", um die Film-Clips in die Medienfächer zu importieren. Fügen Sie sie dann in Ihren Film ein, indem Sie sie in den Filmbereich bewegen.
- 4 Platzieren und bearbeiten Sie Ihren Film im Filmbereich und im Zeitachsenbereich.
- 5 Fügen Sie Übergänge, Titel, Töne und Musik hinzu.
- 6 Wählen Sie abschließend "Exportieren" aus dem Menü "Ablage".

# Tipps und Tricks

#### Stellen Sie Ihren iMovie Film Ihren Freunden und Verwandten zur Verfügung

Exportieren Sie Ihren Film als QuickTime Web-Film und kopieren Sie den Film dann auf Ihre iDisk. Verwenden Sie anschließend HomePage, um Ihr eigenes iMovie Kino einzurichten, sodass andere Benutzer Ihren Film im Internet ansehen können.

# Weitere Informationen

Weitere Informationen zum Verwenden von iMovie finden Sie im iMovie Tutorial oder in der "iMovie Hilfe". Aktuelle Informationen zu iMovie, einschließlich iMovie Aktualisierungen, zusätzlichen Plug-ins und einer Liste kompatibler DV-Camcorder finden Sie auf der iMovie Web-Site unter: http://www.apple.com/de/imovie

# <span id="page-33-0"></span>iDVD – Erstellen und Brennen eigener DVDs

Themen

Wählen Sie ein Design für Ihre iDVD aus. Klicken Sie hier, um iDVD Themen anzuzeigen.

#### Mehrere Menüs

Klicken Sie in die Taste "Ordner", um mehrere DVD-Menüs hinzuzufügen.

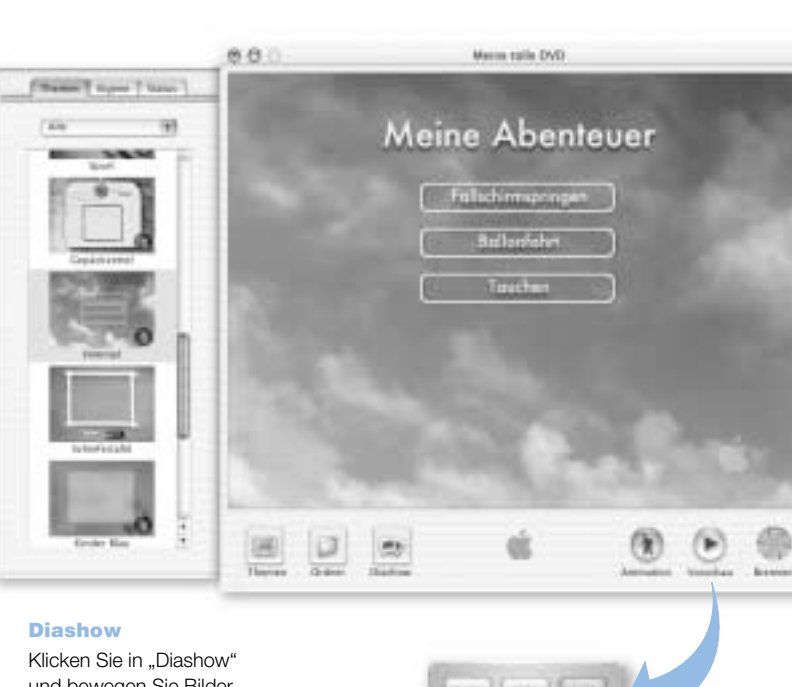

# Filme

Bewegen Sie einen Film einfach per Drag&Drop in das iDVD Fenster. Verwenden Sie z. B. einen mit iMovie erstellten Film.

#### DVDs brennen

Legen Sie einen DVD-R-Rohling ein und klicken Sie in das Symbol "Brennen". Sie können mit Ihrem Computer weiterarbeiten, während die DVD im Hintergrund erstellt wird.

und bewegen Sie Bilder in das iDVD Fenster. Auf Ihrer DVD können Tausende von Bildern abgelegt werden.

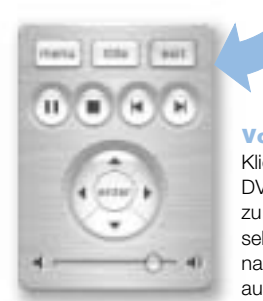

#### **Vorschau**

Klicken Sie hier, um die DVD-Fernbedienung zu öffnen und zu sehen, wie Ihre DVD nach dem Brennen aussieht.

#### Funktionsweise

Wenn Ihr Power Mac G4 ein SuperDrive Laufwerk besitzt, können Sie iDVD verwenden, um DVDs auf leere DVD-Rs zu brennen. Sie können Ihre iMovie Filme, digitalen Fotos und andere QuickTime Mediendateien in DVDs umwandeln, die auf den meisten Standard-DVD-Playern wiedergegeben werden können.

#### **Vorbereitung**

- 1 Wenn Sie iMovie oder Final Cut Pro verwenden, exportieren Sie Ihre Filme als QuickTime Filme. Anweisungen zum Vorbereiten Ihrer Filme zur Verwendung mit iDVD finden Sie in der ..iDVD Hilfe".
- 2 Öffnen Sie das Programm "iDVD" im Ordner "iDVD" (innerhalb des Ordners "Applications").
- 3 Stellen Sie Ihre DVD zusammen. Bewegen Sie Ihre Filmdateien vom Finder in das iDVD Fenster.
- 4 Klicken Sie in "Themen" und wählen Sie ein Design für Ihre DVD aus.
- 5 Zeigen Sie mithilfe der Steuerelemente eine Vorschau Ihrer DVD an.
- 6 Wenn Sie Ihre DVD wunschgemäß zusammengestellt haben, können Sie sie brennen. Klicken Sie dazu in das Symbol "Brennen".

# Tipps und Tricks

#### Anpassen des Designs Ihrer DVD

Sie können das Design Ihrer DVD wunschgemäß anpassen, indem Sie die Optionen aus den iDVD Themen auswählen oder eigene Bilder importieren. Sie können ein Bild oder einen Hintergrund für eine Taste erstellen, indem Sie einfach ein Bild auf eine Taste oder in den Hintergrund bewegen. Klicken Sie in "Themen", um weitere Designelemente Ihrer DVD wie die Tastenform, den Titelstil und den Text für die Tasten anzupassen.

# Weitere Informationen

Weitere Informationen zum Verwenden von iDVD, einschließlich Hinweise zu Bezugsquellen für DVD-Rs finden Sie in der "iDVD Hilfe" oder auf der iDVD Web-Site unter der Adresse: http://www.apple.com/de/idvd

# <span id="page-35-0"></span>iTunes – Digitale Musik für Ihren Mac

#### **Bibliothek**

Ihre Sammlung von Musiktiteln, die Sie von Ihren eigenen Audio-CDs importiert oder aus dem Internet geladen haben. Nutzen Sie die komfortable Funktion für die Suche nach Musiktiteln.

#### iPod

Schließen Sie Ihren iPod an und aktualisieren Sie Songs und Wiedergabelisten automatisch.

#### Radio

Wählen Sie einen Internet-Sender für Jazz, Rock, Blues und vieles mehr aus.

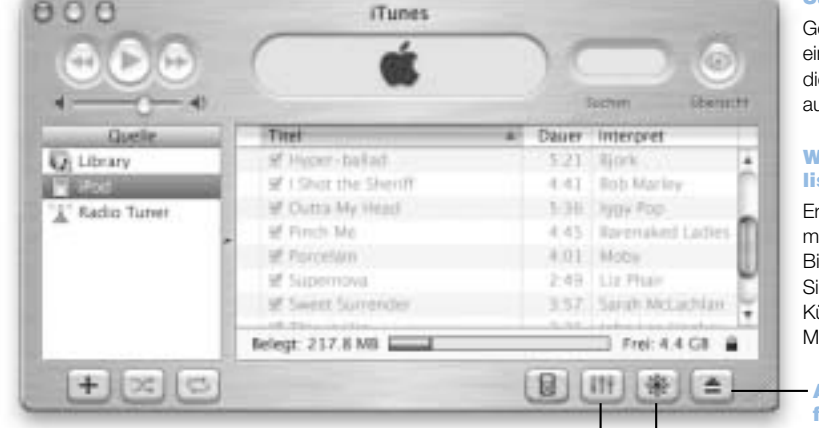

#### Audio CDs

Spielen Sie eine Audio-CD auf Ihrem Computer ab. Importieren Sie Musiktitel in Ihre Bibliothek.

# Equalizer

Stellen Sie den Ton mithilfe des 10-Band-Equalizers wunschgemäß ein.

#### Suchen

Geben Sie hier Text ein, um Titel mit diesem Text aufzulisten.

#### Wiedergabelisten

Erstellen Sie Listen mit Musik aus Ihrer Bibliothek. Ordnen Sie Ihre Musik nach Künstler, Album, Musikrichtung u. ä.

**Auswurftaste** für CDs

#### Taste für optische Effekte

Klicken Sie in diese Taste, damit iTunes eine faszinierende Light-Show anzeigt, die im Beat Ihrer Musik pulsiertt. Genießen Sie beim Zuhören verschiedene Farben und Muster.
#### Funktionsweise

Mithilfe von iTunes können Sie Titel von Musik-CDs als MP3-Dateien importieren, Ihre eigene iTunes Bibliothek erstellen, im Internet zwischen Hunderten von Radiosendern auswählen und vieles mehr. Erstellen Sie Wiedergabelisten und übertragen Sie Musiktitel auf Ihren mobilen MP3-Player oder brennen Sie Ihre eigene Musikmischung auf CD-Rs.

Ihr Computer wird mit einer speziell für Mac OS X optimierten iTunes Version und einer iTunes Version für Mac OS 9 liefert.

#### **Vorbereitung**

- 1 Öffnen Sie iTunes im Ordner "iTunes" (innerhalb des Ordners "Applications").
- 2 Legen Sie eine Musik-CD in Ihr optisches Laufwerk ein.
- 3 Klicken Sie in die Markierungsfelder neben den Titeln, die Sie importieren wollen.
- 4 Klicken Sie in "Importieren". Ihre Musiktitel werden in MP3-Dateien umgewandelt und in Ihrer iTunes Bibliothek gespeichert.

#### Tipps und Tricks

#### Erstellen Sie Wiedergabelisten mit Ihren Lieblingstiteln

In einer Wiedergabeliste werden die Titel in einer bestimmten Reihenfolge angezeigt. Klicken Sie in "Neue Wiedergabeliste" und bewegen Sie die Titel aus Ihrer iTunes Bibliothek in die Wiedergabeliste.

#### Anpassen der Größe des iTunes Fensters oder Zugreifen auf iTunes vom Schreibtisch aus

Verkleinern Sie das iTunes Fenster, sodass nur die Steuerelemente für die Wiedergabe und der Status angezeigt werden. Klicken Sie rechts oben im iTunes Fenster in das Erweiterungsfeld. Auf die iTunes Steuerelemente können Sie auch über das Modul "iTunes" in der Kontrollleiste (unter Mac OS 9) oder über das Dock (unter Mac OS X) zugreifen.

#### Abrufen von CD-Informationen von der CDDB-Datenbank

iTunes stellt automatisch eine Verbindung zu der CDDB-Datenbank im Internet her, um Informationen über jeden Titel auf der CD abzurufen. Diese werden anschließend in Ihrer iTunes Bibliothek gespeichert.

#### Anschließen Ihres Computers an Ihr Stereosystem

Verwenden Sie ein Mini-zu-Cinch-Kabel (gehört nicht zum Lieferumfang), um den Kopfhöreranschluss  $(\Omega)$  Ihres Computers mit dem Audioeingang des Stereosystems zu verbinden.

#### Weitere Informationen

Weitere Informationen zum Verwenden von iTunes finden Sie in der Hilfe zu "iTunes" oder auf der iTunes Web-Site unter der Adresse: http://www.apple.com/de/itunes

## Softwareaktualisierung – Halten Sie Ihren Macintosh automatisch auf dem neusten Stand

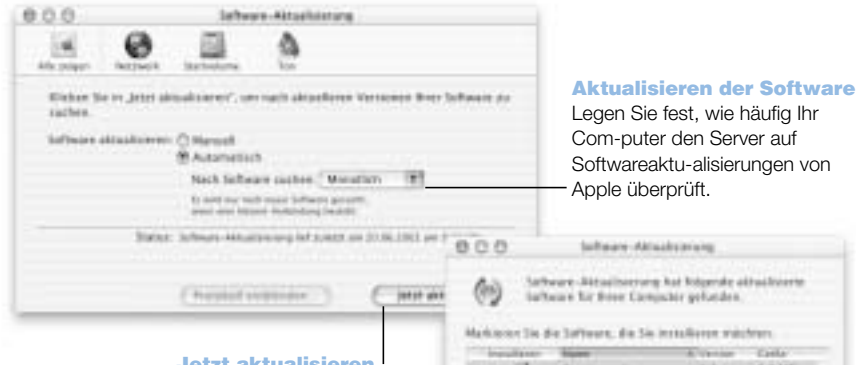

#### Jetzt aktualisieren

Klicken Sie in diese Taste, um die schnelle Überprüfung auf eventuell vorhandene Aktualisierungen für Ihrer Apple Software zu starten. Wählen Sie die Apple Software aus der angezeigten Liste aus, die Sie aktualisieren wollen.

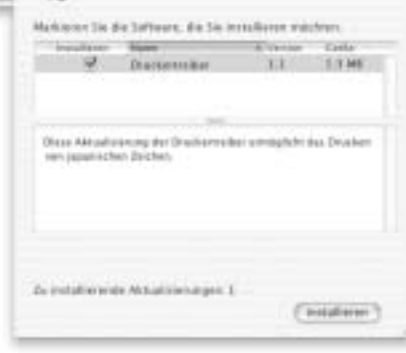

#### Funktionsweise

Mithilfe der Funktion zur automatischen Aktualisierung können Sie über das Internet die neusten Aktualisierungen, Treiber und andere Erweiterungen von Apple laden und installieren. Mit dieser Funktion können Sie die Apple Internet-Server jederzeit auf aktualisierte Apple Software überprüfen. Sie können Ihren Macintosh so konfigurieren, dass er den Apple Server regelmäßig auf aktualisierte Software überprüft, diese lädt und für Sie installiert.

#### **Vorbereitung**

- 1 Stellen Sie die Verbindung zum Internet her.
- 2 Öffnen Sie die Systemeinstellungen und klicken Sie in "Software-Aktualisierung".
- 3 Klicken Sie in "Jetzt aktualisieren" und wählen Sie die gewünschten Softwareaktualisierungen aus und klicken Sie in "Installieren".

#### Tipps und Tricks

#### Legen Sie den Zeitplan für die Software-Aktualisierung fest

Wenn Sie über eine permanente Internet-Verbindung verfügen, können Sie Ihren Computer so konfigurieren, dass dieser zu einem bestimmten Zeitpunkt an einem bestimmten Wochentag den Apple Server auf Software-Aktualisierungen überprüft. Wenn Sie eine Wählverbindung verwenden und die Verbindung zum Internet nicht hergestellt ist, findet die Überprüfung nach aktualisierter Software statt, wenn Sie die Internet-Verbindung das nächste Mal herstellen.

#### Automatisches Installieren neuer Software

Sie können Ihren Macintosh so konfigurieren, dass er jede Woche nach aktualisierter Software sucht und diese installiert. Legen Sie einen Zeitplan für Ihren Computer fest, nach dem er nach Software-Aktualisierungen sucht, und entfernen Sie die Markierung der Option "Vor dem Laden von Software fragen".

#### Weitere Informationen

Weitere Informationen zum Verwenden der Funktion zum Aktualisieren der Software können Sie anzeigen, indem Sie in der "Mac Hilfe" nach "Software-Aktualisierung" suchen. Die aktuellsten Informationen über das Mac OS finden Sie auf der Mac OS Web-Site unter: http://www.apple.com/de/macosx

## Mehrere Benutzer – Ein Mac für viele Benutzer

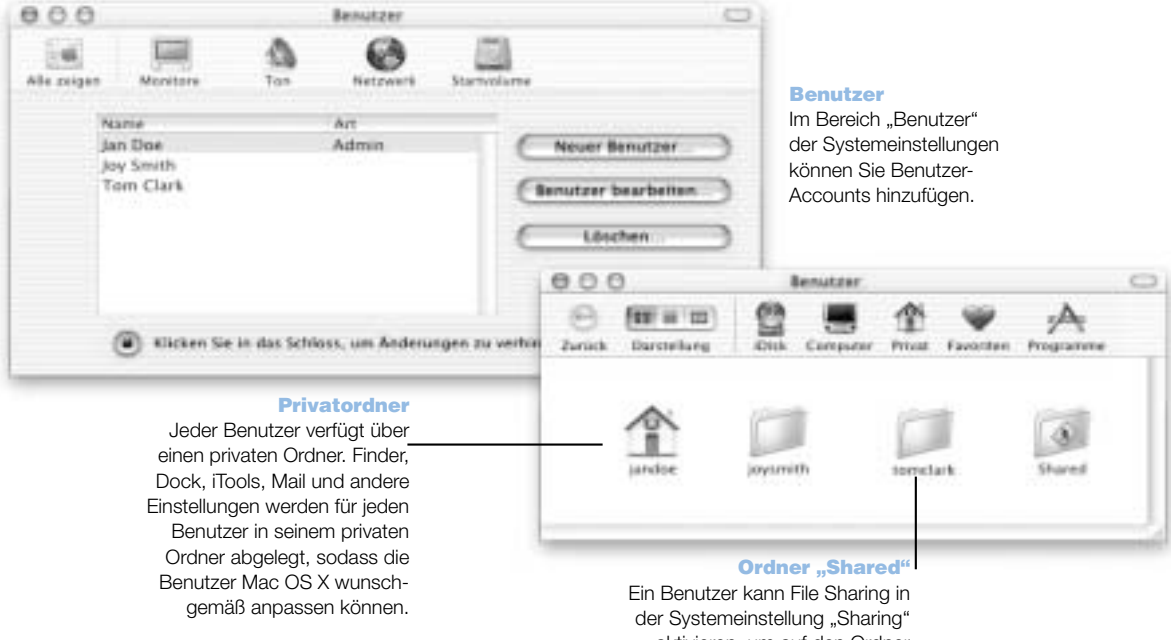

aktivieren, um auf den Ordner "Shared" zugreifen zu können.

#### Funktionsweise

Mehrere Benutzer können sich einen Computer teilen, indem sie sich bei ihren jeweiligen Benutzer-Accounts anmelden. Die Benutzer können ihre eigenen Einstellungen wie Lesezeichen und Schreibtischdarstellung auswählen und auf ihren eigenen, privaten Speicherplatz, den so genannten "Privatordner" zugreifen. Die Benutzer, die an demselben Computer arbeiten, haben zudem Zugriff auf einen gemeinsamen Ordner "Shared".

Der erste Benutzer-Account, der auf Ihrem Computer angelegt wird, ist ein Administrator-Account. Administratoren sind Benutzer mit besonderen Zugriffsrechten: sie können neuen Benutzern den Zugriff auf den Computer gewähren, Software installieren und allgemeine Computereinstellungen ändern.

*Hinweis:* Wenn Sie das Administratorkennwort vergessen haben, können Sie es mithilfe der Mac OS X CD zurücksetzen. Starten Sie dazu Ihren Computer von der Mac OS X CD und wählen Sie "Kennwort zurücksetzen" aus dem Menü "Installation". Da jeder Benutzer, der auf die Mac OS X CD zugreifen kann, uneingeschränkten Zugang zum Computer erhält, empfiehlt es sich, die CD an einem sicheren Ort aufzubewahren.

#### Vorbereitung

- 1 Erstellen Sie einen neuen Benutzer, indem Sie "Systemeinstellungen" aus dem Menü "Apple" ( $\bullet$ ) wählen und in "Benutzer" klicken. Klicken Sie anschließend in "Neuer Benutzer".
- 2 Geben Sie die Benutzerinformationen ein. Wenn Sie möchten, können Sie einem Benutzer Administratorrechte zuweisen.
- 3 Schließen Sie das Fenster.

#### Tipps und Tricks

#### Schützen Ihres Computers

Sie können festlegen, dass nach dem Aktivieren eines Bildschirmschoners ein Kennwort eingegeben werden muss, damit ein Benutzer Ihren Computer verwenden kann. Dies ist nützlich, falls sich ein Benutzer angemeldet hat und den Computer dann unbeaufsichtigt lässt. Öffnen Sie die Systemeinstellungen und klicken Sie in "Bildschirmschoner". Klicken Sie in "Aktivierung", um auszuwählen, wann der Bildschirmschoner aktiviert werden soll. Wählen Sie dann "Mein Benutzerkennwort verwenden".

#### Weitere Informationen

Weitere Informationen zur Konfiguration von Benutzer-Accounts unter Mac OS X können Sie anzeigen, indem Sie in der "Mac Hilfe" nach "Benutzer" suchen.

## Mac Hilfe – Antworten auf alle Fragen zu Ihrem Macintosh

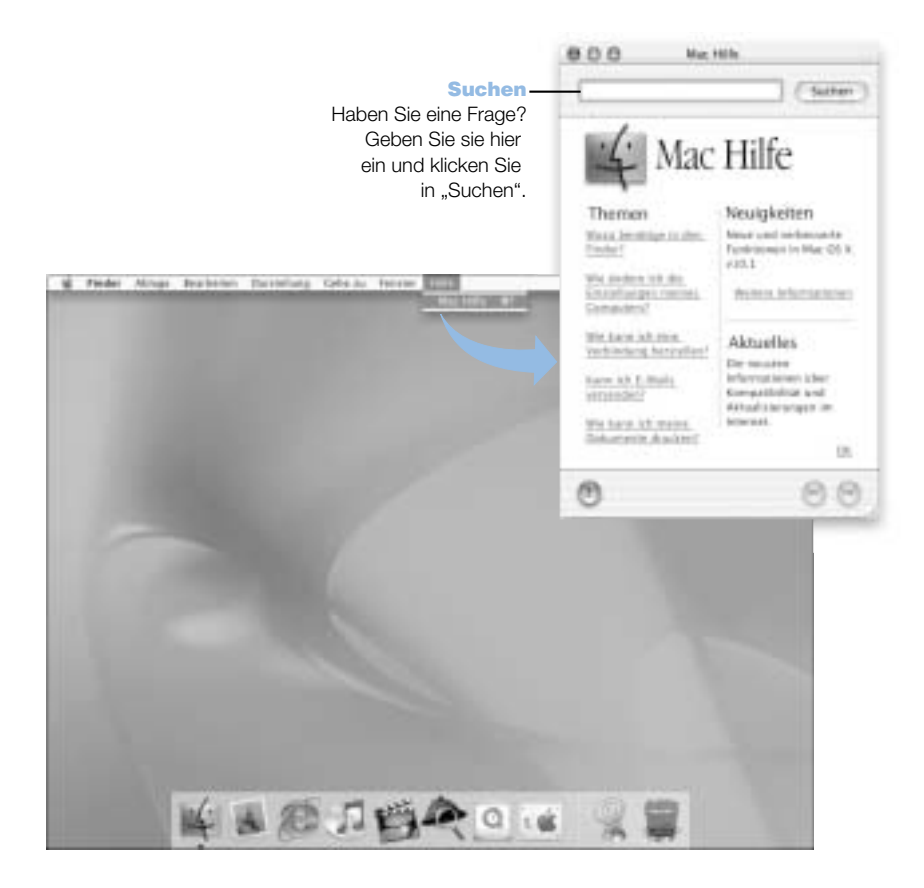

KAPITEL 3

# <sup>3</sup> Arbeiten mit Ihrem Betriebssystem

Ein Betriebssystem (OS, Operating System) stellt die Schreibtischoberfläche Ihres Computers bereit, die festlegt, wie Objekte auf Ihrem Schreibtisch angezeigt werden und wie Sie damit interagieren können. Jedes Betriebssystem weist unterschiedliche optische und funktionelle Merkmale auf.

# Über Mac OS X

Ihr Computer ist so konfiguriert, dass er mit Mac OS X startet, sodass die innovativen Technologien dieses Betriebssystems, etwa die neue Benutzeroberfläche, die hervorragenden Grafikeigenschaften und die optimierte Systemstabilität und -leistung genutzt werden können. Mac OS X übernimmt für Sie die Verwaltung der Computerfunktionen, sodass Sie sich ganz auf Ihre Arbeit konzentrieren können. Unter Mac OS X ist es nicht mehr erforderlich, den Computer bei Problemen mit einem Programm neu zu starten. Mac OS X beendet nur das jeweilige Programm, sodass Sie ohne Unterbrechung weiterarbeiten können. Der Mac OS X Manager für den virtuellen Speicher weist Ihren Programmen genau den Speicher zu, den diese für ein effizientes und optimales Arbeiten benötigen.

Wenn Sie mehr über Mac OS X erfahren möchten, lesen Sie das Handbuch *Einführung zu Mac OS X*, das zu Ihrem Zubehör-Kit gehört. In diesem Buch werden die Funktionen von Mac OS X vorgestellt. Ferner enthält es Tipps, wie Mac OS 9 Benutzer unter Mac OS X allgemeine Mac OS 9 Aufgaben ausführen können. Wenn Probleme auftreten, während Sie sich mit Mac OS X vertraut machen, beachten Sie bitte die Tipps und Hinweise zur Fehlerbeseitigung im Handbuch *Einführung zu Mac OS X* oder wählen Sie "Mac Hilfe" aus dem Mac OS X Menü "Hilfe".

Wichtig Da Mac OS X bereits auf Ihrem Computer installiert ist, müssen Sie die Installationsanweisungen in Handbuch *Einführung zu Mac OS X* nicht ausführen. Befolgen Sie stattdessen die Anweisungen zum Anmelden und Verwenden von Mac OS X im Handbuch *Einführung zu Mac OS X*.

Weitere Informationen zu Mac OS X finden Sie auf der Web-Site unter der Adresse: http://www.apple.com/de/macosx/

#### Informationen über Software und Mac OS X

Weitere Informationen zur Kompatibilität von Software mit Mac OS X finden Sie auf der folgenden Apple Web-Site unter http://guide.apple.com/de/macosx/

### Verwenden der Classic-Umgebung unter Mac OS X

Neben den Mac OS X Programmen können Sie weiterhin auch mit Mac OS 9 Programmen arbeiten. Hierzu steht Ihnen die Classic-Umgebung zur Verfügung. Die Classic-Umgebung wird im Hintergrund ausgeführt und ermöglicht Ihnen den Zugriff auf Mac OS 9 Funktionen und Software. Wenn Sie die Classic-Umgebung starten, arbeitet die Mac OS 9 Software unter Mac OS X wie unter Mac OS 9, allerdings können Mac OS X Funktionen wie die neue Benutzeroberfläche nicht genutzt werden. Öffnen Sie einfach durch Doppelklicken ein Mac OS 9 Programm oder ein Dokument, das mit einem Mac OS 9 Programm erstellt wurde. Wenn die Classic-Umgebung noch nicht aktiv war, wird sie jetzt gestartet.

Die Classic-Umgebung bleibt im Hintergrund aktiv, auch wenn keine Classic-Programme geöffnet sind. Hierdurch können Mac OS 9 Programme und Dokumente schneller und einfacher geöffnet werden. Sie können Ihren Computer so konfigurieren, dass die Classic-Umgebung automatisch gestartet wird, wenn Sie sich bei Mac OS X anmelden. Wählen Sie "Systemeinstellungen" aus dem Menü "Apple" ( $\blacklozenge$ ), klicken Sie in "Classic" und wählen Sie "Classic beim Anmelden an diesem Computer automatisch starten".

Klicken Sie zum Beenden der Classic-Umgebung im Bereich "Classic" der Systemeinstellungen in "Sofort beenden". Alternativ können Sie den Befehl "Sofort beenden" auch aus dem Menü "Apple" ( $\blacklozenge$ ) auswählen. Wählen Sie dann "Classic Umgebung" in der Liste aus und klicken Sie in "Sofort beenden".

Wichtig Entfernen Sie das Mac OS 9 Betriebssystem nicht von Ihrem Computer. Mac OS 9 muss installiert sein, damit die Classic-Umgebung funktioniert.

#### Wechseln zwischen den Betriebssystemen

Einige Aufgaben und Softwareprogramme wurden bislang noch nicht für das Arbeiten mit Mac OS X oder Classic optimiert. Sie funktionieren am Besten unter Mac OS 9. Sie können Ihren Computer so konfigurieren, dass er mit Mac OS 9 startet. Selbstverständlich können Sie das von Ihrem Computer beim Starten verwendete Betriebssystem beliebig oft ändern.

#### Gehen Sie wie folgt vor, um Ihren Computer mit Mac OS X so zu konfigurieren, dass er von Mac OS 9 startet:

1 Wählen Sie "Systemeinstellungen" aus dem Menü "Apple" ( $\bullet$ ) und klicken Sie in "Startvolume".

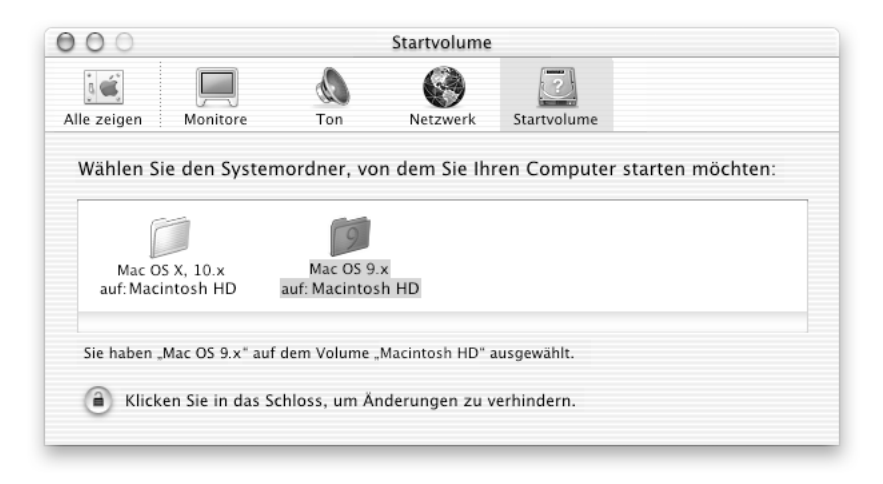

**Hinweis:** Da Apple häufig neue Versionen und Aktualisierungen von Systemsoftware veröffentlicht, können die Versionsnummern der Mac OS X und Mac OS 9 Betriebssysteme in diesem Handbuch von den auf Ihrem Computer installierten Versionen abweichen.

- 2 Wählen Sie den Ordner "Mac OS 9" als Ihren Startsystemordner aus. (Wenn die Symbole grau dargestellt werden, klicken Sie in das unten im Fenster angezeigte Schlosssymbol und geben Sie den Benutzernamen und das Kennwort ein, den/das Sie zuvor im Systemassistenten festgelegt haben. Weitere Informationen zum Anmelden als Administrator finden Sie im Handbuch *Einführung zu Mac OS X*.)
- 3 Starten Sie Ihren Computer neu.

#### Gehen Sie wie folgt vor, um Ihren Computer mit Mac OS 9 so zu konfigurieren, dass er von Mac OS X startet:

- 1 Wählen Sie "Kontrollfelder" aus dem Menü "Apple" ( $\bullet$ ) und dann "Startvolume".
- 2 Wählen Sie im Kontrollfeld "Startvolume" die Festplatte durch Doppelklicken aus, auf der sich Ihre Betriebssysteme befinden. Wählen Sie anschließend den Mac OS X Systemordner als Ihr Startvolume aus. Klicken Sie links neben dem Festplattensymbol in das Dreieck, um die darauf installierten Systemordner anzuzeigen.
- 3 Starten Sie Ihren Computer neu.

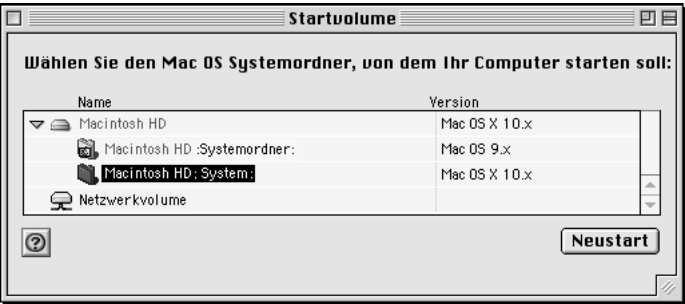

**Hinweis:** Da Apple häufig neue Versionen und Aktualisierungen von Systemsoftware veröffentlicht, können die Versionsnummern der Mac OS X und Mac OS 9 Betriebssysteme in diesem Handbuch von den auf Ihrem Computer installierten Versionen abweichen.

#### Probleme?

Weitere Informationen über die Funktionen Ihres Macintosh können Sie anzeigen, indem Sie "Mac Hilfe" aus dem Menü "Hilfe" auswählen und in ein blau unterstrichenes Thema klicken. Sie können auch eine Frage in das Suchfeld eingeben und den Zeilenschalter auf der Tastatur drücken.

KAPITEL 4

# <sup>4</sup> Verwenden Ihres Computers

In diesem Kapitel finden Sie Erläuterungen und Anweisungen zum Verwenden der wichtigsten Funktionen Ihres Power Mac G4 Computers. Beispielsweise wird die Verwendung der Tastatur und der Maus, des Modems, der FireWire und der USB-Anschlüsse sowie die Arbeit im Netzwerk erklärt.

Folgende Themen werden behandelt:

- m ["Verwenden von Apple Pro Keyboard und Apple Pro Mouse" auf Seite 48](#page-47-0)
- m ["Anschließen eines zweiten Monitors an Ihren Computer" auf Seite 50](#page-49-0)
- m ["Verwenden von USB-Geräten" auf Seite 51](#page-50-0)
- m ["Verwenden von FireWire Geräten" auf Seite 53](#page-52-0)
- ["Verwenden des optischen Laufwerks" auf Seite 55](#page-54-0)
- ["Verwenden des Modems" auf Seite 58](#page-57-0)
- m ["Anschließen an ein Ethernet Netzwerk" auf Seite 59](#page-58-0)
- m ["Verwenden von AirPort für den drahtlosen Netzwerkbetrieb" auf Seite 62](#page-61-0)
- ["Aktivieren des Ruhezustands zur Energieeinsparung" auf Seite 63](#page-62-0)
- m ["Anschließen von SCSI-Geräten an den Computer" auf Seite 64](#page-63-0)
- ["Übertragen von Daten zwischen zwei Macintosh Computern" auf Seite 65](#page-64-0)
- m ["Verwenden des Computers als Server ohne Monitor" auf Seite 66](#page-65-0)

## <span id="page-47-0"></span>Verwenden von Apple Pro Keyboard und Apple Pro Mouse

Ihr Apple Pro Keyboard besitzt voreingestellte Funktionstasten für häufig verwendete Aufgaben. Verwenden Sie die Auswurftaste, um optische Speichermedien auszuwerfen. Drücken Sie die Tasten "Laut" oder "Leise", um die Lautstärke einzustellen oder drücken Sie die "Stummschaltetaste", um den Ton abzustellen. Sie können auch die Helligkeit eines Apple Displays mit den Tasten "Hell" und "Dunkel" einstellen.

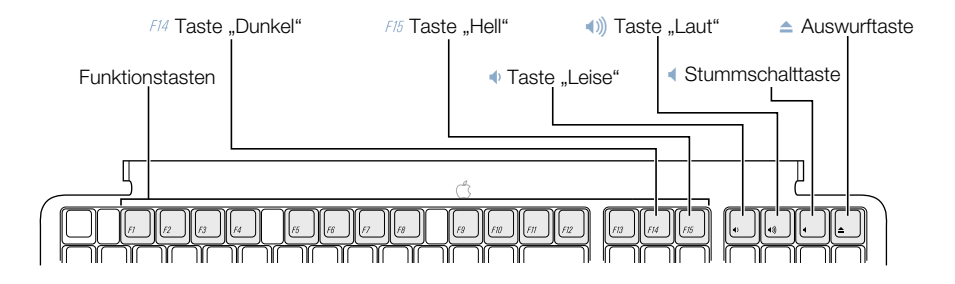

*Hinweis:* Wenn Sie keine Apple Tastatur für Ihren Computer benutzen, verwenden Sie die Taste "F12", um optische Speichermedien auszuwerfen.

#### Programmieren der Funktionstasten (Mac OS 9)

Unter Mac OS 9 können Sie die Funktionstasten (F7–F12) auf Ihrem Apple Pro Keyboard, die noch nicht mit einer Funktion belegt sind, so programmieren, dass durch Drücken einer Taste Programme wie Ihr Web-Browser, Ihr E-Mail-Programm oder häufig verwendete Dokumente geöffnet werden. Nach dem Öffnen der Programme können Sie mithilfe der Funktionstasten schnell und einfach zwischen den Programmen wechseln.

Wenn Sie eine der Funktionstasten zum ersten Mal drücken, wird ein Dialogfenster angezeigt, in dem Sie eine Funktionstaste einem Programm oder Dokument zuweisen können. Anschließend können Sie das der Funktionstaste zugewiesene Programm im Kontrollfeld "Tastatureinstellungen" ändern.

*Hinweis:* Unter Mac OS X können Funktionstasten nicht programmiert werden.

#### Verwenden der Apple Pro Mouse

Zum Positionieren des Zeigers mithilfe der Maus müssen Sie die Maus auf einer ebenen Fläche wie Ihrem Schreibtisch, einem Maus-Pad oder einer anderen strukturierten Oberfläche bewegen. (Auf einigen glatten Oberflächen lässt sich der Zeiger schlechter steuern.) Zum Klicken in ein Objekt müssen Sie auf die Maus drücken, bis Sie ein Klicken spüren. Zum Doppelklicken eines Objekts müssen Sie zweimal schnell hintereinander auf die Maus drücken.

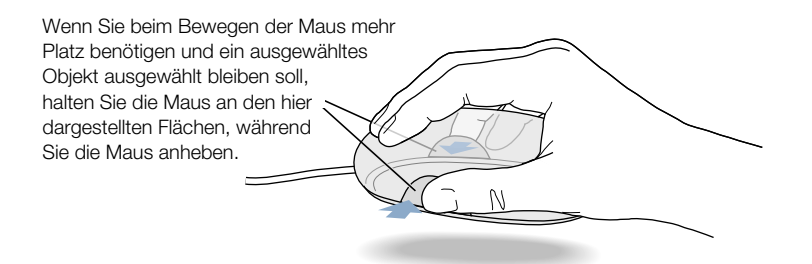

Sie können den Klickwiderstand der Maus durch Drehen des Rads an der Unterseite der Maus wunschgemäß anpassen. Durch Drehen des Rads in eine Richtung wird der Klickwiderstand erhöht, durch Drehen in die andere Richtung wieder verringert.

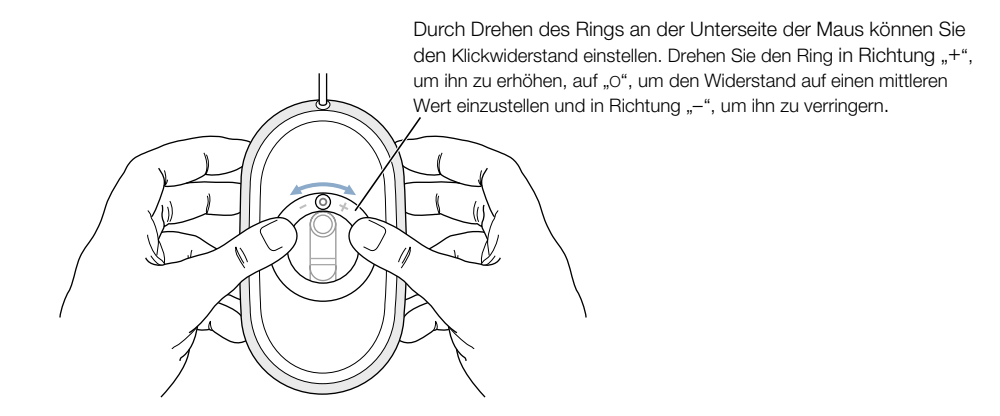

#### Weitere Informationen über Tastatur und Maus

Weitere Informationen zum Konfigurieren der Steuerelemente der Tastatur und der programmierbaren Funktionstasten finden Sie in der "Mac Hilfe". Wählen Sie "Mac Hilfe" aus dem Menü "Hilfe" und suchen Sie nach "Tastatur" oder "Maus".

## <span id="page-49-0"></span>Anschließen eines zweiten Monitors an Ihren Computer

Sie können zwei Monitore an Ihre Grafikkarte anschließen und beide Monitore gleichzeitig verwenden.

Wenn ein zweiter Monitor angeschlossen ist, kann das gleiche Bild auf beiden Monitoren angezeigt werden (auch bekannt als *Bildschirme synchronisieren*). Der zweite Monitor kann jedoch auch verwendet werden, um die Kapazität des Mac OS Schreibtisch zu vergrößern (auch bekannt als *Modus "Erweiterter Schreibtisch"*). Sie benötigen dazu ein Monitorkabel für jeden Monitor, den Sie anschließen möchten.

Gehen Sie wie folgt vor, um mehrere Monitore zu verwenden:

- 1 Schalten Sie die Monitore und Ihren Computer aus.
- 2 Verbinden Sie das Videokabel jedes Monitors mit dem entsprechenden Anschluss der Grafikkarte.
- 3 Schalten Sie die Monitore ein und starten Sie Ihren Computer.

Wenn Sie die Einstellungen für Ihren Monitor ändern möchten, wählen Sie "Systemeinstellungen" aus dem Menü "Apple" und öffnen Sie den Bereich "Monitore".

Wichtig Eine optimale Wiedergabe bei der Bildschirmsynchronisation erfordert gleiche Auflösung und Farbtiefe beider Monitore.

Standardmäßig startet Ihr Computer im Modus "Erweiterter Schreibtisch". Wenn Sie die Bildschirmsychronisation verwenden möchten, aktivieren Sie den Modus "Bildschirme synchronisieren" mithilfe des Symbols "Monitore" in der Menüleiste in Mac OS X. Sie können die Befehlstaste ( $\mathcal{R}$ ) und die Taste "F1" drücken, um zwischen dem Modus "Bildschirme synchronisieren" und dem Modus "Erweiterter Schreibtisch" zu wechseln.

#### Weitere Informationen zu Monitoren

Weitere Informationen zum Anschließen eines zweiten Monitors finden Sie in den Richt-linien in [Kapitel 1 "Installation".](#page-6-0)

Weitere Informationen zum Verwenden und Konfigurieren eines externen Monitors ist in der Mac Hilfe verfügbar. Wählen Sie "Mac Hilfe" aus dem Menü "Hilfe" und suchen Sie nach ..Monitore".

## <span id="page-50-0"></span>Verwenden von USB-Geräten

Ihr Power Mac G4 besitzt zwei USB-Anschlüsse, an denen Sie zahlreiche externe Geräte wie Drucker, digitale Kameras, Mikrofone, Spielekonsolen, Joysticks, Tastaturen, Mäuse und Massenspeichergeräte anschließen können. Durch die USB-Technologie ist der Anschluss externer Geräte besonders einfach. Das Gerät ist direkt nach dem Anschließen einsatzbereit. Sie müssen den Computer nicht einmal neu starten.

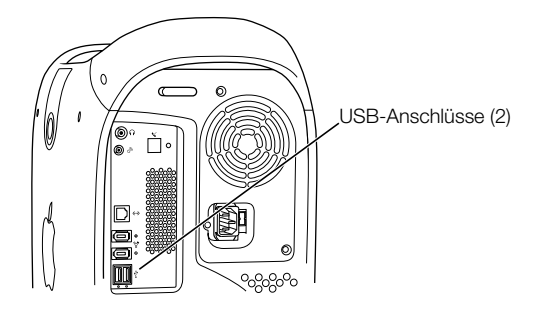

Damit Sie ein USB-Gerät mit Ihrem Computer verwenden können, müssen Sie das Gerät an den Computer anschließen und die Software für das Gerät installieren oder Ihren Computer einmal für die Arbeit mit dem Gerät konfigurieren. Anschließend lädt Ihr Computer automatisch die korrekte Software, sobald Sie das Gerät anschließen.

*Hinweis:* Apple liefert die Software für die meisten USB-Geräte mit Ihrem Server. In den meisten Fällen ist es daher nicht erforderlich, die mit dem Gerät gelieferte Software zu installieren. Wenn Ihr Power Mac G4 Computer nach dem Anschluss eines USB-Geräts die korrekte Software nicht finden kann, fordert er Sie auf, danach im Internet zu suchen.

#### Anschließen mehrerer USB-Geräte

Ihr Power Mac G4 Computer besitzt zwei USB-Anschlüsse. An Ihrer Tastatur oder an Ihrem Monitor kann sich ebenfalls ein freier USB-Anschluss befinden, an den Sie Geräte anschließen können. Wenn Sie mehrere Geräte verwenden wollen, müssen Sie einen USB-Hub erwerben. Der USB-Hub wird an einen freien Anschluss Ihres Computers angeschlossen und stellt weitere USB-Anschlüsse (normalerweise vier oder sieben) bereit.

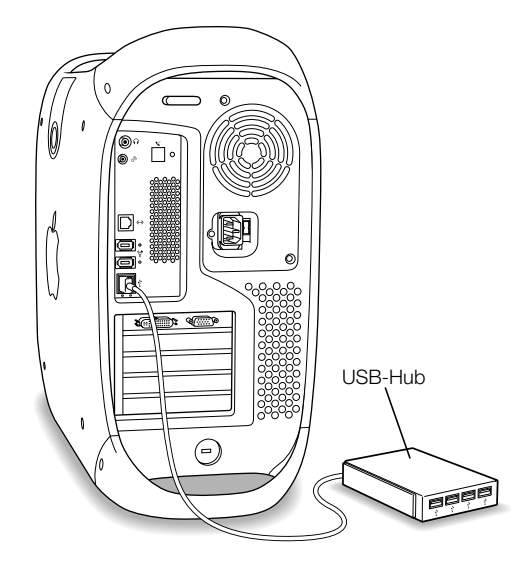

#### Weitere Informationen zu USB

Weitere Informationen zu USB finden Sie in der "Mac Hilfe". Wählen Sie "Mac Hilfe" aus dem Menü "Hilfe" und suchen Sie nach "USB". Zusätzliche Informationen finden Sie auch auf der USB Web-Site von Apple unter: http://www.apple.com/de/usb

Informationen zu USB-Geräten, die für Ihren Computer verfügbar sind, finden Sie im Macintosh Produktkatalog unter: http://www.apple.com/guide

## <span id="page-52-0"></span>Verwenden von FireWire Geräten

Ihr Computer besitzt zwei FireWire Anschlüsse. FireWire ist ein Hochgeschwindigkeitssystem für die Datenübertragung, das es Ihnen erleichtert, externe Geräte wie digitale Videokameras (DV ), Drucker, Scanner und Festplatten anzuschließen bzw. die Verbindung zu den Geräten zu trennen. Sie können FireWire Geräte anschließen und wieder aus dem Computersystem entfernen, ohne Ihren Computer neu starten zu müssen.

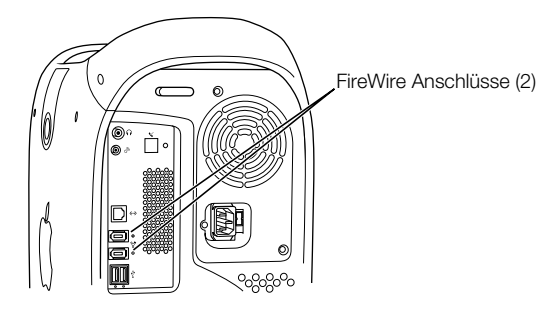

Mit FireWire haben Sie unter anderem folgende Optionen:

- m Schließen Sie eine digitale Videokamera an und zeichnen Sie qualitativ hochwertige Videobilder direkt auf Ihrem Computer auf bzw. übertragen Sie sie dorthin. Verwenden Sie dann Software für die Videobearbeitung wie iMovie von Apple, um die Videobilder zu bearbeiten.
- m Schließen Sie ein externes FireWire Festplattenlaufwerk an und verwenden Sie es für die Datensicherung oder zum Übertragen von Dateien. Wenn auf Ihrem Computer Software für Ihr FireWire Festplattenlaufwerk installiert ist, wird das Symbol der FireWire Festplatte nach dem Anschließen an den Power Mac G4 Computer auf Ihrem Schreibtisch angezeigt. Einige FireWire Festplatten werden über das FireWire Kabel mit Strom versorgt, sodass es nicht erforderlich ist, ein externes Netzteil anzuschließen.
- m Wenn beim Starten Ihres Computers Probleme auftreten oder wenn Sie Daten übertragen wollen, können Sie Ihren Power Mac G4 an einen anderen Computer über FireWire anschließen. Ihr Power Mac G4 wird dann anschließend auf dem anderen Computer als externe Festplatte angezeigt. (Diese Funktion wird als "FireWire Festplattenbetrieb" bezeichnet.) Weitere Informationen finden Sie im Abschnitt ["FireWire Festplattenbetrieb"](#page-53-0) [auf Seite 54.](#page-53-0)

Wenn Sie ein FireWire Gerät mit Ihrem Computer verwenden wollen, müssen Sie das Gerät an den Computer anschließen und die mit dem Gerät gelieferte Software installieren. Ihr Computer erkennt automatisch, wenn Sie ein neues Gerät anschließen.

Wenn Sie den Server von einer FireWire Festplatte mit Mac OS starten wollen, müssen Sie im Bereich "Startvolume" in den Systemeinstellungen im Menü "Apple" ( $\blacktriangle$ ) die FireWire Festplatte als Startvolume auswählen.

Wird Ihre FireWire Festplatte nicht auf dem Schreibtisch angezeigt oder kann sie nicht als Startvolume ausgewählt werden, erkundigen Sie sich beim Hersteller der FireWire Festplatte nach aktualisierten Softwaretreibern.

Zum ordnungsgemäßen Trennen der Verbindung zur FireWire Festplatte müssen Sie ihr Symbol auf den Papierkorb bewegen, bevor Sie das FireWire Kabel herausziehen.

#### <span id="page-53-0"></span>FireWire Festplattenbetrieb

Mithilfe von FireWire können Sie Ihren Power Mac G4 an einen anderen Computer anschließen. Ihr Computer wird danach auf dem anderen Computer als externe Festplatte angezeigt. Sie können dann Dateien für die gemeinsame Nutzung freigeben und austauschen.

Wichtig Auf dem Computer, an den Sie Ihren Power Mac G4 angeschlossen haben, muss die FireWire Software Version 2.3.3 (oder neuer) installiert sein. Mithilfe des Programms "Apple System Profiler" können Sie feststellen, welche FireWire Version auf Ihrem Computer installiert ist. (Das Programm befindet sich im Ordner "Utilities" innerhalb des Ordners "Applications".) Besitzen Sie eine ältere Version, können Sie eine Aktualisierung von der Apple FireWire Web-Site unter der folgenden Adresse laden: http://www.apple.com/de/firewire

Gehen Sie wie folgt vor, um Ihren Power Mac G4 im FireWire Festplattenbetrieb zu verwenden:

- 1 Schalten Sie Ihren Power Mac G4 aus.
- 2 Schließen Sie Ihren Computer an einen anderen mit FireWire ausgestatteten Computer mithilfe eines FireWire Kabels mit zwei 6-poligen Steckern an.
- 3 Starten Sie Ihren Power Mac G4 und drücken Sie dabei die Taste "T".

Auf dem Bildschirm Ihres Power Mac G4 erscheint ein Symbol für den FireWire Festplattenbetrieb, und das Symbol der internen Festplatte Ihres Power Mac G4 wird auf dem Schreibtisch des anderen Computers angezeigt.

- 4 Wenn Sie die gewünschten Dateien übertragen haben, bewegen Sie das Festplattensymbol des Power Mac G4 in den Papierkorb, um ihn als Festplattenlaufwerk zu deaktivieren.
- 5 Drücken Sie den Ein-/Ausschalter des Power Mac G4, um den Computer auszuschalten, und ziehen Sie dann das FireWire Kabel heraus.

#### Weitere Informationen zu FireWire

Weitere Informationen zu FireWire, einschließlich dem Konfigurieren eines Netzwerks aus FireWire Geräten, finden Sie in der "Mac Hilfe". Wählen Sie "Mac Hilfe" aus dem Menü "Hilfe" und suchen Sie nach "FireWire". Zusätzliche Informationen finden Sie auch auf der FireWire Web-Site von Apple unter: http://www.apple.com/de/firewire

Informationen zu FireWire Geräten, die für Ihren Computer verfügbar sind, finden Sie im Macintosh Produktkatalog unter: http://www.apple.com/guide

## <span id="page-54-0"></span>Verwenden des optischen Laufwerks

Mit dem optischen Laufwerk können Sie Software von CDs installieren und verwenden. Außerdem können Sie Multimedia-Dateien auf CDs und Musik von Audio-CDs abspielen. Mit Ihrem optischen Laufwerk können Sie zudem Musik, Dokumente und andere digitale Dateien auf CD-Rs und CD-RWs aufnehmen. Wenn Sie über ein DVD-ROM/CD-RW-Laufwerk oder ein SuperDrive Laufwerk verfügen, können Sie auch DVD Filme abspielen und die meisten DVDs verwenden. SuperDrive Laufwerke können Informationen auf leeren DVD-Rs (Recordable DVD) aufzeichnen.

*Hinweis:* Wenn Sie ältere Software besitzen, die auf Disketten geliefert wurde, erkundigen Sie sich beim Hersteller der Software, ob diese auch auf CD verfügbar ist. Ist dies nicht der Fall, müssen Sie ein externes USB-Diskettenlaufwerk für Ihren Power Mac G4 bei Ihrem autorisierten Apple Händler oder über den Apple Store (http://www.apple.com/store) erwerben.

#### Einlegen des Volumes

Gehen Sie wie folgt vor, um Programme von einer CD oder DVD zu installieren oder zu verwenden:

- **1** Drücken Sie bei eingeschaltetem Computer die Auswurftaste für Medien  $(\triangle)$  auf Ihrem Apple Pro Keyboard, um das Laufwerk zu öffnen.
- 2 Legen Sie die CD/DVD so in den Laufwerksschlitten ein, dass die Beschriftung nach oben weist. Achten Sie darauf, dass die CD/DVD flach im Schlitten liegt.
- 3 Schieben Sie den Laufwerksschlitten vorsichtig hinein, um ihn zu schließen.
- 4 Sobald das Symbol der CD/DVD auf dem Bildschirm angezeigt wird, können Sie das Volume verwenden.

#### Auswerfen eines Volumes

Sie können ein Volume auswerfen, indem Sie das Symbol des Volumes auf den Papierkorb bewegen oder die Auswurftaste ( $\triangle$ ) auf Ihrem Apple Pro Keyboard drücken. Sie können eine CD auch auswerfen, indem Sie beim Neustarten des Computers die Maustaste gedrückt halten.

#### Anpassen der Tons bei der Wiedergabe von DVDs und Audio-CDs

Drücken Sie wiederholt die Tasten zum Lauter- und Leiserstellen ( $\bullet$ ),  $\bullet$ ) auf Ihrer Tastatur, um die Lautstärke der Lautsprecher wunschgemäß einzustellen. Sie können auch die Lautstärke der Lautsprecher einstellen und vom Computer ausbalancieren, indem Sie "Systemeinstellungen" aus dem Menü "Apple" ( $\blacklozenge$ ) wählen und in "Ton" klicken.

Wenn Sie Apple Pro Speaker oder Kopfhörer an Ihren Computer anschließen, erfolgt keine Wiedergabe über die internen Lautsprecher.

#### Aufzeichnen von Daten auf einer CD

Mit Ihrem Laufwerk können Sie Musik, Programme und Dateien auf CD-Rs und CD-RWs speichern. Sie können Ihre eigenen Musik-CDs erstellen und sie auf jedem Standard-Audio-Player abspielen. Darüber hinaus können Sie Computerdateien wie Programme, Dokumente oder andere digitale Dateien auf einer beschreibbaren CD aufzeichnen.

Auf einer CD-R (CD-Recordable) können Sie Informationen einmal aufzeichnen. Obwohl Sie die aufgezeichneten Informationen nicht mehr ändern können, ist es gelegentlich (abhängig vom verwendeten Programm) möglich, weitere Informationen hinzuzufügen. Spezielle Informationen zum Aufzeichnen auf Ihrer CD-R finden Sie in der Dokumentation zu Ihrem Programm. Für die Aufzeichnung von Audio-CDs empfiehlt es sich, CD-Rs zu verwenden, da die meisten Audio-CD-Player CD-RWs nicht lesen können.

Auf CD-RWs (CD-Rewritable) können Sie Informationen wiederholt sichern und ändern. Einige Softwareprogramme zum Aufzeichnen von Mediendateien auf CDs, etwa die iTunes Funktion zum Brennen von CDs, können Daten nur einmal auf der CD aufzeichnen.

Sie können Musik direkt aus Ihrer iTunes Bibliothek auf CD-Rs oder CD-RWs aufnehmen.

- 1 Öffnen Sie das Programm "iTunes", das sich unter Mac OS X im Dock befindet.
- 2 Wählen Sie die Musiktitel aus, die Sie aufnehmen möchten.
- 3 Legen Sie eine leere CD-R oder CD-RW ein.
- 4 Klicken Sie oben im iTunes Fenster in "CD brennen".

Sie können auch mit dem Programm "Disc Burner" Daten auf CD-Rs und CD-RWs brennen.

- 1 Legen Sie eine leere CD in das CD-Laufwerk ein.
- 2 Geben Sie im daraufhin angezeigten Dialogfenster einen Namen für die CD ein und wählen Sie das Format aus, das Sie erstellen möchten. Ein Symbol für die CD wird auf dem Schreibtisch angezeigt.
- 3 Bewegen Sie die gewünschten Dateien und Ordner auf das Symbol.
- 4 Wählen Sie die CD aus und bewegen Sie das CD-Symbol auf das Symbol "CD brennen" im Dock in Mac OS X.

Informationen zum Verwenden von iTunes für die Aufzeichnung von Musikdateien auf einer CD finden Sie in der Online-Hilfe zu iTunes im "Hilfe Center".

#### Aufzeichnen von Daten auf einer DVD

Wenn Sie ein SuperDrive Laufwerk besitzen, können Sie Ihre eigenen digitalen Filme auf einer leeren DVD-R (DVD-Recordable) erstellen. Sie können auch andere digitale Daten aufzeichen, wie beispielsweise Sicherungskopien von Dateien auf DVD-Rs. Nachdem Sie Informationen auf eine DVD-R geschrieben haben, kann diese jedoch nicht mehr überschrieben werden.

Mit Programmen wie "iDVD" oder "DVD Studio Pro" können Sie den Inhalt einer DVD individuell zusammenstellen und auf eine leere DVD-R brennen. Anschließend können Sie die DVD auf jedem Standard-DVD-Player abspielen.

Wenn Sie ein iDVD Projekt abgeschlossen haben, können Sie es auf eine leere DVD-R schreiben.

- 1 Starten Sie das Programm "iDVD" und öffnen Sie das vollständige DVD-Projekt.
- **2** Klicken Sie in "Brennen".
- 3 Legen Sie eine neue leere DVD-R in das Laufwerk ein, wenn Sie dazu aufgefordert werden.
- 4 Klicken Sie erneut in "Brennen".

Sie können auch Daten auf DVD-Rs mit iDVD aufnehmen.

- 1 Legen Sie eine leere DVD-R in das Laufwerk ein.
- 2 Geben Sie im daraufhin angezeigten Dialogfenster einen Namen für die CD ein und wählen Sie das Format aus, das Sie erstellen möchten. Ein Symbol für die DVD wird auf dem Schreibtisch angezeigt.
- 3 Bewegen Sie Dateien und Ordner auf das Symbol.
- 4 Wählen Sie die DVD aus und bewegen Sie das DVD-Symbol auf das Symbol "DVD brennen" im Dock in Mac OS X.

Weitere Informationen zum Verwenden von iDVD finden Sie in der Online-Hilfe für iDVD im "Hilfe Center".

## <span id="page-57-0"></span>Verwenden des Modems

Möglicherweise wurde Ihr Macintosh mit einem bereits installiertem internen Apple 56K Modem geliefert.

Damit Sie das interne Apple 56K Modem verwenden können, müssen Sie einen Stecker des Telefonkabels an den Modemanschluss an der Rückseite des Computers und den anderen Stecker an einer RJ-11 Standardtelefondose anschließen.

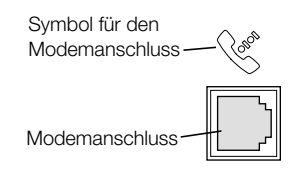

Wichtig Vergewissern Sie sich, dass Sie das interne Modem an eine analoge Telefonleitung anschließen. Analoge Telefonleitungen werden normalerweise in Privathaushalten verwendet. Das Modem funktioniert nicht mit digitalen Telefonleitungen.

### Verbinden mit dem Internet über einen Dienstanbieter

Bevor Sie mithilfe Ihres Modems eine Verbindung zum Internet herstellen können, müssen Sie die Informationen Ihres Dienstanbieters in den der Systemeinstellung "Netzwerk" von Mac OS X eingeben. Wenn Sie Ihren Computer erstmals starten, unterstützt Sie der Systemassistent beim Festlegen dieser Einstellungen. Wenn Sie diese Einstellung erst später festlegen oder erneut ändern möchten, gehen Sie wie folgt vor:

- 1 Wählen Sie "Systemeinstellungen" aus dem Menü "Apple" ( $\blacklozenge$ ) und öffnen Sie den Bereich "Netzwerk".
- 2 Klicken Sie in den Titel "PPPoE" und geben Sie die Informationen zu Ihrem Benutzer-Account Ihres Dienstanbieters ein.
- 3 Klicken Sie in den Titel "Modem", wählen Sie die gewünschten Modemeinstellungen aus und klicken Sie in "Jetzt aktivieren".
- 4 Schließen Sie den Bereich "Systemeinstellungen".

Ihr Computer ist jetzt soweit eingerichtet, dass er eine Verbindung zu Ihrem Dienstanbieter herstellen kann. Sie müssen diese Einstellungen nicht erneut eingeben.

Gehen Sie wie folgt vor, um eine Verbindung zu Ihrem Dienstanbieter herzustellen:

■ Öffnen Sie das Programm "Internet-Verbindung" in Ihrem Ordner "Applications" und klicken Sie in "Verbinden".

Weitere Informationen über das interne Modem finden Sie in der "Mac Hilfe".

Achtung Denken Sie bei Gewitter daran, das Modemkabel aus der Telefondose herauszuziehen. Auf diese Weise vermeiden Sie, dass Ihr Modem durch Überspannungen beschädigt wird.

#### Verwenden eines externen USB-Modems

Für den Anschluss eines externen USB-Modems müssen Sie das Modem mit einem USB-Kabel an einen verfügbaren USB-Anschluss der Tastatur, des Computers, des USB-Monitors oder des USB-Hubs anschließen.

Beachten Sie die Hinweise in der Dokumentation zu Ihrem Modem und prüfen Sie, ob es an einer Netzsteckdose angeschlossen werden muss. Lesen Sie auch die Anweisungen zum Installieren der Modemsoftware und zum Anschließen des Modems an eine Telefonleitung.

## <span id="page-58-0"></span>Anschließen an ein Ethernet Netzwerk

Ihr Computer besitzt integrierte 10/100/1000MBit/Sek. Twisted-pair Ethernet Netzwerkfunktionen. Durch den Anschluss an ein Netzwerk haben Sie Zugriff auf andere Computer. Sie können Informationen speichern und abrufen, Netzwerkdrucker, Modems und E-Mail verwenden oder die Verbindung zum Internet herstellen. Mithilfe von Ethernet können Sie Dateien zwischen zwei Computern austauschen oder ein kleines Netzwerk einrichten.

Wenn Sie die Verbindung zu einem bereits bestehenden Netzwerk herstellen wollen, erhalten Sie Informationen über das Netzwerk und die erforderliche Software in der Regel von einem Netzwerkadministrator, der den Netzwerkbetrieb überwacht. Setzen Sie sich mit dem zuständigen Netzwerkadministrator in Verbindung, bevor Sie den Computer in das Netzwerk integrieren.

Beachten Sie bei der Auswahl eines geeigneten Kabels für Ihr Netzwerk stets die folgenden Richtlinien:

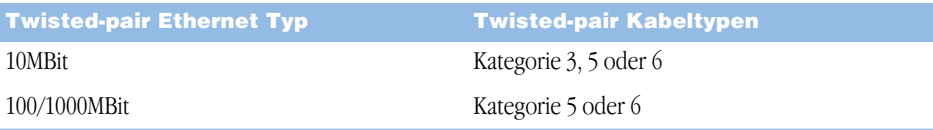

#### Anschließen an ein Twisted-pair Ethernet Netzwerk

Sie können Ihren Server, ohne weitere Komponenten installieren zu müssen, an ein 10/100/1000 Twisted-Pair Ethernet Netzwerk anschließen.

*Hinweis:* Sie können Ihren Computer auch an ein Ethernet Netzwerk anschließen, in dem Thin Coax Kabel verwendet werden. Hierfür benötigen Sie allerdings einen RJ-45–zu–Thin Coax Adapter (der von anderen Herstellern erhältlich ist). Weitere Informationen über Apple Ethernet Transceiver erhalten Sie von Ihrem autorisierten Apple Händler.

Gehen Sie wie folgt vor, um Ihren Macintosh an ein 10/100/1000 Twisted-Pair Ethernet Netzwerk anzuschließen:

- 1 Schließen Sie ein Ende des Twisted-pair Verbindungskabels mit RJ-45-Stecker an den Ethernet Anschluss des Computers an.
- 2 Schließen Sie das andere Ende des Twisted-pair Verbindungskabels an eine RJ-45-Wandsteckdose oder an einen externen Hub an, der mit dem Twisted-pair Ethernet Netzwerk verbunden ist.

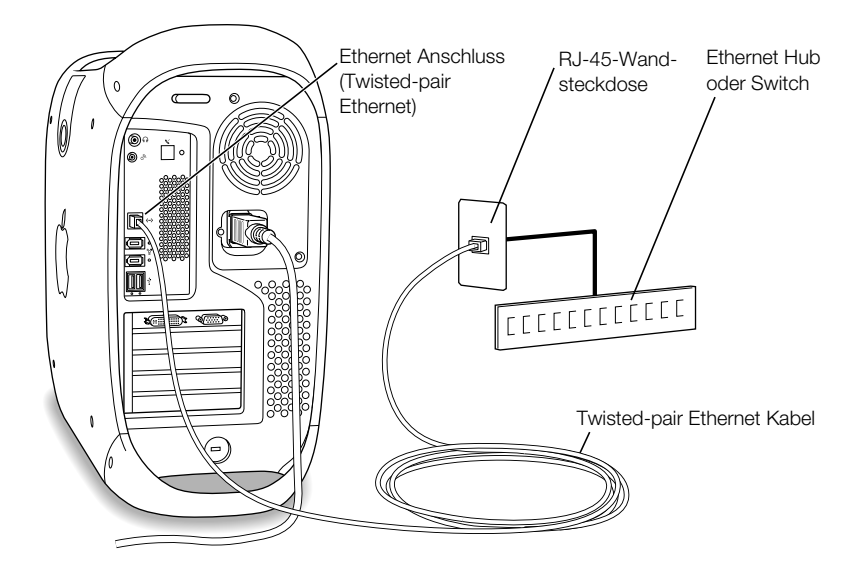

Nach dem Starten Ihres Computers müssen Sie die Software für Ihre Netzwerkverbindung konfigurieren. Die erforderlichen Informationen hierzu erhalten Sie bei Ihrem Netzwerkadministrator. Informationen zum Konfigurieren Ihrer Netzwerksoftware finden Sie in der "Mac Hilfe" (im Menü "Hilfe").

Gehen Sie wie folgt vor, um Ihre Netzwerkeinstellungen zu konfigurieren:

- 1 Wählen Sie "Systemeinstellungen" aus dem Menü "Apple" ( $\blacklozenge$ ) und öffnen Sie den Bereich "Netzwerk".
- 2 Wählen Sie "Ethernet (integriert)" aus dem Einblendmenü "Zeigen".
- **3** Klicken Sie in den Titel "TCP/IP" und geben Sie Informationen zu Ihrem Netzwerk ein. Die Standardeinstellung ist "DHCP".
- 4 Klicken Sie in "Jetzt aktivieren".
- 5 Schließen Sie den Bereich "Systemeinstellungen".

## Optimieren der Ethernet Leistung

Ihr Computer liefert die beste Leistung, wenn für den verwendeten Ethernet Anschluss die Funktion zur automatischen Erkennung aktiviert ist. Erkundigen Sie sich bei Ihrem Netzwerkadministrator nach der korrekten Einstellung.

Wichtig Sollten Verbindungsprobleme in Ihrem Netzwerk auftreten, stellen Sie sicher, dass Ihr Netzwerk-Switch nach Möglichkeit auf automatische Erkennung gesetzt ist. Wenn die automatische Erkennung nicht aktiviert ist, erkennt Ihr Computer zwar die entsprechende Geschwindigkeit, verwendet jedoch standardmäßig den Halbduplexmodus. Wenn die Gegenstelle für den Vollduplexmodus konfiguriert ist, können bei der Verbindung zahlreiche Verzögerungen auftreten. Wenn es nicht möglich ist, die automatische Erkennung zu verwenden, wählen Sie den Halbduplexmodus aus. Weitere Informationen hierzu finden Sie in der Dokumentation zum Ethernet Switch.

*Hinweis:* Wenn Sie Ihren Computer direkt an einen konfigurierbaren Ethernet Switch anschließen, bitten Sie Ihren Netzwerkadministrator, die Einstellung "Spanning Tree" an diesem Anschluss zu deaktivieren. Andernfalls dupliziert Ihr Computer möglicherweise die AppleTalk Adresse eines anderen Computers im selben Netzwerk, was dazu führen kann, dass beide Netzwerkverbindungen unzuverlässig arbeiten.

Weitere Informationen zum Netzwerkbetrieb Ihres Power Mac G4 finden Sie auf der AppleCare Service & Support Web-Site unter: http://www.apple.com/support

### Weitere Informationen zum Verwenden von Ethernet

Weitere Information, einschließlich dem Konfigurieren eines Ethernet Netzwerks oder der Datenübertragung mit Ethernet finden Sie in der "Mac Hilfe". Wählen Sie "Mac Hilfe" aus dem Menü "Hilfe" und suchen Sie nach "Ethernet" oder "Netzwerk".

Informationen über Netzwerkprodukte, die Sie mit Ihrem Power Mac G4 verwenden können, finden Sie im Macintosh Produktkatalog unter: http://www.apple.com/guide

## <span id="page-61-0"></span>Verwenden von AirPort für den drahtlosen Netzwerkbetrieb

Die AirPort Technologie stellt eine einfache und kostengünstige Lösung dar, um überall zu Hause, im Büro oder im Unterrichtsraum einen drahtlosen Internet-Zugang bereitzustellen. AirPort benötigt keine herkömmliche Verkabelung, um ein Netzwerk aufzubauen. AirPort verwendet die drahtlose LAN-Technologie (Local Area Network), um die Kommunikation ohne Kabel zwischen mehreren Computern zu ermöglichen. In einem drahtlosen Netzwerk können Sie den Zugriff auf das Internet konfigurieren, Dateien austauschen, Spiele mit mehreren Teilnehmern spielen und vieles mehr.

Ihr Power Mac G4 ist ab Werk AirPort fähig. Sie müssen nur eine AirPort Karte in Ihrem Computer installieren (vgl. ["Installieren einer AirPort Karte" auf Seite 87](#page-86-0)). Sie installieren die AirPort Karte einfach in einem Steckplatz im Inneren des Computers und schließen die Karte an das integrierte Antennenkabel an. Weitere Anweisungen zum Verwenden Ihrer AirPort Karte finden Sie im Handbuch *Über Ihre Airport Karte*, das zum Lieferumfang Ihrer Karte gehört.

#### Bereitstellen des drahtlosen Internet-Zugangs mit AirPort

Mit AirPort können Sie eine drahtlose Verbindung zu einem Gerät, der so genannten *Basisstation* herstellen, die über eine Verbindung zum Internet verfügt. Die AirPort Technologie funktioniert wie die von schnurlosen Telefonen. Der Hörer des schnurlosen Telefons stellt eine drahtlose Verbindung zur Station her, die an der Telefonleitung angeschlossen ist. Auf ähnliche Weise stellt Ihr Computer eine drahtlose Verbindung zu der mit der Telefonleitung verbundenen Basisstation oder zu Ihrem Ethernet Netzwerk her.

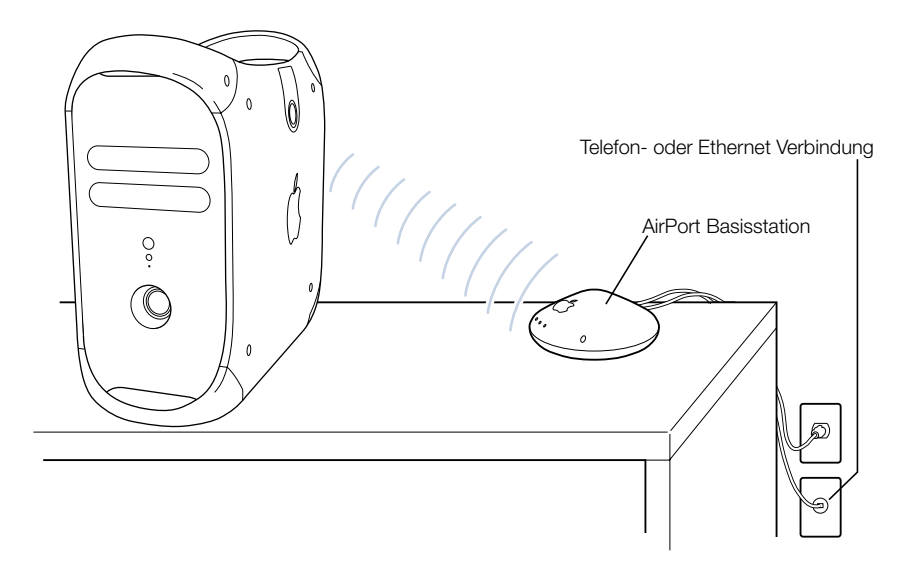

#### Drahtlose Netzwerkverbindungen

Durch die Installation einer AirPort Karte stehen Ihnen die folgenden Optionen zur Verfügung:

- m Verbinden Ihres Computers mit einem Computernetzwerk, das die drahtlose Kommunikation unterstützt.
- m Bereitstellen des Netzwerkzugriffs von Ihrem Computer aus für andere Computer, die mit Netzwerkkarten für die drahtlose Kommunikation ausgestattet sind.
- m Herstellen einer drahtlosen Verbindung und Austauschen von Informationen mit einem anderen Computer, der über eine AirPort Karte verfügt.

Informationen zur Herstellen einer drahtlosen Verbindung zur Basisstation des Netzwerks erhalten Sie bei Ihrem Netzwerkadministrator.

Achtung Durch andere Geräte oder Gegenstände, die sich in der Nähe des Computers befinden, können Störungen verursacht werden. Beachten Sie die Hinweise zum Vermeiden solcher Störungen in der Dokumentation zur AirPort Karte oder zur AirPort Basisstation. Weitere Informationen hierzu finden Sie auf der AppleCare Service & Support Web-Site unter http://www.apple.com/de/support

#### Weitere Informationen zu AirPort

Wenn Sie eine AirPort Karte oder AirPort Basisstation erwerben möchten, wenden Sie sich an Ihren autorisierten Apple Händler oder besuchen Sie den Apple Store unter: http://www.apple.com/store

Weitere Informationen zu AirPort finden Sie in der Online-Hilfe. Wählen Sie "Hilfe Center" aus dem Menü "Hilfe" und dann "AirPort Hilfe". Weitere Informationen finden Sie auch in den Anweisungen, die mit Ihrer AirPort Karte mitgeliefert wurden oder auf der AirPort Web-Site von Apple unter: http://www.apple.com/de/airport

## <span id="page-62-0"></span>Aktivieren des Ruhezustands zur Energieeinsparung

Power Mac G4 Computer sind so konfiguriert, dass sie den Ruhezustand aktivieren, wenn über einen festgelegten Zeitraum keine Aktivitäten verzeichnet werden. Im Ruhezustand verbraucht Ihr Computer nur sehr wenig Strom. Sie können den Ruhezustand Ihres Computers jederzeit aktivieren.

**Hinweis:** Power Mac G4 Computer sind standardmäßig so konfiguriert, dass sie den Ruhezustand aktivieren, wenn 20 Minuten lang keine Aktivitäten verzeichnet werden.

Wenn der Computer in den Ruhezustand umschaltet, wird der aktuelle Status Ihrer Arbeitsumgebung gesichert, sodass Ihre Programme, Dokumente und Einstellungen nach dem Beenden des Ruhezustands exakt wieder so angezeigt werden wie vor dem Aktivieren. Als weitere Stromsparmaßnahme können Sie Ihren Computer und dann die Steckdosenleiste ausschalten, wenn Sie Ihren Computer nicht verwenden.

Ergreifen Sie eine der folgenden Maßnahmen, um den Ruhezustand Ihres Computers zu aktivieren:

- m Drücken Sie den Ein-/Ausschalter an der Vorderseite des Computers.
- **w**ählen Sie "Ruhezustand" aus dem Menü "Apple" ( $\bullet$ ).
- m Legen Sie die gewünschten Intervalle in den Einstellungen für den Ruhezustand Ihres Computers fest, indem Sie "Systemeinstellungen" aus dem Menü "Apple" ( $\blacklozenge$ ) wählen und in "Energie sparen" klicken.

Wenn der Ruhezustand des Computers aktiviert ist, blinkt die Anzeige im Ein-/Ausschalter an der Vorderseite des Computers.

Sie beenden den Ruhezustand Ihres Computers, indem Sie den Ein-/Ausschalter an der Vorderseite des Computers oder eine Taste auf der Tastatur drücken. Bei einigen Apple Monitoren können Sie den Ruhezustand des Computers auch durch Drücken des Ein-/Ausschalters am Monitor aktivieren bzw. beenden.

Nicht alle PCI- oder AGP-Karten erfüllen die Standardwerte des Computers für das Power Management. Wenn Sie eine nicht konforme Karte installieren, kann der Computer zwar den Ruhezustand aktivieren, es werden jedoch nicht die optimalen Werte beim Energiesparen erreicht. Mithilfe des Apple System Profiler können Sie feststellen, ob eine installierte Karte mit den Power Management Standards Ihres Computers konform ist.

Weitere Informationen zu den Energiesparoptionen finden Sie in der "Mac Hilfe".

## <span id="page-63-0"></span>Anschließen von SCSI-Geräten an den Computer

Bei einigen Power Mac G4 Konfigurationen ist in einem der PCI-Steckplätze eine Ultra160- Zweikanal-SCSI-Karte installiert, an der eine oder mehrere interne SCSI-Festplatten angeschlossen sind. Sie können zusätzliche interne SCSI-Festplattenlaufwerke installieren. Es können maximal drei Laufwerke installiert sein. Es wird empfohlen, ausschließlich SCSI-Ultra160-LVD-Festplattenlaufwerke an den internen Anschluss der Zweikanal-SCSI-Karte anzuschließen. An den externen Anschluss der Ultra160-Zweikanal-SCSI-Karte können Sie auch externe SCSI-Geräte anschließen, einschließlich älterer Laufwerke mit langsameren Datenübertragungsraten. Da die Karte über zwei Kanäle verfügt (ein Kanal ist mit dem internen und der andere mit dem externen Anschluss verbunden), verringert sich die Übertragungsrate der internen Festplattenlaufwerke nicht, wenn ältere Geräte am externen Anschluss installiert werden.

Apple empfiehlt, ausschließlich SCSI-Ultra160-LVD-Geräte als interne Festplattenlaufwerke zu verwenden.

Für den Anschluss von älteren SCSI-Geräten mit einem 25-poligen oder einem 50-poligen Stecker – wie Zip Laufwerke, Scanner oder DAT-Laufwerke – müssen Sie SCSI-Adapter oder eine SCSI-PCI-Karte (die ältere Geräte unterstützt) erwerben und installieren.

Weitere Informationen zur Verwendung verschiedener SCSI-Gerätetypen mit Ihrem Computer finden Sie auf der AppleCare Service & Support Web-Site unter: http://www.apple.com/de/support

# <span id="page-64-0"></span>Übertragen von Daten zwischen zwei Macintosh Computern

Wenn zwei Macintosh Computer nicht über ein Netzwerk miteinander verbunden sind, können Sie Daten auch mithilfe eines Ethernet Standardkabels der Kategorie 5 mit 4 Aderpaaren (8 Adern) übertragen. (Hierdurch wird ein kleines Netzwerk, bestehend aus nur zwei Computern, erstellt.) Sie erhalten diese Kabel bei einem autorisierten Apple Händler. Verbinden Sie das Kabel mit dem Ethernet-Anschluss der beiden Computer. Starten Sie anschließend File Sharing auf beiden Computern. Mithilfe von Ethernet können Sie zwei Computer so konfigurieren, dass ein kleines Netzwerk entsteht.

Aktivieren Sie zunächst File Sharing auf beiden Computern:

- 1 Wählen Sie "Systemeinstellungen" aus dem Menü "Apple" ( $\bigstar$ ).
- 2 Öffnen Sie den Bereich "Sharing".
- 3 Klicken Sie in "Start", um das File Sharing zu aktivieren.

Folgen Sie anschließend den angezeigten Anleitungen auf einem Computer:

- 1 Wählen Sie "Mit Server verbinden" aus dem Menü "Gehe zu".
- 2 KLicken Sie in "Lokales Netzwerk".
- 3 Wählen Sie den Computer aus, auf den Sie zugreifen möchten.

Weitere Informationen zum Konfigurieren von Ethernet Verbindungen finden Sie in der "Mac Hilfe".

Sie können zwei Macintosh Computer auch mit einem FireWire Kabel verbinden. Anschließend können Sie mithilfe des FireWire Festplattenbetriebs Dateien von einem Computer auf den anderen übertragen. Weitere Informationen zum FireWire Festplattenbetrieb finden Sie im Abschnitt ["FireWire Festplattenbetrieb" auf Seite 54](#page-53-0).

Wenn Sie über eine Internet-Verbindung verfügen, können Sie Dateien auch über das Internet auf Ihrer iDisk, dem iTools Speicherbereich, ablegen. Andere iTools Benutzer können die Daten dann von dort laden. Weitere Informationen über iTools finden Sie im Abschnitt ["iTools – Kostenfreie Internet-Dienste für Macintosh Benutzer" auf Seite 26](#page-25-0).

## <span id="page-65-0"></span>Verwenden des Computers als Server ohne Monitor

Sie können Ihren Computer so konfigurieren, dass er als Server ohne angeschlossenen Monitor verwendet werden kann. Gehen Sie dazu wie folgt vor:

- 1 Befolgen Sie die Anweisungen zum Installieren Ihres Computersystems in Kapitel 1, einschließlich dem Anschließen von Monitor, Maus und Tastatur.
- 2 Konfigurieren Sie Ihre Serversoftware wie folgt:
	- m Konfigurieren Sie den Netzwerkzugriff.
	- m Konfigurieren Sie das Schutzprogramm, sodass der Server per Fernzugriff gesteuert werden kann.
	- m Legen Sie Kennwörter für den Serverzugriff fest.
	- m Konfigurieren Sie die Netzwerkdienste so, dass sie beim Systemstart ebenfalls gestartet werden.
- 3 Vergewissern Sie sich, dass die Netzwerkdienste korrekt funktionieren.
- 4 Trennen Sie die Verbindung zum Monitor.

Wenn Sie die Remote Access Software verwenden, befolgen Sie die mit der Software gelieferten Anweisungen zum Anmelden beim Server und Steuern des Servers.

KAPITEL 5

# <sup>5</sup> Installieren interner Erweiterungen

In diesem Kapitel finden Sie wichtige Informationen und Anweisungen für die Installation interner Erweiterungsoptionen in Ihrem Computer.

Dieses Kapitel enthält Anweisungen zu den folgenden Themen:

- ["Öffnen des Computers" auf Seite 68](#page-67-0)
- ["Installieren einer Speichererweiterung" auf Seite 71](#page-70-0)
- ["Installieren interner Speichereinheiten" auf Seite 73](#page-72-0)
- m ["Installieren einer PCI-Erweiterungskarte oder Ersetzen der AGP-Karte" auf Seite 83](#page-82-0)
- m ["Installieren einer AirPort Karte" auf Seite 87](#page-86-1)
- m ["Austauschen der Batterie" auf Seite 88](#page-87-0)

Achtung Apple empfiehlt, die Installation von Speichererweiterungen, PCI-Erweiterungskarten und internen Speichereinheiten ausschließlich von einem Apple zertifizierten Techniker vornehmen zu lassen. Beachten Sie bitte die Hinweise zum Kundendienst und zur technischen Unterstützung in der Dokumentation zur Ihrem Computer, wenn Sie die Adresse des für Sie nächstgelegenen Apple Autorisierten Service-Partners oder von Apple benötigen. Installieren Sie diese Komponenten selbst, riskieren Sie die Beschädigung des Geräts. Bei der Installation eventuell entstehende Schäden sind nicht durch die Garantie abgedeckt. Wenden Sie sich an einen autorisierten Apple Händler oder einen Apple Autorisierten Service-Partner, wenn Sie zusätzliche Informationen hierzu und zu den Garantiebestimmungen wünschen.

## <span id="page-67-0"></span>Öffnen des Computers

1 Gehen Sie wie folgt vor, um den Computer auszuschalten:

- *Unter Mac OS X* wählen Sie "Ausschalten" aus dem Menü "Apple" (<del>■</del>).
- *Unter Mac OS 9* wählen Sie "Ausschalten" aus dem Menü "Spezial".

Warten Sie ungefähr zehn Minuten, damit sich die internen Komponenten Ihres Computers abkühlen können.

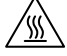

Achtung Schalten Sie Ihren Power Mac G4 vor dem Öffnen des Gehäuses stets aus, um eine Beschädigung der internen Komponenten zu vermeiden. Versuchen Sie nicht, den Computer zu öffnen oder Komponenten zu installieren, wenn er eingeschaltet ist. Nach dem Ausschalten des Computers können die internen Komponenten sehr heiß sein. Lassen Sie den Computer daher unbedingt abkühlen, bevor Sie hier fortfahren.

- 2 Ziehen Sie außer dem Netzkabel alle Kabel aus den Anschlüssen heraus.
- 3 Berühren Sie die Metallabdeckung für die PCI-Steckplätze an der Rückseite des Computers, um elektrostatische Ladungen abzuleiten.

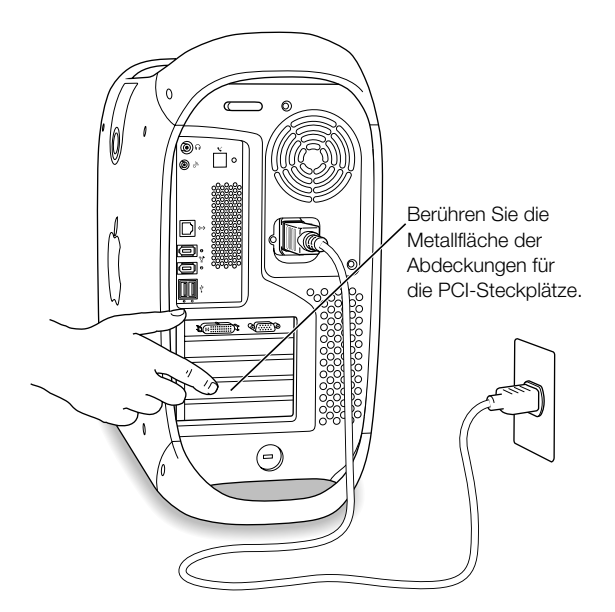

Wichtig Leiten Sie elektrostatische Ladungen stets ab, bevor Sie die internen Bauteile des Computers berühren. Um eventuelle elektrostatische Aufladungen zu vermeiden, sollten Sie Ihren Arbeitsplatz möglichst erst wieder verlassen, wenn die Installation der Karte, der Speichererweiterung oder der internen Speichereinheiten beendet und der Computer wieder geschlossen ist.

4 Ziehen Sie das Netzkabel aus dem Netzanschluss heraus.

Achtung Das Netzteil in Ihrem Computer ist ein Hochspannungsbauteil, das Sie unter keinen Umständen (auch nicht bei ausgeschaltetem Computer) öffnen dürfen. Wenden Sie sich an Ihren autorisierten Apple Händler oder Apple Autorisierten Service-Partner, wenn eine Reparatur nötig sein sollte.

5 Heben Sie die Lasche an der Seite des Computers an.

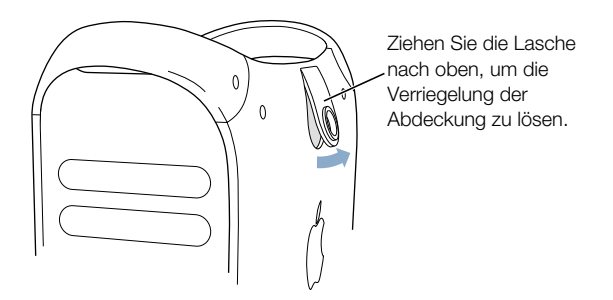

*Hinweis:* Lässt sich die Lasche nicht anheben, vergewissern Sie sich, dass an der Rückseite des Computers keine Diebstahlsicherung installiert ist und dass die abschließbare Gehäuseverriegelung nicht verschlossen ist.

6 Klappen Sie die Abdeckung vorsichtig herunter. Legen Sie die Abdeckung auf eine saubere, ebene Fläche (vorzugsweise auf ein weiches, sauberes Tuch).

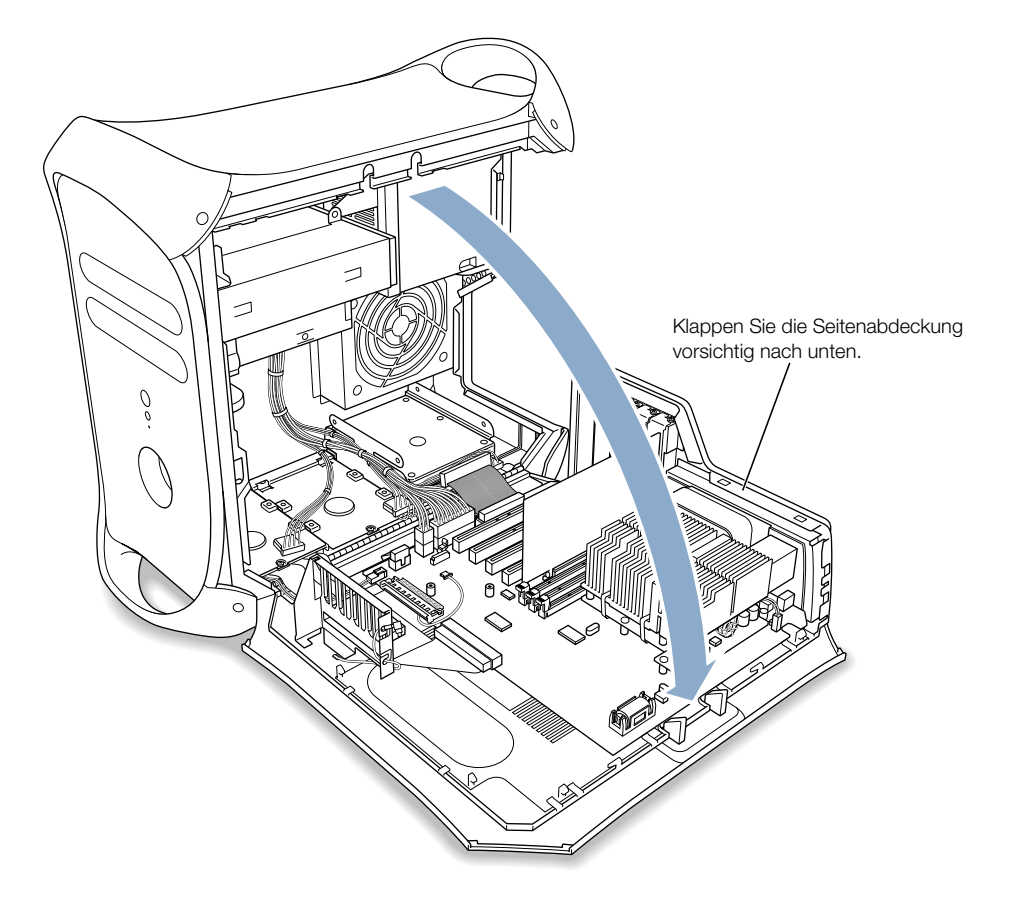

## <span id="page-70-0"></span>Installieren einer Speichererweiterung

Sie können den Arbeitsspeicher (DRAM) Ihres Computers durch die Installation von DIMMs (Dual Inline Memory Modules) in den drei DRAM-DIMM-Steckplätzen auf der Hauptplatine des Computers erweitern. Der Arbeitsspeicher (DRAM) Ihres Computers kann auf maximal 1536MB (1,5GB) erweitert werden. Informationen über die Größe des installierten DRAMs können Sie mithilfe des Programms "Apple System Profiler" anzeigen. (Das Programm befindet sich im Ordner "Utilities" im Ordner "Applications" auf Ihrem Computer.)

Wenn Sie 512MB DIMMs installieren, müssen diese 256MBit Komponenten besitzen. 256MB DIMMs mit 256MBit oder 128MBit Komponenten können ebenfalls verwendet werden. Sie können DIMMs unterschiedlicher Größe in beliebiger Reihenfolge und in jedem beliebigen Steckplatz installieren. Informationen über die Kompatibilität dieser DIMMs finden Sie im Macintosh Produktkatalog auf der Apple Web-Site unter der folgenden Adresse: http://www.apple.com/guide

Die DIMMs müssen den folgenden Spezifikationen entsprechen:

- "PC-133" SDRAM (Synchronous DRAM)
- $\blacksquare$  3.3 V
- 64Bit breite, 168-polige Module
- m Maximal können 16 Speicherbausteine auf den DIMMs installiert sein.
- m Ungepuffert, verwenden Sie keine SDRAM-Module mit Registerausgängen oder gepufferte SDRAM-Module.
- Die Höhe darf  $2.0''$  (5.08 cm) nicht überschreiten.

Wichtig DIMMs älterer Macintosh Computer sind mit Ihrem Power Mac G4 möglicherweise nicht kompatibel. Es dürfen ausschließlich "PC-133" DIMMs verwendet werden. Ältere DIMMs dürfen nicht verwendet werden, obwohl sie ebenfalls in die DRAM-DIMM-Steckplätze passen.

*Hinweis:* Achten Sie beim Kauf von DRAM-Modulen für die Verwendung in Macintosh Computern darauf, dass der Hersteller der Speicherbausteine die Konformität mit den JEDEC Spezifikationen gewährleistet. Vergewissern Sie sich beim Hersteller, dass der DRAM-DIMM die korrekten Taktmodi unterstützt und dass die SPD-Funktion (Serial Presence Detect) korrekt, d. h. gemäß der JEDEC Spezifikationen, programmiert wurde. Original Apple Speichermodule können Sie online über den Apple Store unter der folgenden Adresse bestellen: http://www.store.apple.com

- 1 Öffnen Sie die Halterungen an den DRAM-DIMM-Steckplätzen, die Sie verwenden wollen, indem Sie die Halterungen nach unten drücken.
- 2 Richten Sie das DRAM-DIMM wie in der Abbildung gezeigt über dem DRAM-Steckplatz aus und setzen Sie es ein. Die Halterungen schließen sich dabei automatisch.

Wichtig Berühren Sie die Steckkontakte nicht. Halten Sie das DIMM nur an den Rändern.

DRAM-DIMM (Ihre DIMMs und die Komponenten darauf können anders als hier gezeigt aussehen.)

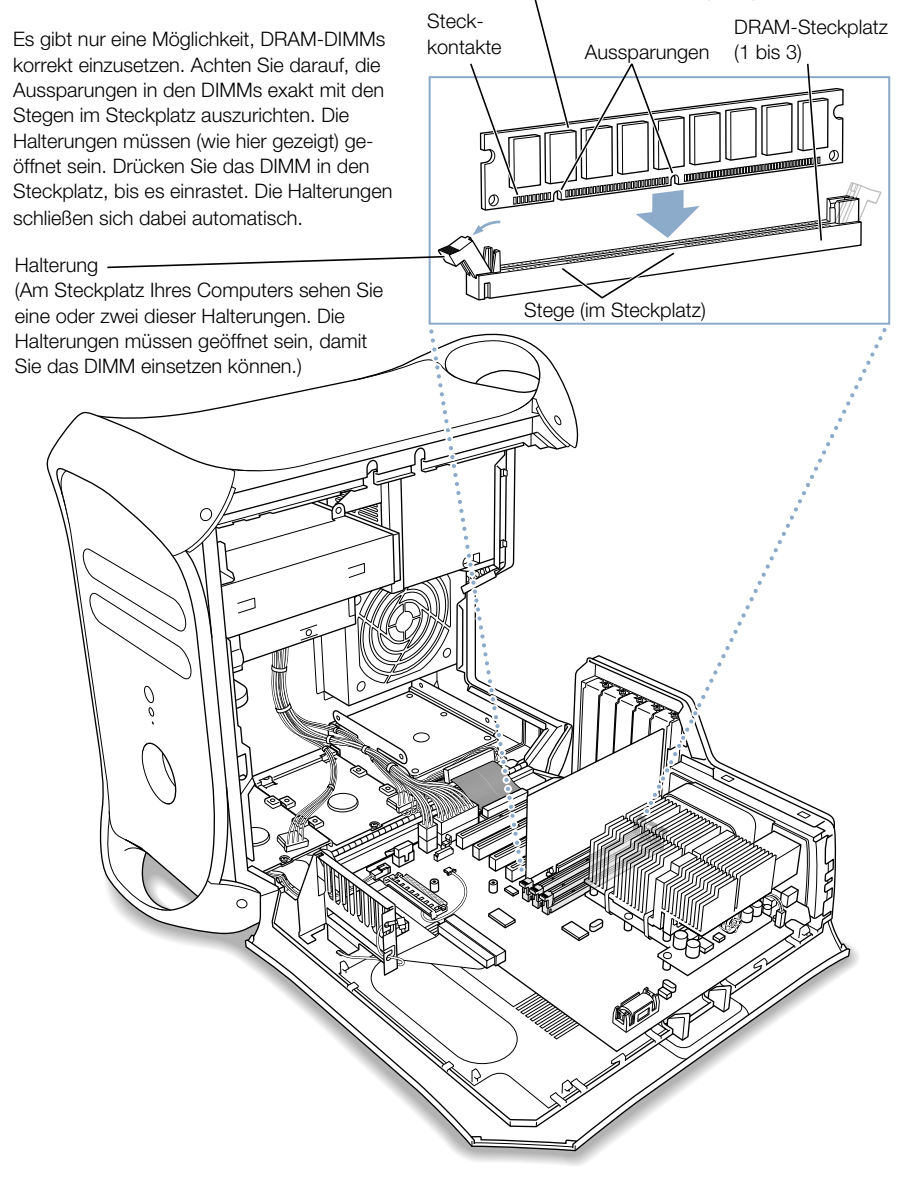

3 Schließen Sie den Computer.
# Installieren interner Speichereinheiten

Ihr Macintosh besitzt fünf interne Erweiterungsplätze. Drei Erweiterungsplätze befinden sich im unteren Teil des Computers und zwei befinden sich an der Vorderseite oben im Gehäuse. In zahlreichen Konfigurationen ist im unteren Erweiterungsplatz eine einzelne Festplatte installiert. In einem der oberen Erweiterungsplätze befindet sich ein optisches Laufwerk. Sie können ein optionales Zip Laufwerk erwerben und im anderen oberen Erweiterungsplatz installieren.

In den freien, unteren Erweiterungsplätzen können weitere SCSI- und ATA-Laufwerke installiert werden.

Die Laufwerke müssen den folgenden Spezifikationen entsprechen:

- *Breite:* 3,9" (10,2 cm)
- $\blacksquare$  *Tiefe:* 5,7" (14,7 cm)
- *Höhe:* 1,0" (2,54 cm) ATA, 1,6" (4,06 cm) SCSI

Der Computer unterstützt die folgenden internen Speichereinheiten:

- m ATA-Laufwerke, einschließlich ATA-, ATA-2-, ATA-3-, bis zu ATA-6-Laufwerke
- m Ultra-ATA-Laufwerke
- m Ultra-66-ATA-Laufwerke
- m ATAPI-Laufwerke, einschließlich CD-ROM-, CD-RW-, DVD-ROM-, DVD-R- und Zip Laufwerke
- m Wide-Ultra-SCSI-Laufwerke (benötigen eine zusätzliche SCSI-PCI-Karte)
- Ultra2- und Ultra160-LVD- (Low-Voltage Differential) SCSI-Laufwerke (benötigen eine SCSI-PCI-Karte)

Weitere Informationen über die Anforderungen und die unterstützten Laufwerke erhalten Sie bei Ihrem autorisierten Apple Händler. Diese Informationen finden Sie auch im Support-Bereich der Apple Web-Site unter der folgenden Adresse: http://www.apple.com/support

## <span id="page-73-0"></span>Installieren von Ultra-ATA-Laufwerken

In Ihrem Macintosh können zwei interne ATA-Laufwerke mit einer Bauhöhe von 1" (2,54 cm) auf der U-förmigen Laufwerkshalterung in Laufwerksposition 3 installiert werden. Wenn Sie einen Computer mit einem Ultra-ATA-Laufwerk besitzen, befindet sich dieses im unteren Teil der U-förmigen Laufwerkshalterung. Im oberen Teil der Laufwerkshalterung können Sie ein zweites ATA-Laufwerk installieren.

Das mit Ihrem Computer gelieferte Laufwerk ist als "Master-Laufwerk" definiert (das gelegentlich auch als "Laufwerk 0" bezeichnet wird). Das ATA-Laufwerk, das Sie als Sekundärlaufwerk installieren, wird als "Slave-Laufwerk" oder "Laufwerk 1" bezeichnet.

1 Konfigurieren Sie Ihr Laufwerk als "Slave-Laufwerk", indem Sie die entsprechenden Jumper setzen. Erkundigen Sie sich beim Hersteller des Laufwerks nach den korrekten Einstellungen. Diese Informationen können Sie mitunter auch auf der Web-Site des Herstellers finden.

Hinweis: Ihr Server arbeitet nicht mit Ultra-ATA-Laufwerken, für die der "Cable Select"-Modus aktiviert ist.

2 Ziehen Sie das Stromkabel und das Flachbandkabel vom Laufwerk ab.

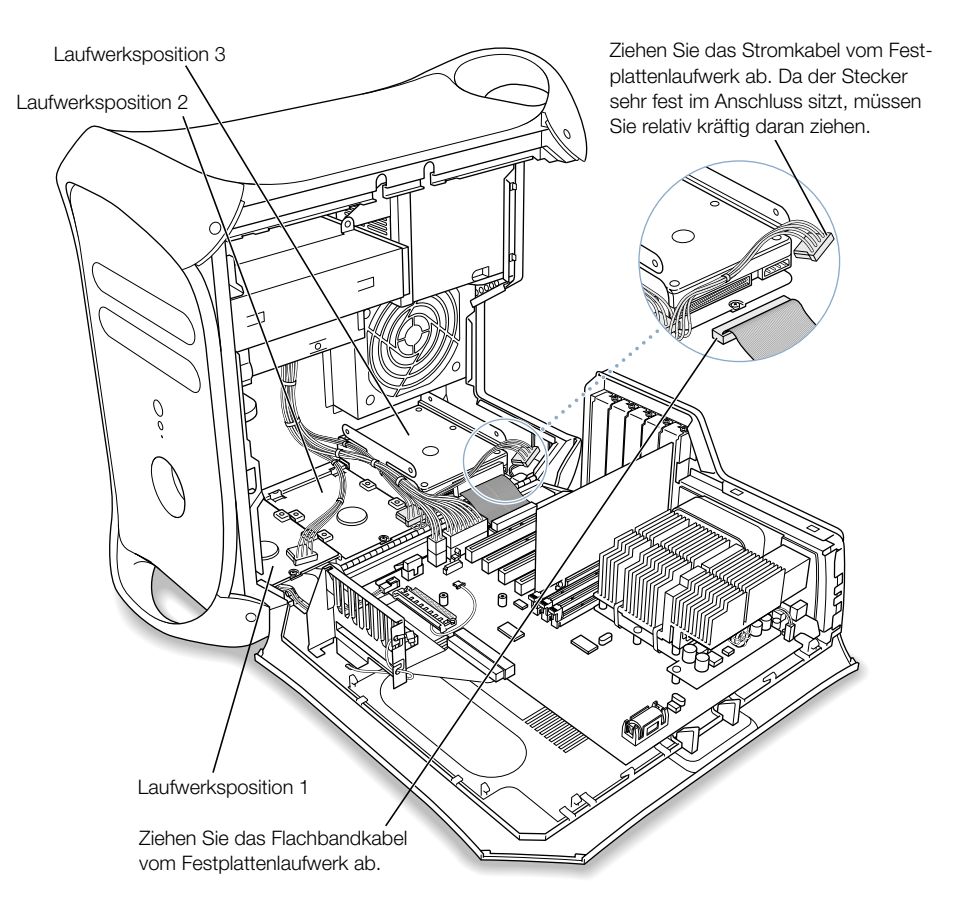

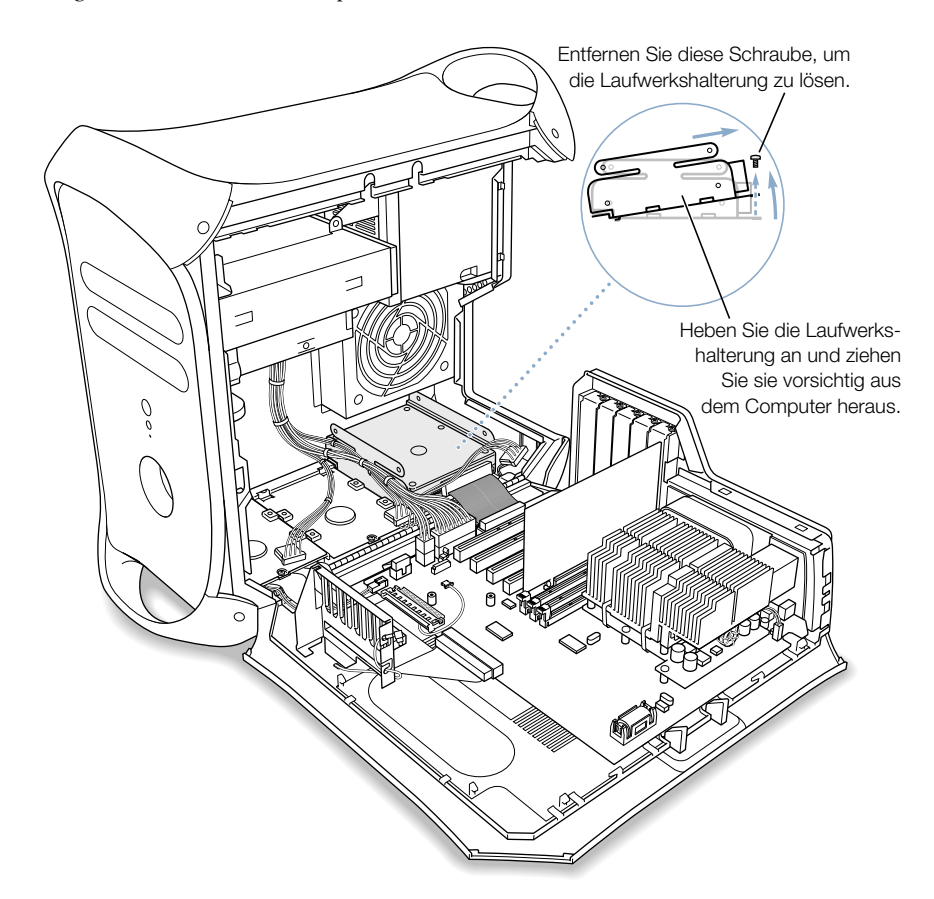

3 Entfernen Sie die Flachkopfschraube von der Laufwerkshalterung und heben Sie die Halterung an, um sie aus dem Computer herausnehmen zu können.

# 4 Installieren Sie das ATA-Laufwerk auf der U-förmigen Halterung.

*Hinweis:* Die unten in der Abbildung dargestellten dunklen Schrauben repräsentieren die vier Flachkopfschrauben, die sich in der Zubehörbox Ihres Computers befinden. Die hellen Schrauben in der Abbildung sind die mit dem neuen Laufwerk gelieferten Schrauben.

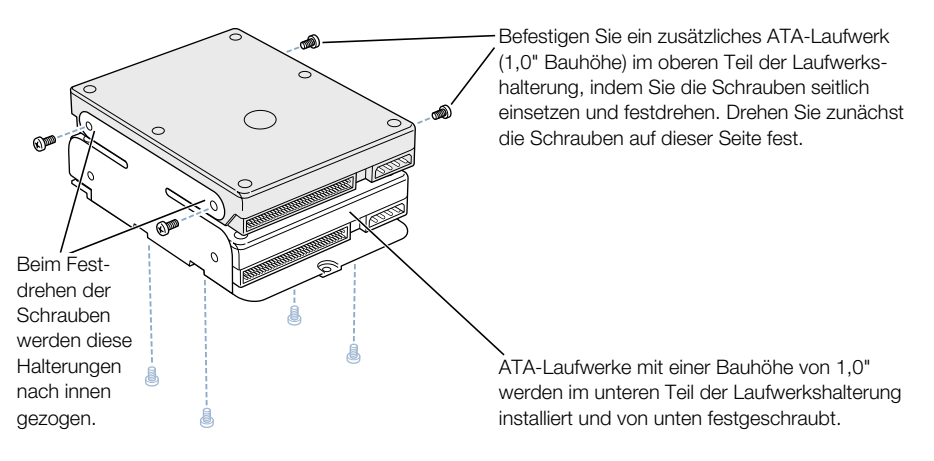

Setzen Sie das Festplattenlaufwerk so auf die Halterung, dass die Stecker von Flachbandkabel und Stromkabel zugänglich sind.

Wenn Sie ein Laufwerk im unteren Teil der U-förmigen Halterung installieren, befestigen Sie die Unterseite des Laufwerks mithilfe der Flachkopfschrauben an der Halterung.

5 Setzen Sie die Halterung und das Laufwerk wieder ein.

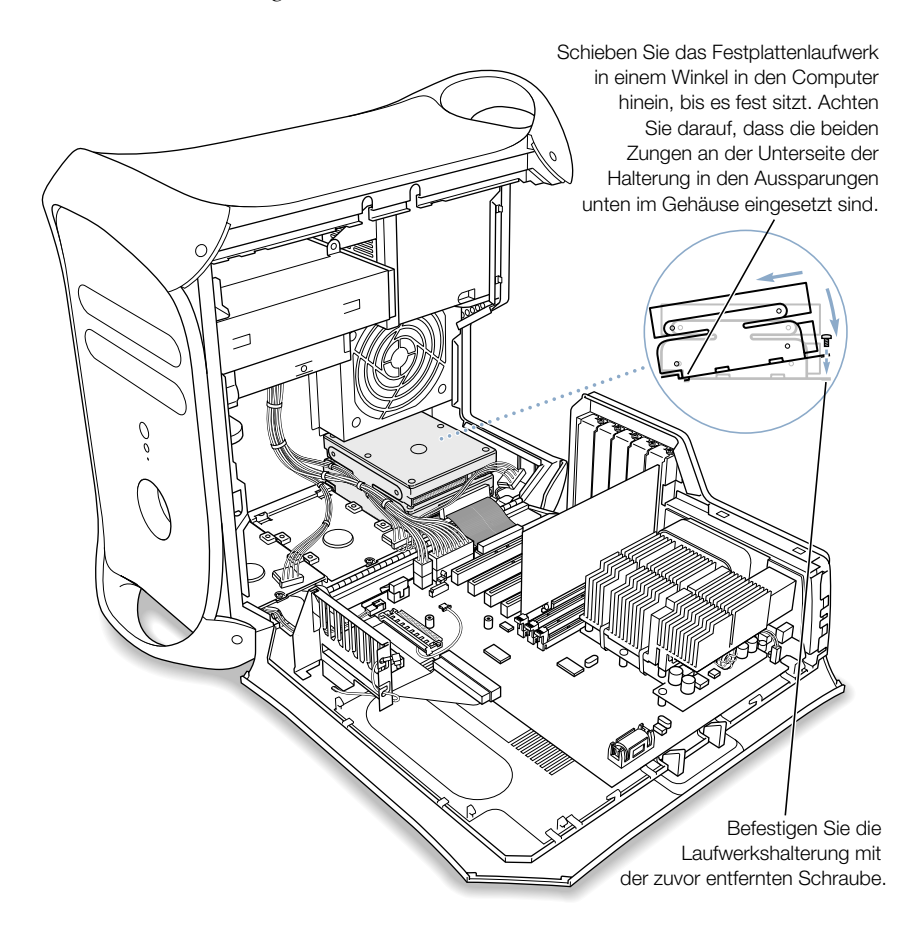

6 Drehen Sie die in Schritt 3 von der Halterung entfernte Flachkopfschraube wieder an der Halterung fest.

7 Schließen Sie das Stromkabel und das Flachbandkabel an den Laufwerken an.

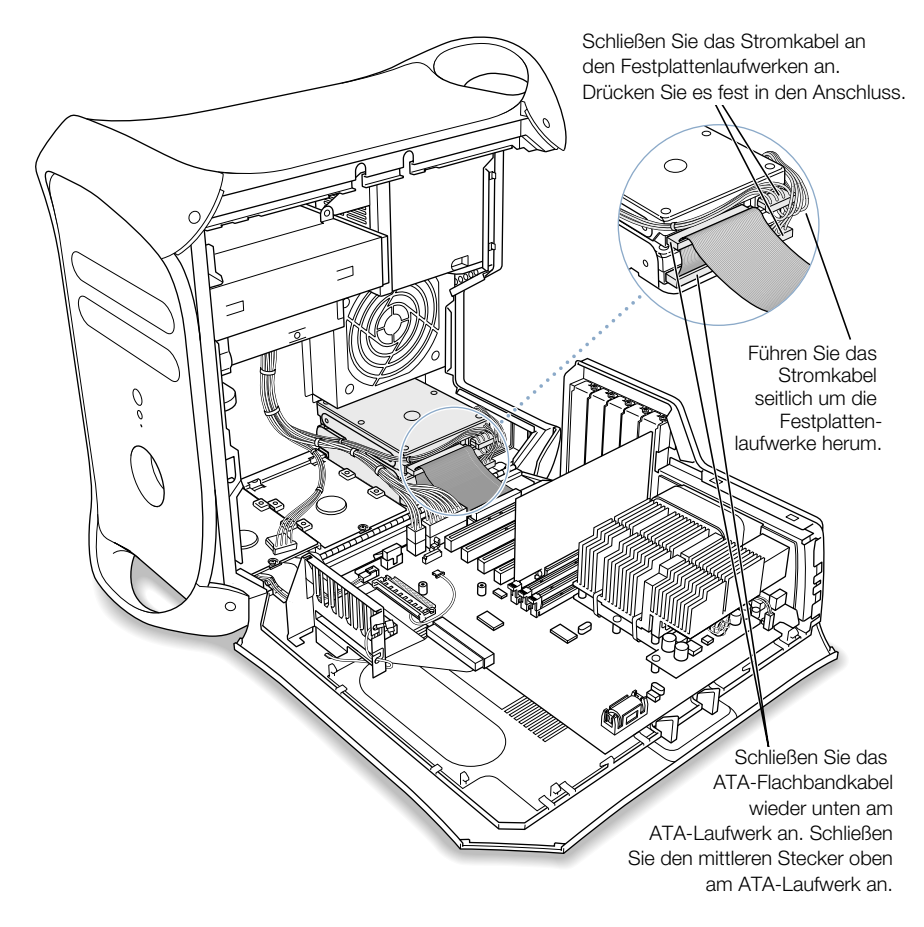

8 Schließen Sie den Computer.

## Installieren von Ultra160-LVD-SCSI-Laufwerken

Wenn Ihr Macintosh über ein internes Ultra160-LVD-SCSI-Laufwerk verfügt, können Sie bis zu zwei weitere interne Ultra160-LVD-SCSI-Laufwerke an der PCI-Karte und dem Kabel im Inneren des Computers installieren. Das Kabel besitzt die erforderlichen Stecker und einen integrierten Abschlusswiderstand, sodass kein zusätzlicher Abschlusswiderstand installiert werden muss.

*Hinweis:* Wenn Ihr Computer kein SCSI-Festplattenlaufwerk besitzt, müssen Sie eine SCSI-PCI-Karte in Ihrem Computer installieren, um SCSI-Festplatten einbauen zu können.

Die Vorgehensweise beim Ausbauen und Anschließen eines SCSI-Festplattenlaufwerks und beim Entfernen und Installieren der Laufwerkshalterungen ist nahezu mit den Installationsanweisungen für ATA-Laufwerke auf [Seite 74](#page-73-0) identisch. Befolgen Sie daher die Anweisungen für das ATA-Laufwerk, wenn Sie ein SCSI-Laufwerk installieren. Beachten Sie jedoch vor der Installation Ihres SCSI-Laufwerks die folgenden Unterschiede:

## Konfigurieren Ihres SCSI-Festplattenlaufwerks

Weisen Sie jedem neuen Gerät eine eigene SCSI-ID zu. Ist ab Werk nur ein Laufwerk installiert, verwendet es die SCSI-ID 0. Das zweite werkseitig installierte Laufwerk verwendet die SCSI-ID 1, und ist ein drittes Laufwerk installiert, hat es die SCSI-ID 2. Der SCSI-PCI-Karte wurde die ID 7 zugewiesen. Wenn Sie dem neuen Laufwerk eine dieser IDs zuweisen, funktioniert das Laufwerk nicht korrekt.

#### Installieren des Laufwerks auf der Halterung

Möchten Sie ein SCSI-Laufwerk in einem Computer installieren, in dem bereits ein SCSI-Lauf-werk vorhanden ist, müssen Sie das neue Laufwerk in Position 3 (vgl. ["Interne Erweiterungsop](#page-17-0)[tionen – Laufwerkspositionen und Steckplätze" auf Seite 18](#page-17-0)) installieren. Installieren Sie im oberen Teil der U-förmigen Halterung kein SCSI-Laufwerk.

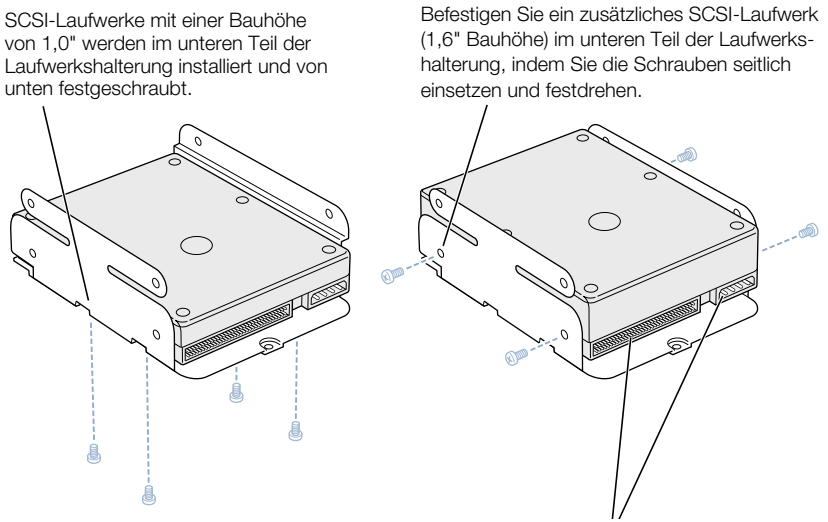

Setzen Sie das Festplattenlaufwerk so auf die Halterung, dass die Stecker von Flachbandkabel und Stromkabel zugänglich sind.

Hinweis: Die in vorherigen der Abbildung dargestellten gefärbten Schrauben repräsentieren die vier Flachkopfschrauben, die mit dem Computer geliefert werden. Bei den nicht gefärbten Schrauben in der folgenden Abbildung handelt es sich um die mit dem neuen Laufwerk gelieferten Schrauben.

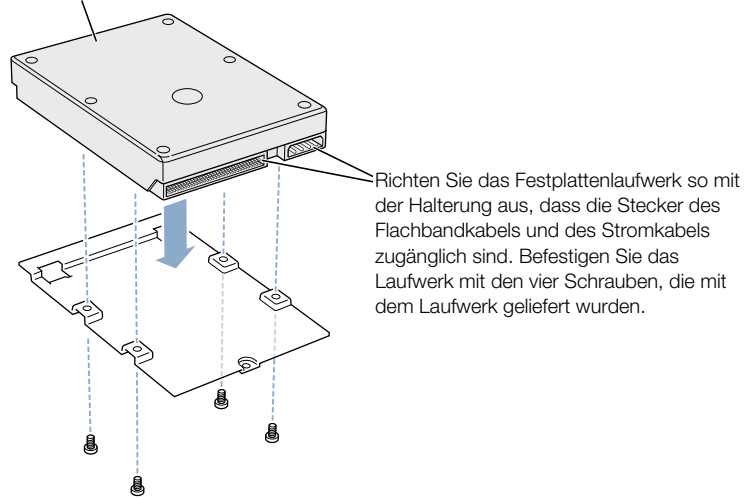

Befestigen Sie zusätzliche SCSI-Laufwerke (mit 1,0" oder 1,6" Bauhöhe) auf den beiden flachen Halterungen, indem Sie die Schrauben von unten einsetzen und festdrehen.

#### Einsetzen der Halterung und Anschließen der Laufwerkskabel

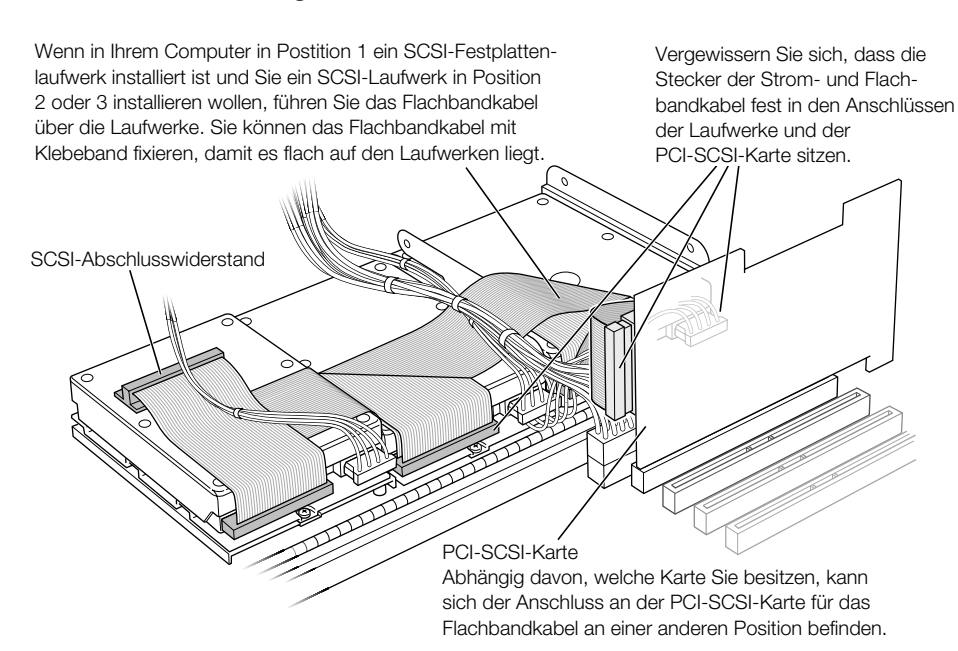

# Installieren einer PCI-Erweiterungskarte oder Ersetzen der AGP-Karte

Sie können das Funktionsspektrum Ihres Power Mac G4 Computers erweitern, indem Sie Erweiterungskarten in den Erweiterungssteckplätzen installieren. Ihr Computer besitzt fünf Erweiterungssteckplätze, vier Steckplätze für PCI-Karten (Peripheral Component Interconnect) und einen Steckplatz für eine Advanced Graphics Port (AGP)-Karte.

AGP- und PCI-Karten besitzen unterschiedliche Steckleisten, es ist daher nicht möglich, eine PCI-Karte in dem AGP-Steckplatz zu installieren.

# Informationen über AGP-Karten

Die in Steckplatz 1 installierte AGP-Karte stellt den Monitoranschluss des Computers bereit. Steckplatz 1 wurde speziell für AGP-Karten mit einer Datenbreite von 32Bit konzipiert. Dieser 66MHz Steckplatz unterstützt 3,3 V AGP-Karten (vgl. Abbildung auf [Seite 85\)](#page-84-0).

Sie können die mit Ihrem Computer gelieferte Karte durch eine AGP 1X, 2X oder eine 4X Karte ersetzen. Solche AGP-Ersatzkarten müssen über einen Mac OS kompatiblen Treiber verfügen.

# Informationen über PCI-Erweiterungskarten

Die vier Erweiterungssteckplätze Ihres Macintosh Computers sind mit 2, 3, 4 und 5 gekennzeichnet. In jeden Steckplatz kann eine PCI-Karte mit einer Länge von bis zu 12" (30,48 cm) installiert werden. Bei einigen Modellen ist in einem dieser Steckplätze bereits eine SCSI-PCI-Karte installiert. Installieren Sie ausschließlich Erweiterungskarten, die mit einem Mac OS Treiber geliefert werden und die mit dem PCI 2.1 Standard konform sind.

In den anderen drei PCI-Steckplätzen können Karten mit unterschiedlichen Spannungen (5,0 V, 12 V oder 3,3 V ) und mit einer Datenbreite von 32Bit oder 64Bit und mit einer Frequenz von 33MHz installiert werden. Sie können eine 66MHz Karte in einem PCI-Steckplatz installieren, sofern diese Karte mit der niedrigeren Datenrate von 33MHz arbeiten kann.

Achtung Verwenden Sie in diesen PCI-Steckplätzen keine Karten, die nur mit 66MHz arbeiten, da Ihr Computersystem hierdurch beschädigt werden kann. Besitzen Sie eine 66MHz Karte, erkundigen Sie sich bitte unbedingt beim Hersteller der Karte, ob die Karte auch mit 33MHz arbeitet.

Der maximale Stromverbrauch aller fünf Karten (die vier PCI-Erweiterungskarten und die AGP-Karte) darf 80 W nicht überschreiten.

# Installieren der Erweiterungskarte

Installieren Sie eine AGP-Karte ausschließlich in Steckplatz 1. PCI-Erweiterungskarten können Sie in den mit PCI 2, 3, 4 und 5 gekennzeichneten Steckplätzen installieren.

- 1 Entfernen Sie die Schraube an der Abdeckung des Steckplatzes, den Sie verwenden wollen. Ziehen Sie die Abdeckung heraus und legen Sie sie beiseite.
	- m Wollen Sie eine installierte Karte entfernen, lösen Sie die Schraube, mit der die Karte fixiert ist, und ziehen Sie die Karte aus dem Steckplatz heraus.

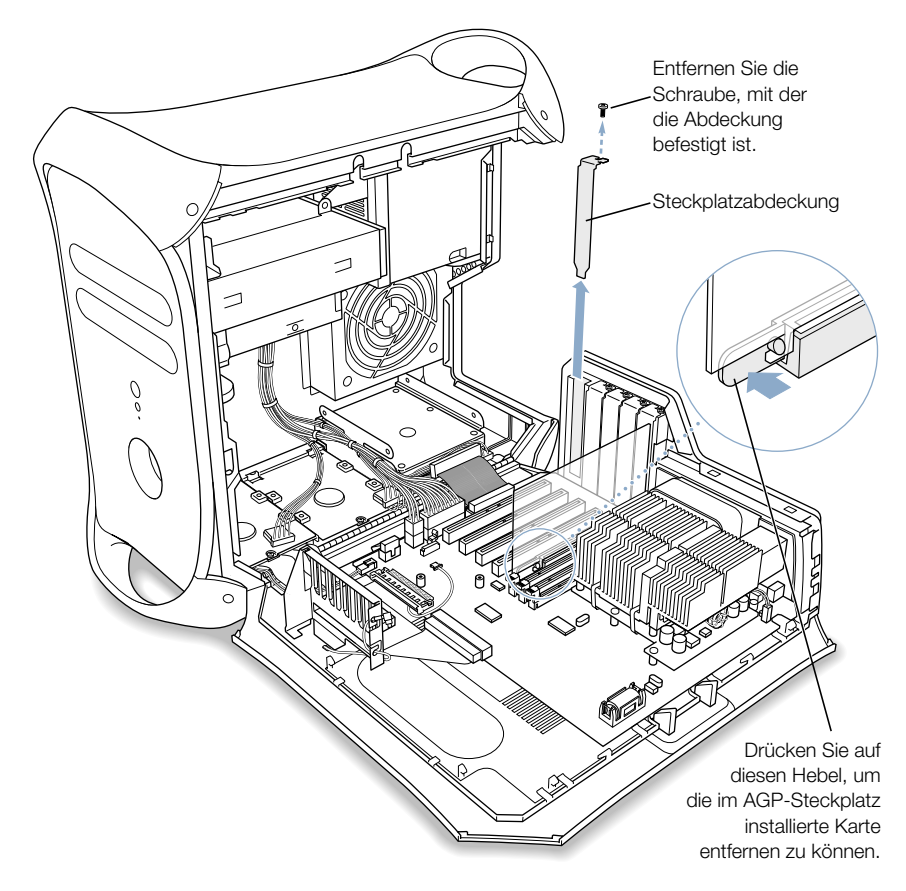

2 Nehmen Sie die Karte aus ihrer antistatischen Verpackung. Halten Sie sie nur an den Rändern und berühren Sie die Steckleiste an der Unterkante der Karte nicht.

3 Richten Sie die Steckleiste der Karte über dem Steckplatz aus. Drücken Sie vorsichtig oben auf den Kartenrand, bis die Steckleiste fest im Steckplatz sitzt.

<span id="page-84-0"></span>Achten Sie bei der Installation einer 12" Karte darauf, dass sie in die entsprechende Führung an der Vorderseite des Computers eingesetzt wird.

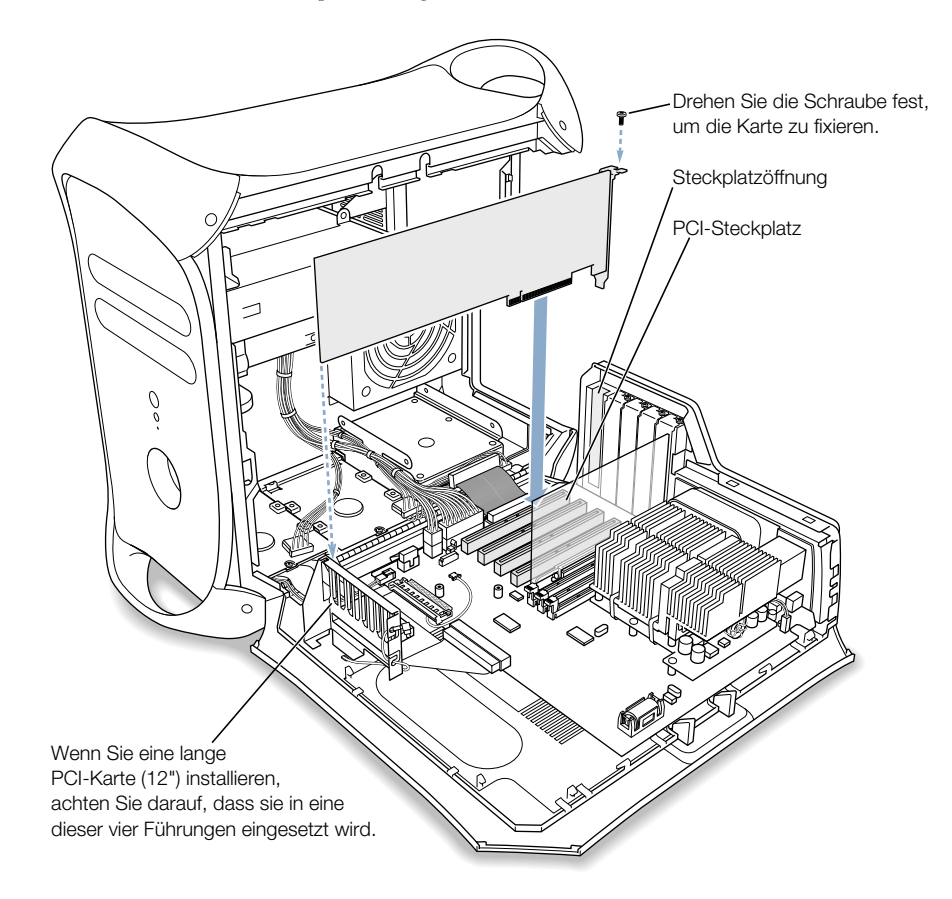

Drücken Sie vorsichtig auf den Kartenrand, bis die Karte fest im Steckplatz sitzt.

- m Bewegen Sie die Karte nicht hin und her, sondern drücken Sie sie senkrecht in den Steckplatz.
- m Setzen Sie die Karte nicht mit Gewalt ein. Lässt sie sich nicht problemlos einsetzen, ziehen Sie sie wieder heraus. Prüfen Sie, ob die Steckkontakte oder der Steckplatz beschädigt oder blockiert sind, und versuchen Sie es noch einmal.
- m Durch vorsichtiges Ziehen an der Karte können Sie prüfen, ob sie korrekt eingesetzt ist. Wenn sie sich nicht bewegen lässt und die Steckkontakte kaum noch sichtbar sind, ist die Karte ordnungsgemäß installiert.
- 4 Setzen Sie nun die zuvor entfernte Schraube der Steckplatzabdeckung ein und drehen Sie sie fest, um die Karte zu fixieren.

Achtung Wenn Sie eine Karte aus dem Computer entfernt haben und keine Ersatzkarte installieren wollen, müssen Sie die Öffnung des leeren Steckplatzes mit einer Abdeckung schließen. Lassen Sie die Öffnung nicht unverschlossen. Durch eine nicht abgedeckte Steckplatzöffnung kann die Luftzirkulation, die zur Kühlung der internen Komponenten dient, beeinträchtigt und das Computersystem beschädigt werden.

5 Schließen Sie den Computer.

# Installieren einer AirPort Karte

1 Achten Sie bei der Installation der AirPort Karte darauf, dass die AirPort ID und der Strichcode nach oben weisen. Setzen Sie die Karte im Anschluss für die AirPort Karte ein.

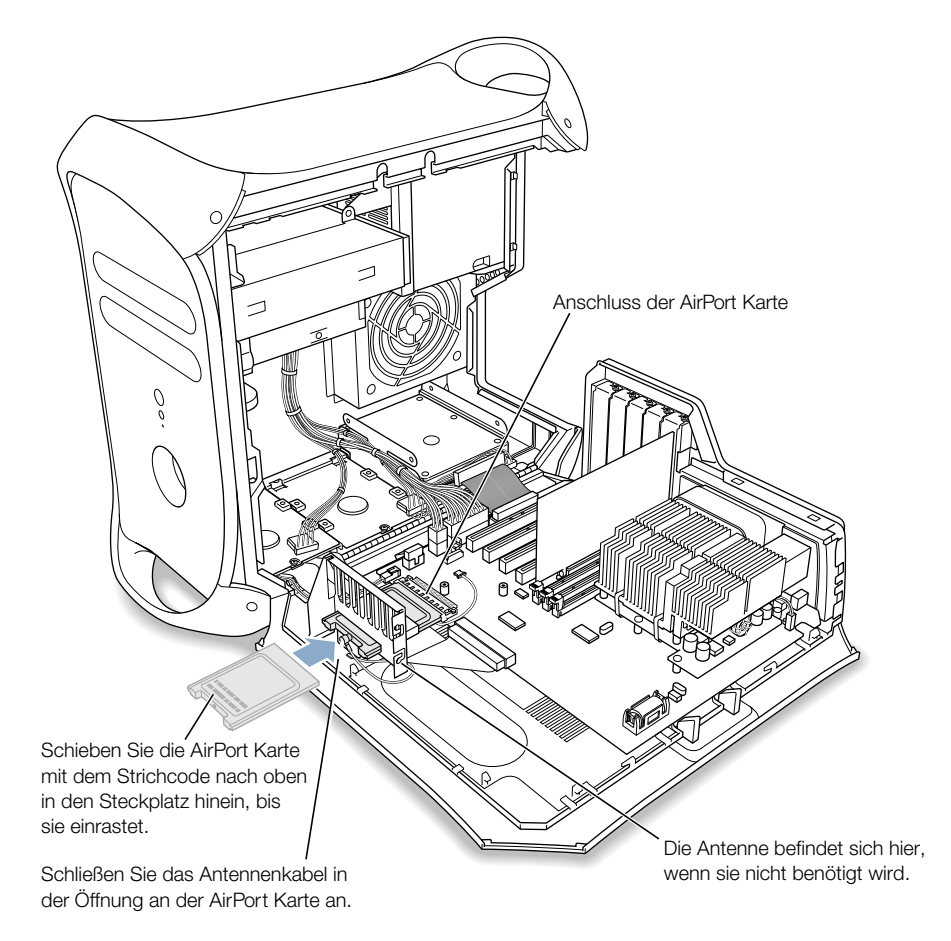

2 Schließen Sie das Coaxial-Antennenkabel am Anschluss der AirPort Karte an.

Das Antennenkabel befindet sich an der Seite der PCI-Kartenführung. Achten Sie darauf, dass das Kabel nicht eingeklemmt oder verbogen wird.

3 Schließen Sie den Computer.

# <span id="page-87-0"></span>Austauschen der Batterie

Die 3,6 V Lithium-Batterie Ihres Computers ist auf der Hauptplatine installiert. Vermutlich müssen Sie die Batterie auswechseln, wenn gelegentlich Probleme beim Starten des Computers auftreten und ohne sichtbaren Grund Datum und Uhrzeit zurückgesetzt werden. Sie erhalten eine Ersatzbatterie bei Ihrem autorisierten Apple Händler.

1 Nehmen Sie die Batterie aus ihrer Halterung heraus und merken Sie sich die Position des Pluspols der Batterie. (Ein Pluszeichen befindet sich in oder neben der Batteriehalterung.)

Wichtig Batterien enthalten Chemikalien, die für die Umwelt schädlich sein können. Werfen Sie daher die gebrauchte Batterie nicht in den Hausmüll, sondern entsorgen Sie sie entsprechend den geltenden Bestimmungen.

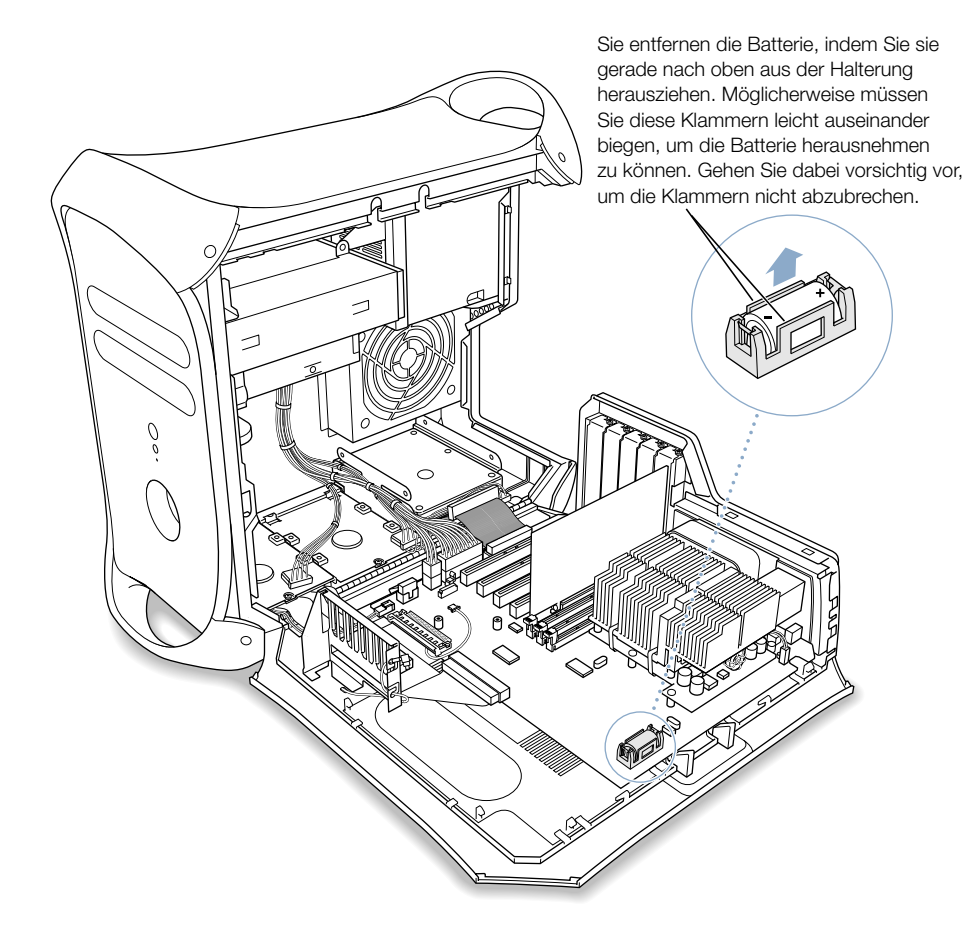

2 Setzen Sie die neue Batterie in der Halterung ein und vergewissern Sie sich, dass das Zeichen für den Pluspol auf der Batterie mit denen in oder neben der Halterung übereinstimmen.

Achtung Eine falsch eingesetzte Batterie kann explodieren. Achten Sie darauf, dass die Plus- und Minuspole der Batterie mit den entsprechenden Symbolen in der Halterung übereinstimmen. Verwenden Sie ausschließlich denselben Batterietyp oder einen entsprechenden Batterietyp, der vom Hersteller der Originalbatterie empfohlen wird.

3 Schließen Sie den Computer.

KAPITEL 6

# <sup>6</sup> Tipps zur Fehlerbeseitigung

Wenn bei der Arbeit mit Ihrem Computer Probleme auftreten, können Sie den Fehler möglicherweise sofort mit einem der folgenden Lösungsvorschläge beheben.

*Hinweis:* Verwenden Sie bei Problemen in der Classic-Umgebung die Maßnahmen, die für Mac OS 9 empfohlen werden, nicht die für Mac OS X.

## Wenn der Computer nicht reagiert oder wenn sich der Zeiger nicht bewegen lässt:

Stellen Sie zunächst sicher, dass Maus und Tastatur angeschlossen sind.

m Trennen Sie die Verbindung und schließen Sie die Geräte wieder an. Vergewissern Sie sich, dass die Stecker fest in den Anschlüssen sitzen.

Versuchen Sie, die Aktion abzubrechen, die der Computer auszuführen versucht.

- **Drücken Sie die Befehlstaste (** $\mathcal{H}$ **) und die Taste "Q" gleichzeitig, um das aktive Programm** zu beenden.
- Drücken Sie gleichzeitig die Befehlstaste ( $\mathcal{F}$ ) und die Taste mit dem Punkt. Wird ein Dialogfenster angezeigt, klicken Sie in "Abbrechen".
- *Unter Mac OS X* wählen Sie "Sofort beenden" aus dem Menü "Apple" (<del>●)</del> und dann das betreffende Programm. Starten Sie den Computer durch Auswahl des Befehls "Neustart" aus dem Menü "Apple" ( $\blacklozenge$ ) neu, um sicherzustellen, dass das Problem behoben ist. Sie können auch die Taste "esc", die Wahltaste und die Befehlstaste ( $\mathcal{H}$ ) gleichzeitig drücken.
- *Unter Mac OS 9* halten Sie die Taste "esc", die Wahltaste und die Befehlstaste ( $\mathcal{H}$ ) gedrückt, um das Programm sofort zu beenden. Starten Sie den Computer durch Auswahl des Befehls "Neustart" aus dem Menü "Spezial", um sicherzustellen, dass das Problem behoben ist.
	- m Funktioniert dies nicht, drücken und halten Sie den Ein-/Ausschalter an der Vorderseite des Computers fünf Sekunden lang gedrückt. Nachdem sich der Computer ausgeschaltet hat, drücken Sie diese Taste erneut, um ihn wieder einzuschalten.
	- m Funktioniert auch dies nicht, ziehen Sie das Netzkabel heraus, um den Computer auszuschalten. Schließen Sie das Netzkabel erneut an und drücken Sie den Ein-/Ausschalter an der Vorderseite des Computers, um den Computer neu zu starten.
- m *Tritt das Problem nur bei einem bestimmten Programm auf,* erkundigen Sie sich beim Hersteller des Programms, ob es mit Ihrem Computer kompatibel ist.
- m *Wenn das Problem häufiger auftritt*, wählen Sie "Mac Hilfe" aus dem Menü "Hilfe".
	- **Bei Mac OS X** suchen Sie nach "Fehlerbeseitigung".
	- m *Bei Mac OS 9* suchen Sie den Abschnitt über das Vermeiden und Lösen von Problemen. Möglicherweise müssen Sie auch prüfen, ob Konflikte mit Systemerweiterungen vorliegen, oder Sie müssen die Systemsoftware Ihres Computers neu installieren.

#### Wenn während des Startvorgangs ein Systemstillstand auftritt, oder wenn ein blinkendes Fragezeichen länger als eine Minute auf dem Bildschirm angezeigt wird:

Wenn Sie den Computer unter Mac OS 9 gestartet haben, deaktivieren Sie die Mac OS 9 Systemerweiterungen.

- m Drücken Sie die Umschalttaste, während Sie Ihren Computer starten.
- m Wenn Ihr Computer so konfiguriert ist, dass er von einem anderen Computer in Ihrem Netzwerk gestartet wird, stellen Sie sicher, dass die Ethernet Kabel korrekt angeschlossen sind und starten Sie Ihren Computer dann neu. Möglicherweise hat Ihr Computer Schwierigkeiten, die Verbindung zum Netzwerk herzustellen. Vergewissern Sie sich, dass der Startcomputer oder der Server nicht ausgeschaltet sind.
- Wenn Sie unter Mac OS 9 arbeiten, entfernen Sie alle Objekte aus dem Ordner "Server" in Ihrem Systemordner. Möglicherweise hat Ihr Computer Probleme, eine Verbindung zu einem Server über das Internet herzustellen.

Wenn dies nicht funktioniert oder wenn Sie den Computer unter Mac OS X gestartet haben, schalten Sie den Computer durch Drücken des Ein-/Ausschalters ( $\bigcup$ ) aus. Starten Sie den Computer anschließen von der CD "Softwareinstallation".

- Legen Sie die System-CD ein und drücken Sie während des Startens die Taste "c". (Stellen Sie sicher, dass die Feststelltaste nicht gedrückt ist.)
- m Nach dem Starten des Computers beachten Sie bitte die Tipps zur Fehlerbeseitigung in der Online-Hilfe. Wählen Sie "Mac Hilfe" aus dem Menü "Hilfe" und lesen Sie die Hinweise zur Fehlerbeseitigung. Möglicherweise müssen Sie prüfen, ob Konflikte mit Systemerweiterungen vorliegen, oder Sie müssen die Systemsoftware Ihres Computers neu installieren.

# Wenn sich der Computer nicht einschalten oder starten lässt:

Vergewissern Sie sich zunächst, dass das Netzkabel an einer funktionierenden Steckdose angeschlossen ist.

m Der Stecker des Netzkabels muss vollständig in den Netzanschluss des Computers geschoben werden und fest sitzen, damit der Computer korrekt funktioniert.

Setzen Sie das Parameter-RAM (PRAM) des Computers zurück.

- m Starten Sie den Computer und drücken Sie sofort die Befehlstaste (x), die Wahltaste und die Tasten "p" und "r". Halten Sie diese Tasten gedrückt, bis Sie den Startton zum zweiten Mal hören. Wählen Sie dann Ihre Festplatte als Startvolume des Computers aus.
	- *Unter Mac OS X* wählen Sie "Systemeinstellungen" aus dem Menü "Apple" ( $\bullet$ ) und klicken Sie in "Startvolume". Wählen Sie dann Ihre Festplatte aus.
	- *Unter Mac OS 9* wählen Sie "Kontrollfelder" aus dem Menü "Apple" (
	<del>■</del>). Wählen Sie dann "Startvolume" aus dem Untermenü und Ihre Festplatte aus.

## Wenn während des Startvorgangs ungewohnte Geräusche auftreten:

- m Wenn Sie erst vor Kurzem eine Speichererweiterung, eine PCI-Erweiterungskarte oder eine andere interne Komponente installiert haben, vergewissern Sie sich, dass diese Komponente korrekt installiert und mit Ihrem Computer kompatibel ist. Versuchen Sie, ob sich der Computer starten lässt, nachdem Sie diese Komponente wieder entfernt haben.
- m Wenden Sie sich an einen Apple Autorisierten Service-Partner.

# Wenn ein Volume nicht ausgeworfen werden kann:

Möglicherweise wird eine Datei auf dem Volume verwendet. Beenden Sie alle geöffneten Programme und versuchen Sie es erneut.

Gehen Sie wie folgt vor, wenn dies nicht funktioniert:

- *Unter Mac OS X* wählen Sie "Neustart" aus dem Menü "Apple" ( $\bullet$ ) und halten Sie die Maustaste oder die Auswurftaste  $(\triangle)$  auf Ihrem Apple Pro Keyboard gedrückt.
- *Unter Mac OS 9* wählen Sie "Neustart" aus dem Menü "Spezial" und halten Sie die Maustaste oder die Auswurftaste  $(\triangle)$  auf Ihrem Apple Pro Keyboard gedrückt.

# Probleme mit der Software

# Wenn ein Problem mit einem Softwareprogramm auftritt:

- m Starten Sie die Funktion "Software-Aktualisierung", um sicherzustellen, dass Sie die neusten Treiber, Versionen mit behobenen Fehlern und andere Aktualisierungen verwenden.
- m Treten Probleme mit Software auf, die von einem anderen Hersteller als Apple stammt, wenden Sie sich an den jeweiligen Hersteller.

# Wenn Probleme bei der Arbeit mit dem Computer oder dem Mac OS auftreten:

- Beachten Sie die Tipps zur Fehlerbeseitigung im "Hilfe Center" (im Menü "Hilfe").
- m Aktuelle Informationen zur Fehlerbeseitigung und zu Softwareaktualisierungen finden Sie im Internet auf der Apple Support Web-Site unter der folgenden Adresse: http://www.apple.com/support

#### Wenn Probleme bei der drahtlosen Kommunikation via AirPort auftreten:

- m Stellen Sie sicher, dass Sie die Software ordnungsgemäß entsprechend der Anweisungen zu Ihrer AirPort Karte oder AirPort Basisstation konfiguriert haben.
- m Vergewissern Sie sich, dass der Computer oder das Netzwerk, zu dem Sie eine Verbindung herstellen wollen, eingeschaltet ist und über eine Basisstation für die drahtlose Kommunikation verfügt.
- m Stellen Sie sicher, dass Sie sich in Antennenreichweite zum anderen Computer oder der Basisstation des Netzwerks befinden. Die drahtlose Kommunikation kann durch in der Nähe befindliche Geräte oder Gegenstände gestört werden, sodass die Reichweite eingeschränkt ist. Durch Auswahl eines anderen Standorts oder Drehen des Computers kann der Empfang möglicherweise verbessert werden.
- Weitere Informationen hierzu finden Sie in der "AirPort Hilfe" (im "Hilfe Center") und in den mit dem Gerät für die drahtlose Kommunikation gelieferten Anweisungen.

# Probleme mit dem Monitor

Achtung Wenn ein Problem mit Ihrem Apple Monitor auftritt, das Sie mit keiner der hier genannten Maßnahmen beheben können, wenden Sie sich an einen Apple Autorisierten Service-Partner oder direkt an Apple. Reparieren Sie den Monitor selbst, sind eventuell dabei entstehende Schäden an Ihrem Monitor nicht durch die Garantie abgedeckt. Wenden Sie sich an einen autorisierten Apple Händler oder einen Apple Autorisierten Service-Partner, wenn Sie zusätzliche Informationen hierzu und zu anderen Garantiebestimmungen wünschen.

# Der Bildschirm bleibt dunkel.

- m Vergewissern Sie sich, dass Monitor und Computer eingeschaltet sind.
- m Prüfen Sie, ob die Kabel korrekt an Computer und Monitor angeschlossen sind.
- m Vergewissern Sie sich, dass der Ruhezustand Ihres Computers nicht aktiviert ist. Drücken Sie den Ein-/Ausschalter oder eine beliebige Taste auf der Tastatur, um zu sehen, ob der Computer reagiert.
- m Stellen Sie sicher, dass Helligkeit und Kontrast für den Bildschirm korrekt eingestellt sind. Bei einigen Monitoren befinden sich an der Vorderseite bzw. unter der Vorderkante Helligkeits- und Kontrastregler.
- m Setzen Sie das Parameter-RAM zurück, indem Sie den Computer neu starten und dabei die Befehlstaste ( $\mathcal{H}$ ), die Wahltaste und die Tasten "p" und "r" drücken. Halten Sie diese Tasten gedrückt, bis Sie den Startton zum zweiten Mal hören. Starten Sie den Computer anschließen von der CD "Softwareinstallation".
- m Funktioniert dies nicht, arbeitet Ihr Monitor jedoch, liegt ein Softwareproblem vor. Starten Sie den Computer neu und drücken Sie dabei die Umschalttaste, um die Systemerweiterungen zu deaktivieren.

#### Die Bildschirmanzeige ist zu dunkel oder flackert.

- m Korrigieren Sie die Einstellungen von Helligkeit und Kontrast. Bei einigen Monitoren befinden sich an der Vorderseite bzw. unter der Vorderkante Helligkeits- und Kontrastregler. Abhängig davon, wie dunkel die Bildschirmanzeige Ihres Monitors ist, können Sie Helligkeit oder Kontrast möglicherweise auch im Bereich "Monitore" in den Systemeinstellungen (Mac OS X) oder im Kontrollfeld "Monitore" (Mac OS 9) ändern.
- m Kalibrieren Sie den Monitor.
	- *Unter Mac OS X* wählen Sie "Systemeinstellungen" aus dem Menü "Apple" ( $\bullet$ ) und klicken Sie in "Monitore". Wählen Sie "Farben" aus und klicken Sie dann in "Kalibrieren".
	- *Unter Mac OS 9* wählen Sie "Kontrollfelder" aus dem Menü "Apple" (
	<del>■</del>) und "Monitore" aus dem Untermenü. Klicken Sie anschließend in "Kalibrieren". Bei einigen Monitoren ist die Kalibrierungsfunktion nicht verfügbar.
- m Das Flackern der Bildschirmanzeige kann von Interferenzen durch eine in der Nähe befindliche Stromleitung, durch Leuchtstofflampen oder ein elektrisches Gerät wie einem Radio, einem Mikrowellenherd oder einem anderen Computer verursacht werden. Stellen Sie die Geräte weiter entfernt von Ihrem Computer auf oder platzieren Sie Ihren Computer und den Monitor neu.

## Auf dem Bildschirm werden keine Farben dargestellt, oder die Farben werden nicht korrekt wiedergegeben.

- m Vergewissern Sie sich, dass der Monitor korrekt mit dem Computer verbunden ist.
- m Kalibrieren Sie Ihren Monitor wie weiter oben beschrieben. Weitere Informationen zur Farbdarstellung und zu Ihrem Monitor finden Sie in der "Mac Hilfe".
- m Öffnen Sie den Bereich "Monitore" in den Systemeinstellungen (Mac OS X) oder das Kontrollfeld "Monitore" (Mac OS 9) und vergewissern Sie sich, dass der Monitor für die Wiedergabe von Farben konfiguriert ist. Weitere Informationen zur Farbdarstellung und zu Ihrem Monitor finden Sie in der "Mac Hilfe".

# Nach dem Ändern der Bildschirmauflösung befinden sich die Symbole auf dem Schreibtisch an einer anderen Position.

m Das Ändern der Bildschirmauflösung wirkt sich darauf aus, wie die Informationen auf dem Bildschirm dargestellt werden. Möglicherweise ordnet das Betriebssystem die Symbole nach dem Ändern der Auflösung neu an.

# Die Bildschirmanzeige "friert ein".

- m Versuchen Sie, das Programm, bei dem der Stillstand auftrat, sofort zu beenden.
	- *Unter Mac OS X* wählen Sie "Sofort beenden" aus dem Menü "Apple" ( $\bullet$ ) und dann das betreffende Programm.
	- *Multer Mac OS 9* halten Sie die Taste "esc", die Wahltaste und die Befehlstaste ( $\mathcal{H}$ ) gedrückt und klicken Sie im Fenster in "Sofort beenden".

Funktioniert dies nicht, starten Sie den Computer durch Drücken der Reset-Taste  $\leq$ ) an der Vorderseite des Computers neu.

# Die Anzeige an der Vorderseite des Monitors blinkt.

Bei einigen Apple Flachbildschirmen kann die Betriebsanzeige mehrmals kurz blinken, wenn ein Fehler festgestellt wurde.

- m *Wenn die Anzeige wiederholt dreimal kurz hintereinander blinkt* hat der Monitor Signale in einem falschen Videoformat festgestellt. Stellen Sie sicher, dass Ihr Monitor mit Ihrer Grafikkarte kompatibel ist. Wurde Ihr Monitor mit Installationssoftware geliefert, vergewissern Sie sich, dass Sie die korrekte Monitorsoftware installiert haben.
- m *Wenn die Anzeige zweimal kurz und einmal lang blinkt,* hat der Monitor ein Problem mit der Hintergrundbeleuchtung festgestellt. Wenden Sie sich an einen autorisierten Apple Händler oder einen Apple Autorisierten Service-Partner.

# Wiederherstellen der Software Ihres Computers

Das Programm "Apple Software Restore" löscht den gesamten Inhalt Ihrer Festplatte oder der Partition und stellt die Originalsoftware wieder her, einschließlich der Systemsoftware, den werkseitig festgelegten Einstellungen und den Programmen, die auf Ihrem Computer vorinstalliert waren.

Wenn Sie die Software Ihres Computers wiederherstellen müssen, sollten Sie (sofern möglich) zunächst wichtige Software und Dateien sichern. Hierzu gehören zum Beispiel alle von Ihnen installierten oder erstellten Dateien wie persönliche Dokumente, Registriernummern und Kennwörter, Voreinstellungen, Internet-Einstellungen, Zeichensätze, Systemerweiterungen und Programme.

*Hinweis:* Wenn Sie nicht den gesamten Inhalt Ihrer Festplatte löschen wollen, können Sie nur die Systemsoftware oder bestimmte Programme installieren. Verwenden Sie hierzu die CD "Softwareinstallation" oder die Programm-CDs, die Sie mit Ihrem Computer erhalten haben. Anweisungen zum Installieren von Mac OS 9 und Mac OS X finden Sie im Handbuch *Einführung zu Mac OS X*.

Achtung Vor der Wiederherstellung der Originalsoftware, werden zunächst alle Daten auf Ihrer Festplatte gelöscht. Es empfiehlt sich daher, eine Sicherungskopie der Software zu erstellen, bevor die Wiederherstellung der Software gestartet wird.

# Vorbereitungen für die Wiederherstellung der Software

Bitte beachten Sie die folgenden Hinweise, bevor Sie die Wiederherstellung starten:

- m *Notieren Sie eigene Einstellungen und Voreinstellungen:* Notieren Sie, sofern möglich, Ihre Voreinstellungen, Web-Lesezeichen und Einstellungen in den Systemeinstellungen (Mac OS X) oder in den Kontrollfeldern (Mac OS 9) und Programmen, sodass Sie sie nach dem Wiederherstellen Ihrer Software erneut festlegen können.
- m *Sichern Sie Ihre Daten:* Da beim Wiederherstellen der Originalsoftware, der werkseitig festgelegten Einstellungen und der mit Ihrem Power Mac G4 gelieferten Programme alle auf der Festplatte befindlichen Daten gelöscht werden, sollten Sie zunächst Ihre Software und Dateien sichern.

*Hinweis:* Wenn Sie mit Mac OS X arbeiten und nur die Mac OS 9 Software wiederherstellen wollen, starten Sie den Computer mit Mac OS 9 und befolgen Sie die Anweisungen zum Wiederherstellen der Mac OS 9 Software. Hinweise zum Wechseln des zum Starten verwendeten Mac OS finden Sie im Abschnitt ["Wechseln zwischen den Betriebssystemen" auf Seite 44.](#page-43-0)

Wichtig Bevor Sie die Software wiederherstellen, empfiehlt es sich dringend, von den Daten auf der Festplatte eine Sicherungskopie anzufertigen. Apple übernimmt für etwaige Datenverluste keine Haftung.

#### Wiederherstellen der Software

Wenn Sie die Power Mac G4 Software mithilfe der Software Restore CDs wiederherstellen, startet Ihr Computer in derselben Mac OS Umgebung wie nach dem Kauf Ihres Macintosh.

Gehen Sie wie folgt vor, um die Software Ihres Computers wiederherzustellen:

- 1 Stellen Sie sicher, dass alle Apple Software Restore CDs griffbereit sind, die mit Ihrem Computer geliefert wurden.
- 2 Legen Sie die CD "Software Restore 1" in Ihr Laufwerk ein.
- 3 Starten Sie Ihren Computer neu und drücken Sie dabei die Taste "c", um den Computer von der CD zu starten.
- 4 Befolgen Sie die Anweisungen auf dem Bildschirm.

Wenn Sie den Computer nach dem Wiederherstellen der Software neu starten, wird der Systemassistent geöffnet, der Sie beim Neukonfigurieren Ihrer Einstellungen unterstützt.

5 Wenn Sie Ihr Betriebssystem mithilfe der CD "Softwareinstallation" neu installieren, starten Sie für jedes Mac OS, das Sie installieren, die Funktion "Software-Aktualisierung", um die neusten Versionen und Treiber über das Internet zu laden. Öffnen Sie unter Mac OS X die Systemeinstellungen und klicken Sie in "Software-Aktualisierung". Wählen Sie unter Mac OS 9 "Kontrollfelder" aus dem Menü "Apple" ( $\blacklozenge$ ) und "Software-Aktualisierung" aus dem Untermenü. Klicken Sie anschließend in "Jetzt aktualisieren".

*Hinweis:* Wenn Sie unter Mac OS X in der Classic-Umgebung arbeiten wollen, müssen Sie auch Mac OS 9 wiederherstellen und relevante Softwareaktualisierungen installieren.

ANHANG

# Technische Daten

# Spezifikationen für Prozessor und Arbeitsspeicher

## Prozessor

- PowerPC™ G4 Prozessor mit 256KB Cache auf Prozessormodul
- m Einige Konfigurationen verfügen über 2MB L3 Backside Cache pro Prozessor.

# Arbeitsspeicher (RAM)

- SDRAM (Synchronous Dynamic Random-Access Memory), maximal 1536MB (1,5GB)
- m Der gesamte SDRAM befindet sich auf austauschbaren DIMMs (Dual Inline Memory Modules)
- m Für die DIMMs, die den folgenden Spezifikationen entsprechen müssen, stehen drei Steckplätze zur Verfügung:
	- $\blacksquare$  ., PC-133" SDRAM-DIMMs
	- $128$ , 256 oder 512MB DIMMs

Die verwendeten 256MB DIMMs müssen 128 oder 256MBit Komponenten besitzen. 512MB DIMMs müssen mit 256MBit Komponenten bestückt sein.

 $\blacksquare$  3,3 V ungepuffert, 64Bit breit, 168-polig

Mithilfe der Mac OS Systemsoftware können Informationen über den Computer, einschließlich der Größe des Arbeitsspeichers, angezeigt werden.

### Abmessungen und Umgebungsbedingungen

#### Abmessungen

m *Gewicht:* 15,9 kg

Das Gewicht hängt von der jeweiligen Konfiguration ab. Das oben genannte Gewicht entspricht der Basiskonfiguration mit optischem Laufwerk, Zip Laufwerk und einem Festplattenlaufwerk. Das Gewicht kann höher sein, wenn optionale Geräte installiert sind.

- m *Höhe:* 432 mm
- m *Breite:* 227 mm
- *Tiefe:* 468 mm

## Umgebungsbedingungen

- *Betriebstemperatur:* 10 °C bis 35 °C
- *Lagertemperatur:*  $-40$  °C bis 47 °C
- m *Relative Luftfeuchtigkeit:* 5% bis 95% (nicht kondensierend)
- m *Höhe über NN:* unterhalb ca. 3000 m, ohne Druckausgleich

# Spezifikationen für das CD-RW-Laufwerk

m *Unterstützte CD-Größen:* 12 cm (4,7")

#### Datenformate

- m CD-ROM
- $\blacksquare$  Audio-CD
- m CD-R
- m CD-RW
- m CDI
- CD Bridge
- **CD** Extended
- $\blacksquare$  CD Mixed Mode
- Photo-CD
- Video-CD
- **Runde CDs mit 6,75 cm**  $(3")$  **Durchmesser**
- $\blacksquare$  Nicht runde CDs

# Spezifikationen für das kombinierte DVD-ROM/CD-RW-Laufwerk

m *Unterstützte CD-Größen:* 12 cm (4,7")

# **Datenformate**

- $CD-ROM$
- Audio-CD
- $CD-R$
- m CD-RW
- m CDI
- CD Bridge
- **CD** Extended
- CD Mixed Mode
- Photo-CD
- Video-CD
- DVD-Video
- DVD-ROM
- DVD-R (nur Lesen)

# Spezifikationen für das SuperDrive (DVD-R/CD-RW) Laufwerk

■ *Unterstützte CD-Größen:* 12 cm (4,7"), 6,75 cm (3")

# **Datenformate**

- m CD-ROM
- Audio-CD
- $CD-R$
- m CD-RW
- m CDI
- CD Bridge
- **CD** Extended
- CD Mixed Mode
- $\n **Photo-CD**\n$
- $\blacksquare$  Video-CD
- Nicht runde CDs
- DVD-Video
- m DVD-ROM
- m DVD-R

## USB-Spezifikationen

- $\blacksquare$  Unterstützung für USB 1.1
- m Zwei externe USB-Anschlüsse (Universal Serial Bus) vom Typ A
- m Jeder Anschluss befindet sich an einem separaten USB-Kanal mit 12MBit/Sek.
- m Es sind 500 mA bei 5 V (also insgesamt 1 A) pro Anschluss verfügbar.

## FireWire Spezifikationen

m *Datenübertragungsgeschwindigkeit:* 100, 200 und 400MBit/Sek.

## Leistung

- m *Eingangsspannung:* 8 bis 33 V
- m *Eingangsleistung:* Ungefähr 1 W
- m *Ausgangsspannung:* Ungefähr 13 bis 30 V
- m *Ausgangsleistung:* Bis zu 15 W

# Ethernet Spezifikationen

- $\blacksquare$  IEEE 802.3 konform
- m *Maximale Kabellänge:* 100 m
- *Protokolle:* Open Transport, AppleShare, AppleTalk, NetWare for Macintosh, TCP/IP
- m *Anschluss:* RJ-45 für 10BASE-T, 100BASE-TX und 1000BASE-T
- m *Kabeltyp 10BASE-T:* Kategorie 3 (oder neuer) UTP auf 2 Paaren bis zu 100 m
- m *Kabeltyp 100BASE-TX:* Kategorie 5 UTP auf 2 Paaren bis zu 100 m
- m *Kabeltyp 1000BASE-T:* Kategorie 5 und 6 UTP auf 4 Paaren bis zu 100 m
- m *Kanalgeschwindigkeit:* IEEE Auto Negotiation von 10BASE-T, 100BASE-TX und 1000BASE-T

## Modemspezifikationen

- m *Kommunikationsstandard:* K56Flex und V.90
- m *Geschwindigkeit:* 53KBit/Sek.
- m *Faxstandard:* ITU V.17

# Spezifikationen für die AirPort Karte (optional)

- m *Datenrate bei drahtloser Kommunikation:* Bis zu 11 MBit/Sek.
- m *Aktionsradius:* Bis zu etwa 50 m (die Datenraten können abhängig von den Umgebungsbedingungen variieren)
- m *Frequenzbereich:* 2,4GHz
- m *Funkausgangsleistung:* 15 dBm (nominal)

### Kompatibilität

- m 802.11 DSSS (Direct Sequence Spread Spectrum) 1 und 2MBit/Sek. Standard
- m 802.11 HR DSSS 11MBit/Sek. Standard

# Spezifikationen für die Audioausgabe

■ 16Bit Stereoton mit einer Audio-Sampling-Rate von 44,1kHz

#### Tonausgabe über den Mini-Anschluss der Apple Lautsprecher

m Nur mit Apple Pro Speaker kompatibel, andere Lautsprecher dürfen nicht verwendet werden.

#### Tonausgabe über den Kopfhöreranschluss

m *Skalenausgangspegel:* 3,0 V Spitze zu Spitze mit einer Belastung von 8 Kilohm

#### Rauschen, Verzerrung und Bandbreite

- m Rauschabstand (SNR, Signal-to-Noise Ratio) Audioausgang: niedriger als 80 dB nicht bewertet (typisch)
- m *Verzerrung:* Gesamte harmonische Verzerrung: 0,08 Prozent
- m *Bandbreite:* 20Hz bis 20kHz

# Grafik-Controller

m AGP-Karte mit ADC- (Apple Display Connector) und VGA-Anschluss

## Videomodi

Bitte beachten Sie die Spezifikationen für Ihr Produkt. Die technischen Daten für Ihren Monitor finden Sie auf der folgenden Apple Web-Site: http://www.apple.com/store

#### Netzteil

#### Elektrische Anschlusswerte

- m *Netzspannung/Strom:* 100–120 V Wechselspannung, 8 A oder 200–240 V Wechselspannung, 4,5 A, einphasig, je nach Spannungstyp manuell einstellbar mit Spannungsumschalter oder automatisch eingestellt
- m *Frequenz:* 50–60Hz

## Gleichspannung für Monitorausgabe

m 4,0 A (maximal) bei 25 V Gleichspannung über den ADC-Anschluss (Apple Display Connector)

# Strombedarf für Erweiterungseinheiten

#### Erweiterungskarten

- m Der maximale Stromverbrauch der AGP-Karte beträgt 20 W.
- m Der maximale Stromverbrauch der vier Erweiterungskarten und der AGP-Karte beträgt 80 W.

#### USB-Geräte

m Jedem der integrierten USB-Anschlüsse sind 500 mA zugewiesen.

#### FireWire Geräte

m Der Computer kann für die FireWire Anschlüsse insgesamt bis zu 15 W bereitstellen.

## Systemuhr und Batterie

m CMOS-Baustein mit langlebiger Lithium-Batterie. Sie können die Batterie bei einem auto-risierten Apple Händler erwerben und selbst austauschen (vgl. ["Austauschen der Batte](#page-87-0)[rie" auf Seite 88](#page-87-0)).

ANHANG

# Sicherheit, Tipps zu Wartung und Pflege und Ergonomie am Arbeitsplatz

In diesem Anhang finden Sie wichtige Informationen zu Sicherheit und Wartung Ihres Computersystems sowie zur Ergonomie am Arbeitsplatz.

# Wichtige Sicherheitsrichtlinien

Die einzige Möglichkeit, die Stromzufuhr zu Ihrem Computer vollständig zu unterbrechen, besteht darin, die Netzkabel aus der Steckdose herauszuziehen. Zum vollständigen Unterbrechen der Stromzufuhr zu Ihrem Monitor müssen Sie das Monitornetzkabel aus dem Computer oder der Steckdose herausziehen. Achten Sie daher darauf, das zumindest ein Ende des Netzkabels von Computer und Monitor leicht zugänglich ist, sodass Sie die Stromzufuhr ggf. schnell unterbrechen können.

Bitte beachten Sie unbedingt die folgenden Vorsichtsmaßnahmen, um Ihre eigene Sicherheit und die Betriebssicherheit des Geräts zu gewährleisten.

Ziehen Sie das Netzkabel aus Ihrem Computer oder Monitor heraus, wenn eine der folgenden Situationen eintritt:

- m Das Netzkabel oder der Netzstecker sind beschädigt oder abgenutzt.
- m Flüssigkeit ist in das Gehäuse eingedrungen.
- m Ihr Computer oder Monitor war extremer Feuchtigkeit oder extremen Witterungseinflüssen ausgesetzt.
- m Ihr Computer oder Monitor wurde starken Erschütterungen ausgesetzt oder anderweitig beschädigt.
- m Ihr Computer oder Monitor muss gewartet oder repariert werden.
- m Das Gehäuse von Computer oder Monitor bzw. der Bildschirm soll gereinigt werden.

Beachten Sie stets auch die folgenden Sicherheitsrichtlinien, um Unfälle oder eine Beschädigung von Computer und Monitor zu vermeiden:

- m Stellen Sie Computer oder Monitor nicht in der Nähe von Waschbecken, Luftbefeuchtern, Klimaanlagen oder anderen Feuchtigkeitsquellen auf.
- m Legen Sie auf dem Computer oder Monitor keine Gegenstände ab.
- m Achten Sie darauf, dass die Lüftungsschlitze von Computer oder Monitor nicht blockiert sind.
- m Öffnen Sie niemals das Gehäuse des Monitors und öffnen Sie das Computergehäuse nicht, wenn das Gerät eingeschaltet ist. Im Inneren der Geräte werden Spannungen erzeugt, die gefährlich und gesundheitsschädigend sein können.
- m Ziehen Sie bei Gewitter das Modemkabel aus der Telefondose, um eine Beschädigung des Modems durch Überspannungen zu vermeiden.

Das Gerät muss elektrisch geerdet sein. Schließen Sie den Computer nur an eine fachgerecht verlegte, geerdete Schuko-Steckdose an. Dies ist eine wichtige Sicherheitsmaßnahme. Entspricht die Steckdose nicht den Vorschriften, muss sie von einem Fachmann neu verlegt werden. Gehen Sie stets sorgfältig beim Anschließen von Geräten an das Stromnetz vor!

Gehen Sie beim Transport von Computer und Monitor vorsichtig vor. Heben Sie die Geräte nur wie vorgeschrieben an. Achten Sie beim Transportieren des Monitors darauf, dass die Bildschirmfläche zu Ihnen weist. Transportieren Sie den Monitor nicht an seinem Aufstellfuß.

Elektrische Geräte können bei unsachgemäßer Handhabung gefährlich sein. Daher sollte der Umgang mit diesem oder einem ähnlichen Gerät stets von einem Erwachsenen beaufsichtigt werden. Achten Sie darauf, dass Kinder keinen Zugang zu den Bauteilen im Inneren eines elektrischen Geräts haben und dass sie nicht mit den Kabeln spielen.

# Tipps zu Wartung und Pflege

Beachten Sie bitte die folgenden Anweisungen, wenn Sie Ihren Computer oder Monitor reinigen wollen:

- 1 Schalten Sie Computer und Monitor aus.
- 2 Ziehen Sie das Netzkabel des Computers aus der Steckdose oder der Steckdosenleiste heraus. Wenn Ihr Monitor direkt an einer Steckdose angeschlossen ist, müssen Sie dieses Netzkabel ebenfalls herausziehen.
- 3 Trennen Sie alle Kabelverbindungen zwischen Monitor und Computer.

4 Reinigen Sie den Bildschirm mit einem weichen, flusenfreien Tuch, das mit einem milden Reiniger und Wasser angefeuchtet ist.

Achtung Sprühen Sie ein Reinigungsmittel niemals direkt auf den Bildschirm. Die Flüssigkeit könnte in das Gehäuse eindringen und den Monitor beschädigen.

5 Wischen Sie das Computer- oder Monitorgehäuse mit einem leicht mit Wasser angefeuchteten, flusenfreien Tuch ab.

Verwenden Sie keinen Reinigungsalkohol, keine Sprays, Scheuermittel oder scharfen Reiniger. Die Gehäuseoberfläche könnte durch diese Mittel beschädigt werden.

# Handhabung des optischen Laufwerks

Beachten Sie beim Verwenden des optischen Laufwerks bitte die folgenden Wartungs- und Sicherheitshinweise:

- m Stellen Sie Ihren Computer so auf, dass der Laufwerksschlitten problemlos und ohne anzustoßen herausfahren kann.
- m Lassen Sie den Laufwerksschlitten nicht offen stehen.
- m Legen oder stellen Sie niemals Gegenstände auf den geöffneten Schlitten.
- m Berühren Sie die Linse niemals mit Ihren Fingern. Reinigen Sie die Linse nicht mit einem Papiertuch oder einem anderen nicht flusenfreien Tuch. Wenden Sie sich an einen Apple Autorisierten Service-Partner, und fragen Sie nach einem speziellen Reiniger, wenn die Linse gereinigt werden muss.
- m Schützen Sie Ihr Computersystem vor Feuchtigkeit und Witterungseinflüssen.

# Handhabung des Monitors

Achten Sie beim Umgang mit dem Monitor stets auf folgende Punkte:

- m Drücken Sie niemals mit einem Gegenstand auf den Bildschirm des Monitors.
- m Schreiben Sie nicht auf der Bildschirmoberfläche und berühren Sie den Bildschirm nicht mit einem spitzen Gegenstand.
- m Wenn Sie den Monitor und den Computer über einen längeren Zeitraum nicht benötigen, empfiehlt es sich, Computer und Monitor auszuschalten oder den Energiesparmodus zu aktivieren.
- m Schalten Sie den Monitor aus, stellen Sie die Helligkeit auf ein Minimum ein oder verwenden Sie einen Bildschirmschoner, der den Bildschirm verdunkelt oder die Bildschirmanzeige verändert, wenn Sie den Computer über einen längeren Zeitraum nicht verwenden.

# Wichtige Hinweise zur Ergonomie und arbeitsmedizinische Informationen

Im Folgenden finden Sie einige Richtlinien, die Sie bei der Einrichtung Ihres Arbeitsplatzes beachten sollten, um ein störungsfreies, bequemes Arbeiten zu ermöglichen.

m Verwenden Sie möglichst nur Sitzmöbel, die ergonomisch geformt und höhenverstellbar sind. Stellen Sie die Sitzhöhe so ein, dass die Oberschenkel auf dem Sitz aufliegen und dass die Füße flach aufstehen.

Die Rückenlehne sollte so geformt sein, dass die Lendenwirbel optimal gestützt werden. Beachten Sie die Herstellerhinweise, um den Stuhl genau an Ihre Körpergröße und Figur anzupassen.

m Achten Sie darauf, dass Ihre Schultern bei der Arbeit mit der Tastatur stets entspannt sind. Ober- und Unterarme sollten einen rechten Winkel und Unterarme und Handrücken eine gerade Linie bilden.

Möglicherweise müssen Sie die Sitzhöhe neu einstellen, sodass sich Ihre Unterarme und Hände im richtigen Winkel zur Tastatur befinden. Falls Sie die Füße nun nicht auf dem Boden aufstellen können, verwenden Sie eine verstellbare Fußstütze. Alternativ können Sie auch einen höhenverstellbaren Arbeitstisch verwenden. Eine weitere Möglichkeit wäre es, einen Tisch zu verwenden, bei dem die Tastatur tiefer liegt als die restliche Arbeitsfläche.

- m Platzieren Sie die Maus möglichst auf gleicher Ebene mit der Tastatur. Achten Sie darauf, dass die Arbeitsfläche groß genug ist, um die Maus bequem handhaben zu können.
- m Stellen Sie den Monitor so auf, dass sich die Oberkante des Bildschirms beim Arbeiten etwa in Augenhöhe oder knapp darunter befindet. Wie groß der Abstand zwischen Bildschirm und Betrachter sein soll, hängt von den jeweiligen Anforderungen ab. Häufig werden Abstände zwischen 45 und 70 cm verwendet.
m Stellen Sie den Monitor so auf, dass auf dem Bildschirm keine störenden Lichtreflexe von Lampen oder Fenstern zu sehen sind. Verwenden Sie, sofern möglich, einen dreh- und neigbaren Monitorfuß. Mit dem Monitorfuß können Sie den Monitor so einrichten, dass der Blickwinkel den jeweiligen Lichtverhältnissen entsprechend optimal eingestellt ist.

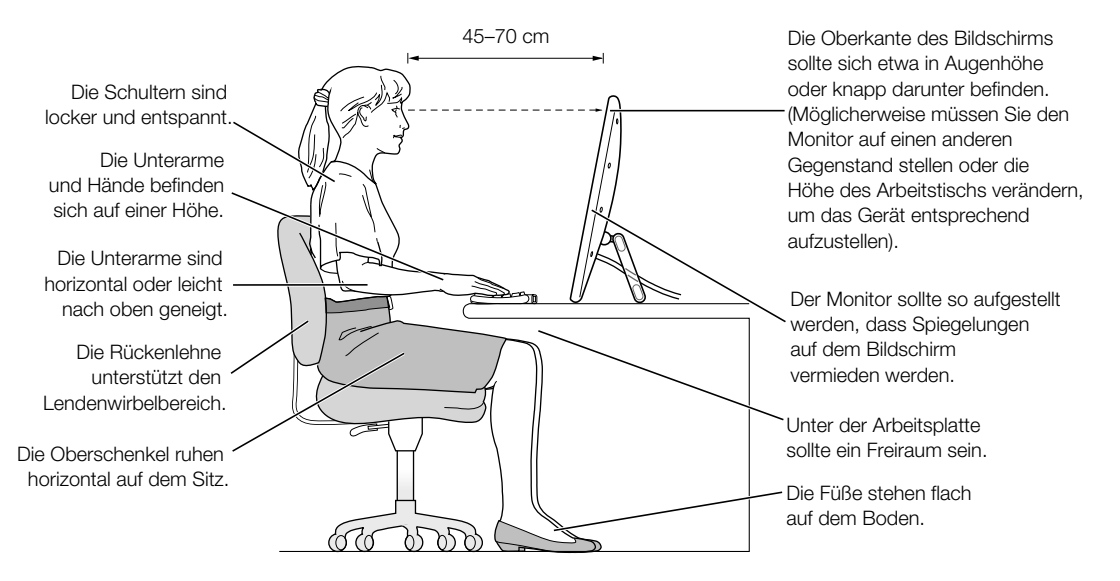

Weitere Informationen zu Ergonomie, Sicherheit und Wartung finden Sie auf der folgenden Apple World Wide Web-Site: http://www.apple.com/about/ergonomics

# Hinweise zur Funkentstörung von Kommunikationseinrichtungen, Telefonen und Modems

Hinweise zur Funkentstörung (FCC-Bestimmungen) zu Radio- und Fernsehstörungen sowie Telefon- und Modeminformationen, die im Zusammenhang mit diesem Produkt stehen, finden Sie im Ordner "Regulatory Competence Info" im Ordner "Documents" auf Ihrer Festplatte.

### Hinweise zur Lasereinheit

Achtung Unsachgemäße Veränderungen oder das Ausführen von Arbeitsschritten, die in der mit dem Gerät gelieferten Dokumentation nicht beschrieben sind, können dazu führen, dass gesundheitsschädigende Strahlungen freigesetzt werden.

Versuchen Sie nicht, das Gehäuse zu öffnen, in dem sich die Lasereinheit befindet. Der in diesem Gerät verwendete Laser kann Augenverletzungen verursachen. Der Umgang mit optischen Instrumenten wie Lupen mit diesem Gerät erhöht das Risiko einer Augenverletzung. Lassen Sie dieses Gerät zu Ihrer eigenen Sicherheit ausschließlich von einem Apple Autorisierten Service-Partner warten und reparieren.

Wenn in Ihrem Computer ein internes Apple CD-ROM-, DVD-ROM- oder DVD-RAM-Laufwerk installiert ist, ist Ihr Computer ein Gerät der Laserklasse 1. Das Etikett, das das Gerät als Klasse 1 Gerät kennzeichnet, befindet sich an einer durch den Benutzer zugänglichen Stelle. Es weist darauf hin, dass dieser Laser den Mindestsicherheitsvorschriften entspricht. Außerdem befindet sich ein Etikett mit Sicherheitshinweisen für die Wartung an einer nur für den Wartungstechniker zugänglichen Stelle. Die in Ihrem Computer befindlichen Etiketten können einen etwas anderen Wortlaut zeigen als hier dargestellt.

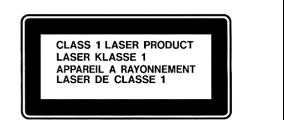

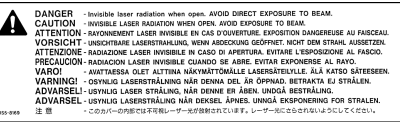

Klasse 1 Etikett Etikett mit Sicherheitshinweisen für die Wartung

#### Laserspezifikationen

Lasereinheit auf Laufwerksschlitten (beim Lesen von CDs)

- *Typ:* GaAlAs Halbleiterlaser
- m *Wellenlänge:* 790 nm
- m *Ausgangsleistung der Objektivlinse:* 3,3 mW
- m *Strahldivergenz:* horizontal 12º, vertikal 35º

## Hinweise zur Funkemission

Die Funkemission der optionalen AirPort Karte liegt deutlich unter den in den FCC-Richtlinien festgelegten Grenzwerten. Dennoch sollte darauf geachtet werden, dass der Kontakt mit Geräten für die drahtlose Kommunikation während des normalen Betriebs möglichst gering ist.

#### Hinweise zu Maus und Tastatur

Die optische Apple Mouse ist ein LED-Produkt der Klasse 1. Dieses Produkt entspricht den europäischen EEC-Richtlinien 72/23/EEC und 89/336/EEC.

Es entspricht den kanadischen Spezifikationen ICES-003 Class B.

### Nutzungsbeschränkungen

Dieses Computersystem darf nicht verwendet werden beim oder im Zusammenhang mit dem Betrieb von Kernkraft-Anlagen, von Flugzeugnavigations- oder -kommunikationssystemen oder bei der Flugüberwachung. In derartigen Fällen kann ein Fehler dieses Computersystems zu Todesfällen, Körperverletzungen oder schwerwiegenden Umweltschäden führen.

# ENERGY STAR® Konformität

Als Partner von ENERGY STAR® hat Apple darauf geachtet, dass die Standardkonfiguration dieses Produkts, das die Betriebssysteme Mac OS 9 und Mac OS X verwendet, den strengen ENERGY STAR® Richtlinien für effektiven Energieverbrauch entspricht. Das ENERGY STAR® Programm der amerikanischen Umweltbehörde wurde in Zusammenarbeit mit Herstellern von Bürogeräten initiiert und hat das Ziel, den umweltbewussten und sparsamen Energieverbrauch zu fördern. Der sparsame und effektive Umgang mit Energie bei Büroprodukten spart Ressourcen und schont die Umwelt.